# *WPL408*

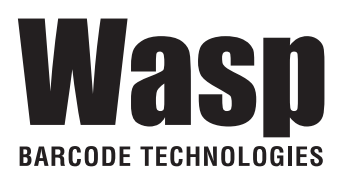

# **THERMAL TRANSFER / DIRECT THERMAL BARCODE PRINTER**

# **USER'S MANUAL**

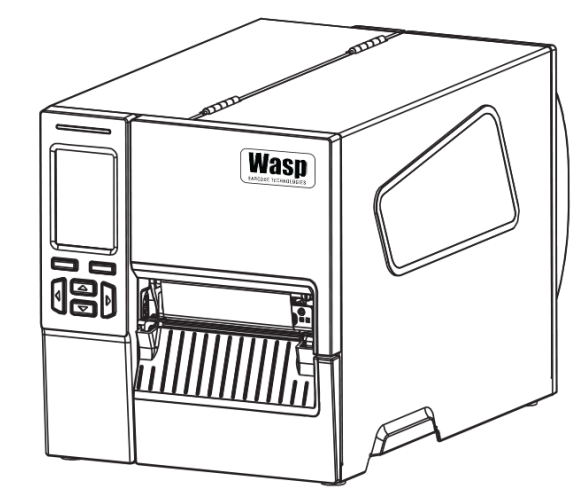

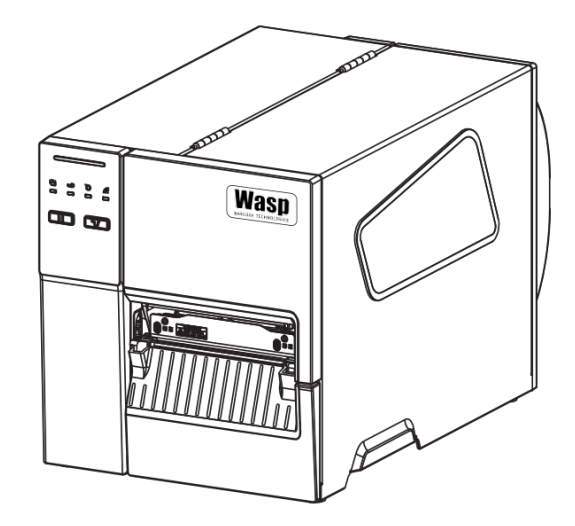

### **Copyright Information**

#### ©2018 Wasp Barcode Technologies

The copyright in this manual, the software and firmware in the printer described therein are owned by Wasp Barcode Technologies, All rights reserved.

CG Triumvirate is a trademark of Agfa Corporation. CG Triumvirate Bold Condensed font is under license from the Monotype Corporation. Windows is a registered trademark of Microsoft Corporation.

All other trademarks are the property of their respective owners.

Information in this document is subject to change without notice and does not represent a commitment on the part of Wasp Barcode Technologies. No part of this manual may be reproduced or transmitted in any form or by any means, for any purpose other than the purchaser's personal use, without the expressed written permission of Wasp Barcode Technologies.

#### **Agency Compliance and Approvals**

EN 55032, Class A

EN 55035

EN 60950-1

This is a class A product. In a domestic environment this product may cause radio interference in which case the user may be required to take adequate measures.

FCC part 15B, Class A ICES-003, Class A

This equipment has been tested and found to comply with the limits for a Class A digital device, pursuant to Part 15 of the FCC Rules. These limits are designed to provide reasonable protection against harmful interference when the equipment is operated in a commercial environment.

This equipment generates, uses, and can radiate radio frequency energy and, if not installed and used in accordance with the manufacturer's instruction manual, may cause harmful interference with radio communications. Operation of this equipment in a residential area is likely to cause harmful interference, in which case you will be required to correct the interference at your own expense.

This Class A digital apparatus complies with Canadian ICES-003.

Cet appareil numérique de la classe A est conform à la norme NMB-003 du Canada.

This device complies with Part 15 of the FCC Rules. Operation is subject to the following two conditions: (1) This device may cause harmful interference, and (2) this device must accept any interference received, including interference that may cause undesired operation.

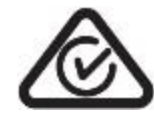

AS/NZS CISPR 32, Class A

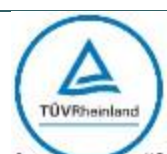

UL 62368-1 CSA C22.2 No. 62368-1 UL 60950-1, 2nd Edition, 2014-10-14 CAN/CSA C22.2 No. 60950-1-07, 2nd Edition, 2014-10

Note: There may have certification differences in the series models, please refer to product label for accuracy.

#### **Important safety instructions:**

1. Read all of these instructions and keep them for later use.

- 2. Follow all warnings and instructions on the product.
- 3. Disconnect the power from the AC inlet before cleaning or if fault happened.

Do not use liquid or aerosol cleaners. Using a damp cloth is suitable for cleaning.

4. The mains socket shall be installed near the equipment and easily accessible.

5. The unit must be protected against moisture.

6. Ensure the stability when installing the device, Tipping or dropping could cause damage.

7. Make sure to follow the correct power rating and power type indicated on marking label provided by manufacture.

8. Please refer to user manual for maximum operation ambient temperature.

#### **WARNING:**

Away from moving parts

#### **Away from moving parts**

Hazardous moving parts, keep fingers and other body parts away.

#### **CAUTION:**

(For equipment with RTC (CR2032) battery or rechargeable battery pack)

Risk of explosion if battery is replaced by an incorrect type.

Dispose of used batteries according to the Instructions as below.

- 1. DO NOT throw the battery in fire.
- 2. DO NOT short circuit the contacts.
- 3. DO NOT disassemble the battery.
- 4. DO NOT throw the battery in municipal waste.
- 5. The symbol of the crossed out wheeled bin indicates that the battery should not be placed in municipal waste.

**Caution:** 

Hot surface for printhead, Do not touch the printhead before it cooling **WARNING:**

Remove the power from AC inlet before opening the media cover for cleaning or repairingfaults. After cleaning or fixing faults, media cover closing before power connecting to AC inlet.

#### **CAUTION:**

Any changes or modifications not expressly approved by the grantee of this device could void the user's authority to operate the equipment.

**Below statement are for product with optional RF function.** 

#### **CE Statement:**

This equipment complies with EU radiation exposure limits set forth for an uncontrolled environment. This equipment should be installed and operated with minimum distance 20 cm between the radiator & your body.

All operational modes:

2.4GHz: 802.11b, 802.11g, 802.11n (HT20), 802.11n (HT40)

5GHz: 802.11a,

The frequency, mode and the maximum transmitted power in EU are listed below:

2400 MHz – 2483.5 MHz: 19.88 dBm (EIRP)(Wi-Fi)

5150 MHz – 5250 MHz: 17.51 dBm (EIRP)(Wi-Fi)

2402 MHz – 2480 MHz: 6.02 dBm (EIRP)(Bluetooth)

Requirements in

AT/BE/BG/CZ/DK/EE/FR/DE/IS/IE/IT/EL/ES/CY/LV/LI/LT/LU/HU/MT/NL/NO/PL/PT/RO/SI/SK/TR/FI/S E/CH/UK/HR. 5150MHz~5350MHz is for indoor use only.

5150-5350MHz for Only indoor use

5470-5725MHz for indoor/outdoor use

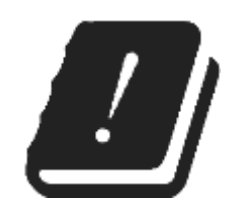

#### **Restrictions In AZE**

#### **National restrictions information is provided below**

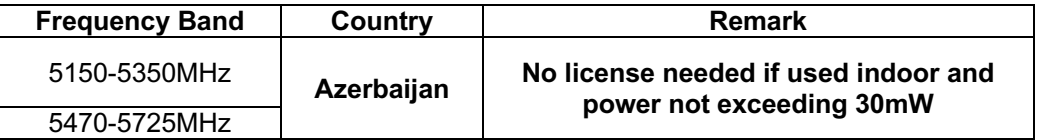

Hereby, Wasp Barcode Technologies declares that the radio equipment type [Wi-Fi] IEEE 802.11 a/b/g/n is in compliance with Directive 2014/53/EU

#### **RF exposure warning (Wi-Fi)**

This equipment must be installed and operated in accordance with provided instructions and must not be co-located or operating in conjunction with any other antenna or transmitter. End-users and installers must be providing with antenna installation instructions and transmitter operating conditions for satisfying RF exposure compliance.

SAR Value: 0.736 W/kg

#### **RF exposure warning (For Bluetooth)**

The equipment complies with FCC RF exposure limits set forth for an uncontrolled environment.

The equipment must not be co-located or operating in conjunction with any other antenna or transmitter.

#### **Canada, Industry Canada (IC) Notices**

This Class B digital apparatus complies with Canadian ICES-003 and RSS-210. Operation is subject to the following two conditions: (1) this device may not cause interference, and (2) this device must accept any interference, including interference that may cause undesired operation of the device.

#### **Radio Frequency (RF) Exposure Information**

The radiated output power of the Wireless Device is below the Industry Canada (IC) radio frequency exposure limits. The Wireless Device should be used in such a manner such that the potential for human contact during normal operation is minimized.

This device has been evaluated for and shown compliant with the IC Specific Absorption Rate ("SAR") limits when installed in specific host products operated in portable exposure conditions. **(For Wi-Fi)**

This device has also been evaluated and shown compliant with the IC RF Exposure limits under portable exposure conditions. (Antennas are less than 20 cm of a person's body). **(For Bluetooth)**

#### **Canada, avis de l'Industry Canada (IC)**

Cet appareil numérique de classe B est conforme aux normes canadiennes ICES-003 et RSS-210. Son fonctionnement est soumis aux deux conditions suivantes : (1) cet appareil ne doit pas causer d'interférence et (2) cet appareil doit accepter toute interférence, notamment les interférences qui peuvent affecter son fonctionnement.

#### **Informations concernant l'exposition aux fréquences radio (RF)**

La puissance de sortie émise par l'appareil sans fil est inférieure à la limite d'exposition aux fréquences radio de l'Industry Canada (IC). Utilisez l'appareil sans fil de façon à minimiser les contacts humains lors du fonctionnement normal.

Ce périphérique a été évalué et démontré conforme aux limites SAR (Specific Absorption Rate – Taux d'absorption spécifique) par l'IC lorsqu'il est connecté à des dispositifs hôtes spécifiques opérant dans des conditions d'utilisation mobile. **(Pour le Wi-Fi)**

Ce périphérique a également été évalué et démontré conforme aux limites d'exposition radiofréquence par l'IC pour des utilisations par des opérateurs mobiles (les antennes sont à moins de 20 cm du corps d'une personne). **(Pour le Bluetooth)**

**NCC** 警語**:**

經型式認證合格之低功率射頻電機,非經許可,公司、商號或使用者均不得擅自變更頻率、加大功率或 變更原設計之特性及功能。(即低功率電波輻射性電機管理辦法第十二條)

低功率射頻電機之使用不得影響飛航安全及干擾合法通信;經發現有干擾現象時,應立即停用,並改善 至無干擾時方得繼續使用。

前項合法通信,指依電信法規定作業之無線電通信。低功率射頻電機須忍受合法通信或工業、科學及醫 療用電波輻射性電機設備之干擾。(即低功率電波輻射性電機管理辦法第十四條)

#### **BSMI Class A 警語:**

這是甲類的資訊產品,在居住的環境使用中時,可能會造成射頻干擾,在這種情況下,使用者會被要求 採取某些適當的對策。

## **Contents**

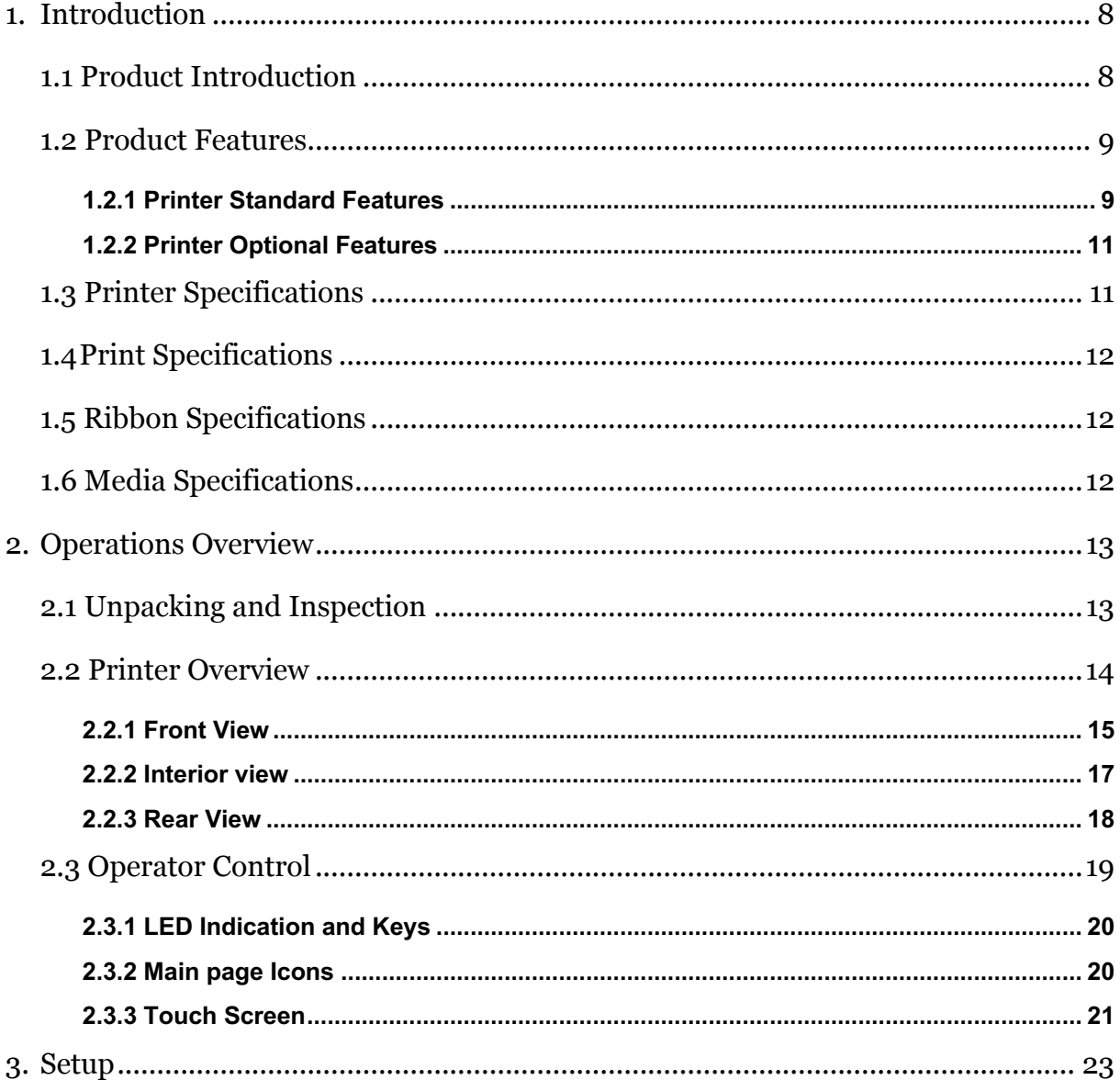

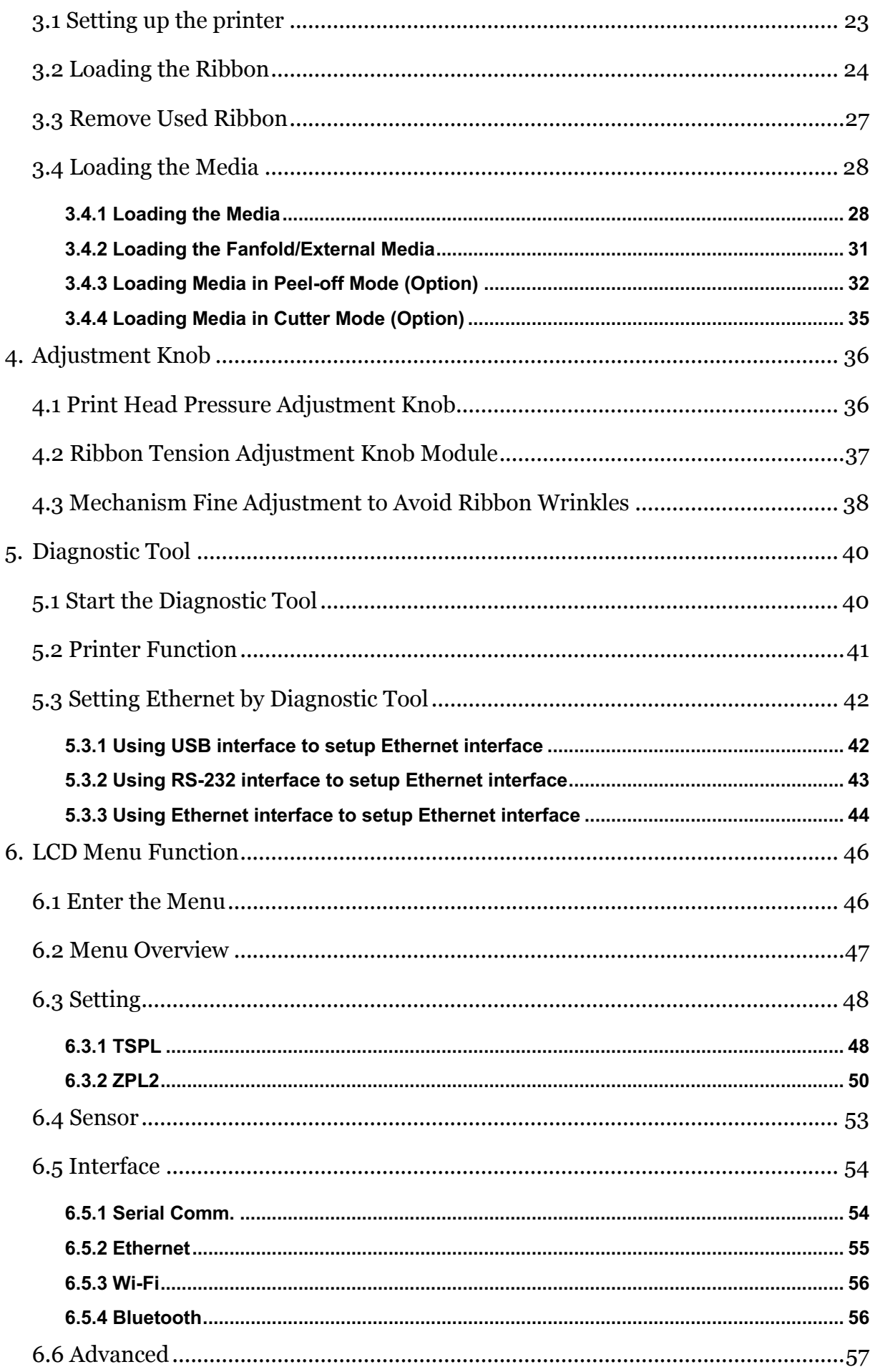

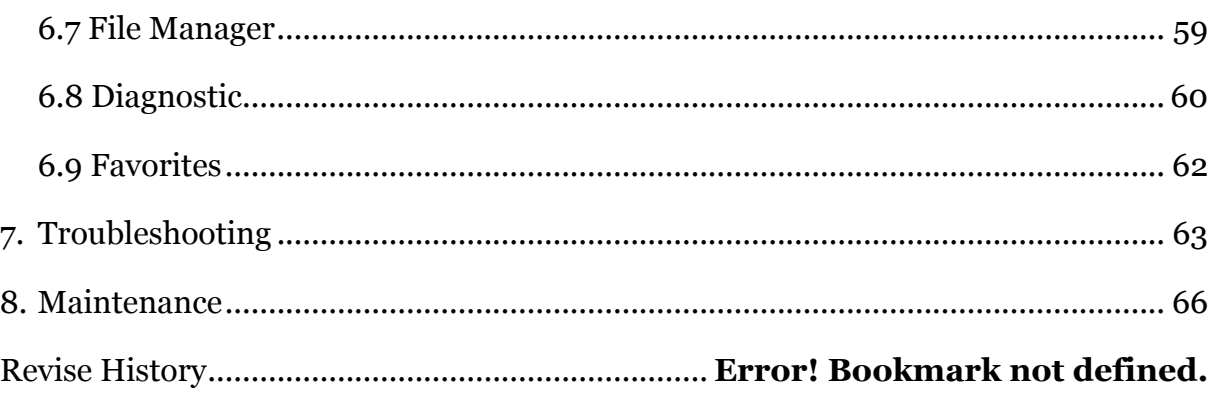

## **1. Introduction**

### **1.1 Product Introduction**

Thank you for purchasing your Wasp barcode printer.

The new high-performance WPL408 was designed to deliver the cleanest and high quality barcodes. It features a die-cast print mechanism housed in a very strong yet lightweight cabinet. This new design results in a more durable printer that is suited for your most heavy-duty demand cycles. The WPL408 prints at 203 dpi series are at speeds up to 8 inches per second.

The WPL408 is loaded with standard features including a color touch display with brand-new GUI design and six menu buttons to provide a great user experience. GPIO ports, Wi-Fi module, and internal Bluetooth module are available as an option.

This manual provides the essential information and clear instructions for operating WPL408. To print label formats, please refer to the instructions provided with your labeling software.

- − Applications
	- · Industrial-duty Printing · Distribution
	- Work in process Labeling Shipping/ Receiving
	-
	-
- **1.2 Product Features**

#### **1.2.1 Printer Standard Features**

The printer offers the following standard features.

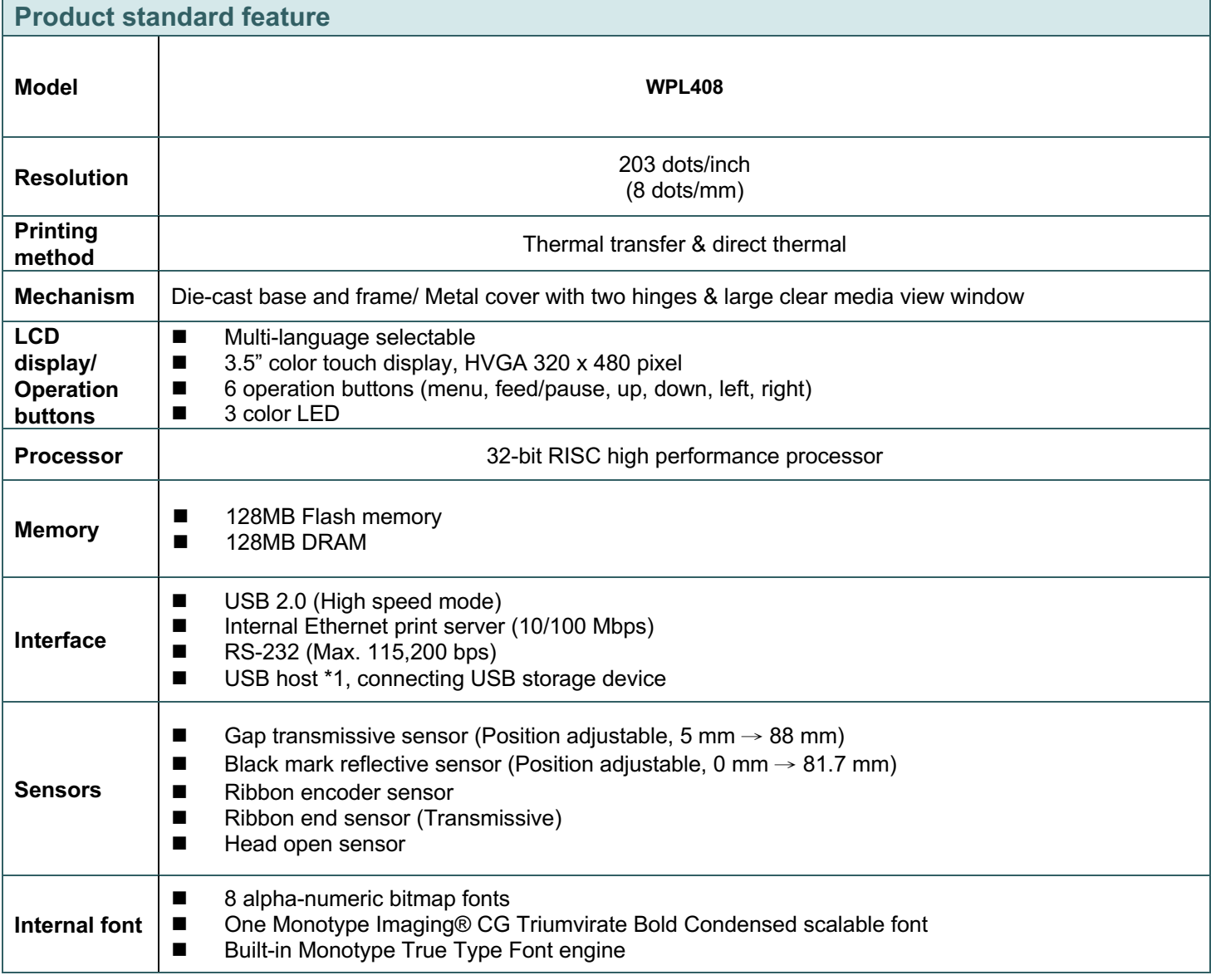

- 
- 
- Compliance labeling Warehousing/ Distribution
- Order Fulfillment Electronics & Jewelry labeling

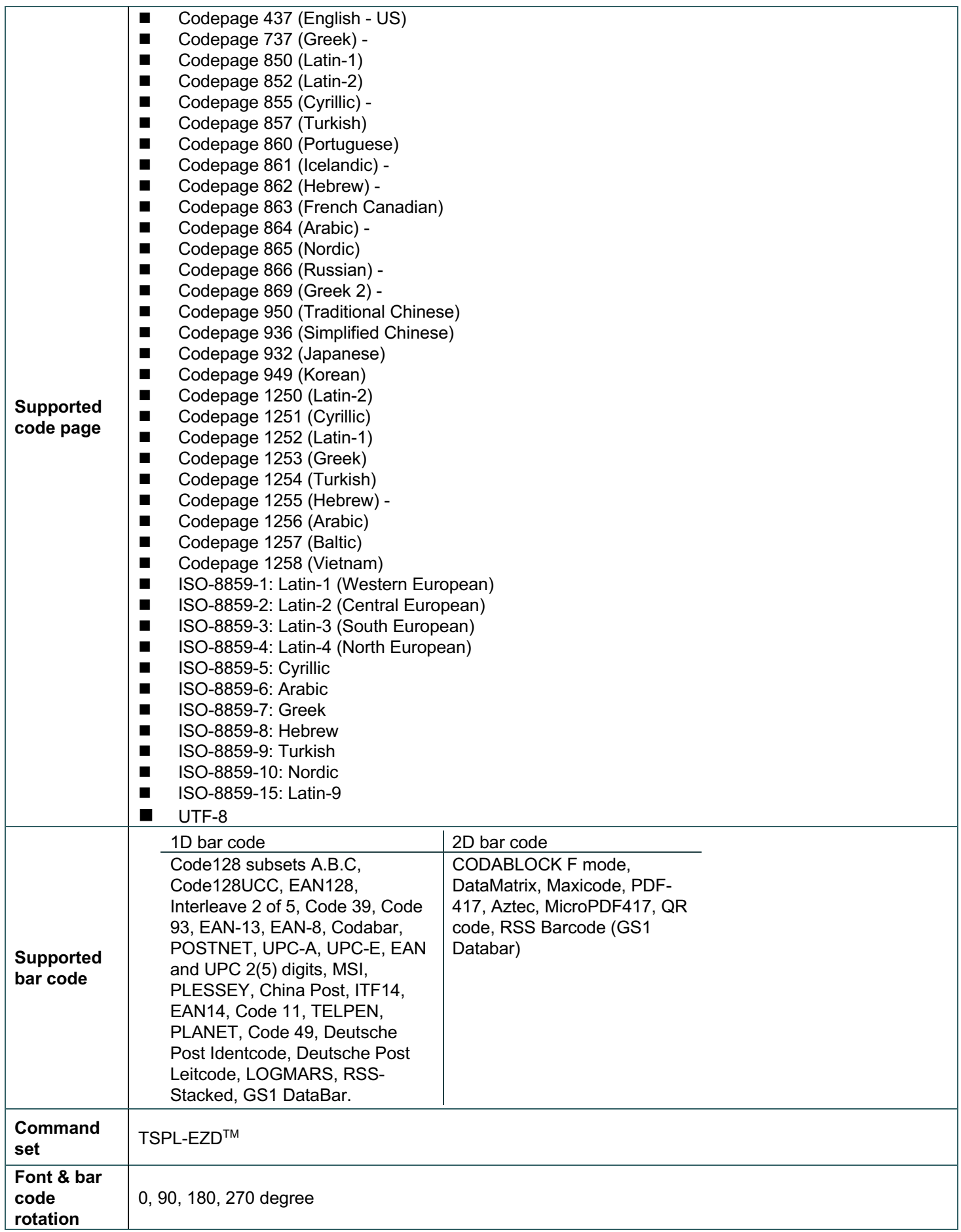

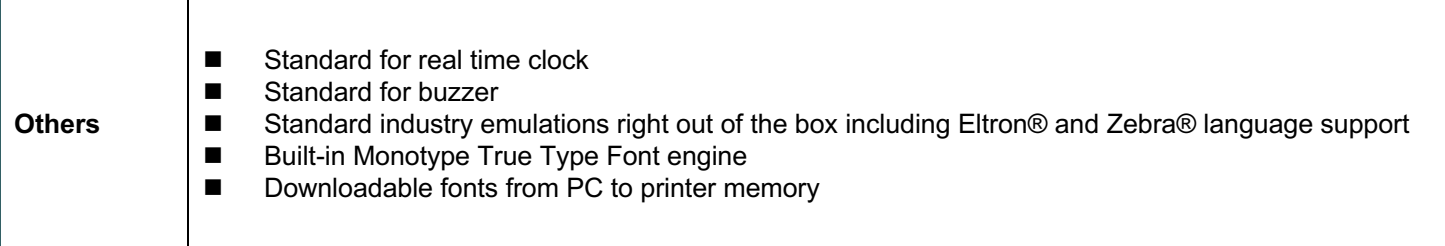

### **1.2.2 Printer Optional Features**

The printer offers the following optional features.

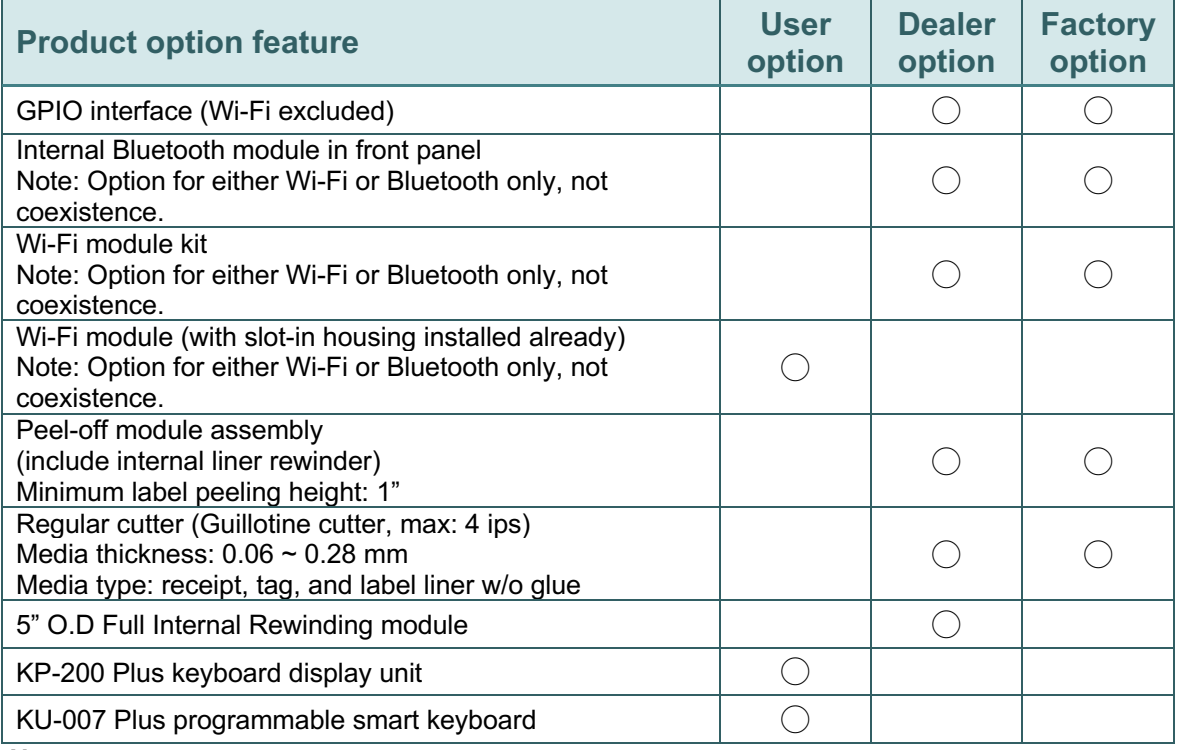

**Note:**

**Except for the linerless cutter, all Wasp regular/heavy duty/care label cutters DO NOT cut on media with glue.**

## **1.3 Printer Specifications**

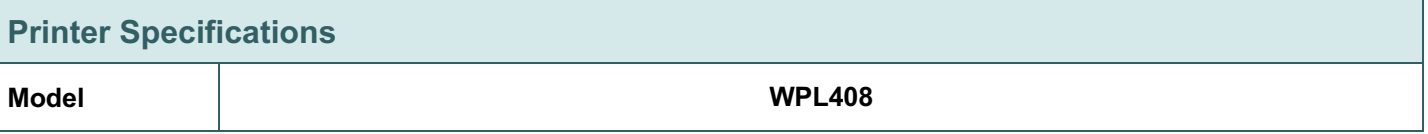

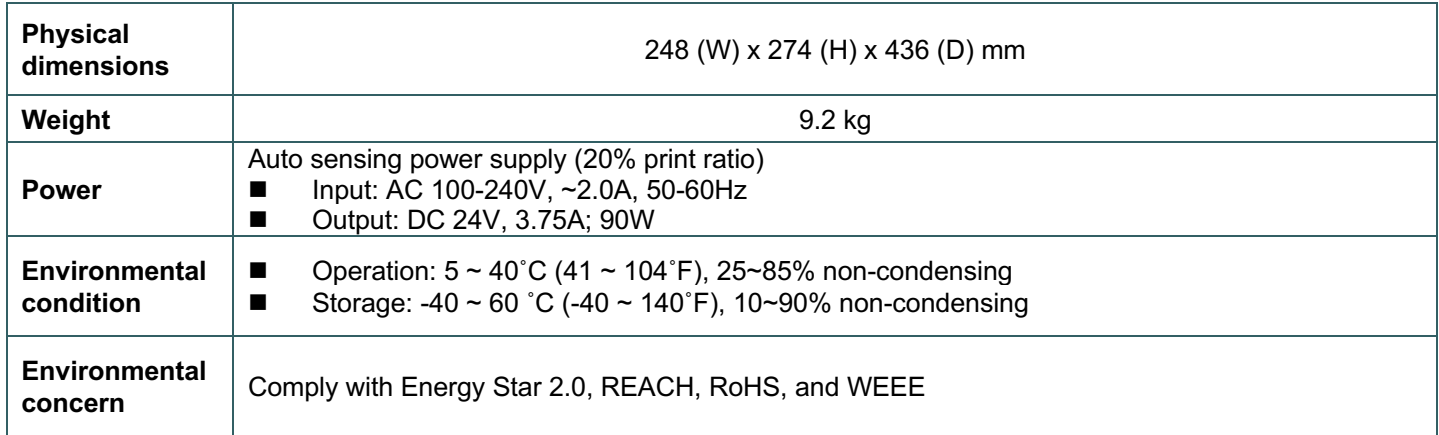

## **1.4 Print Specifications**

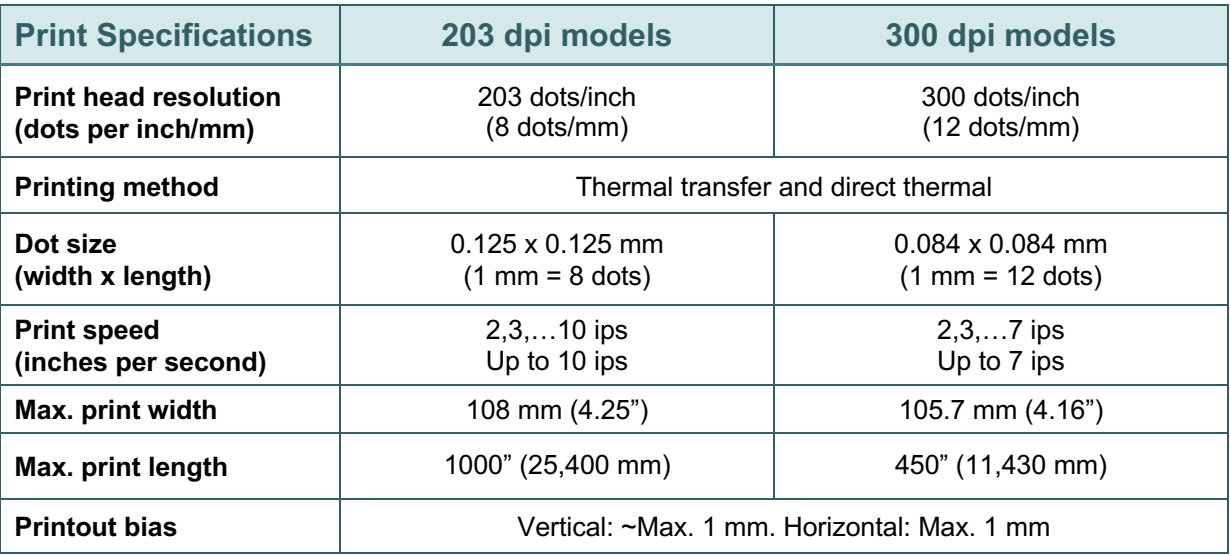

## **1.5 Ribbon Specifications**

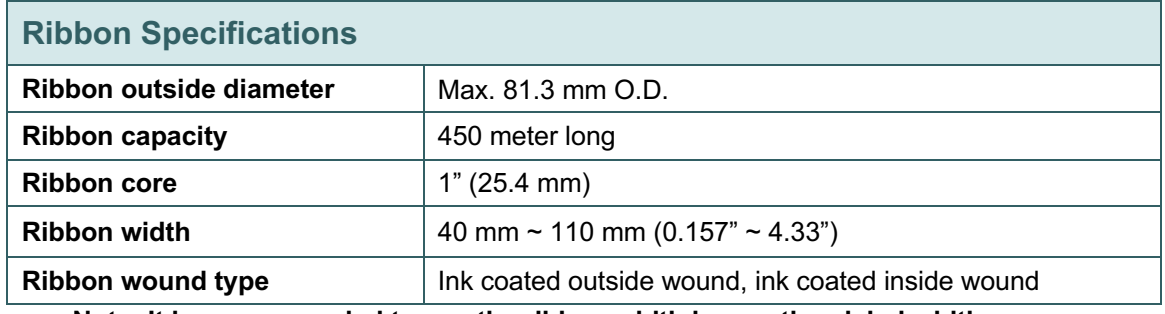

**Note: It is recommended to use the ribbon width longer than label width.**

## **1.6 Media Specifications**

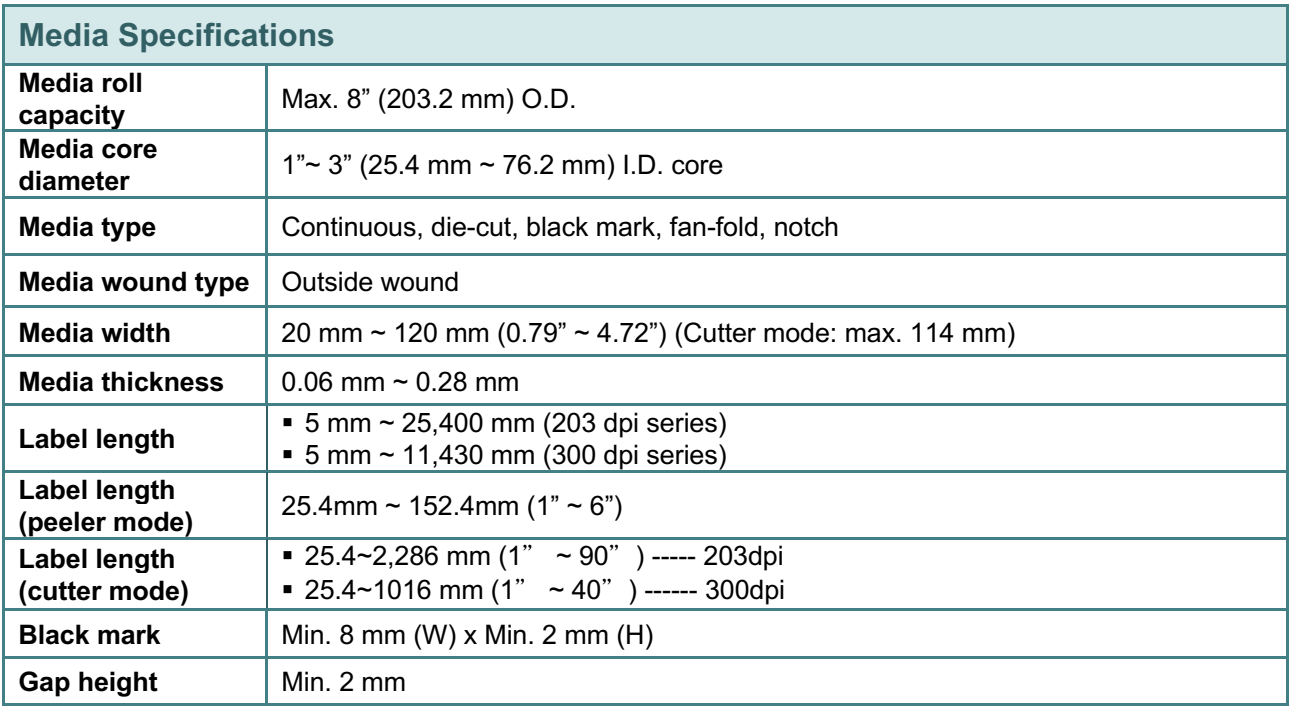

## **2. Operations Overview**

## **2.1 Unpacking and Inspection**

This printer has been specially packaged to withstand damage during shipping. Please carefully inspect the packaging and printer upon receiving the bar code printer. Please retain the packaging materials in case you need to reship the printer.

Unpacking the printer, the following items are included in the carton.

- One printer unit
	- § One quick installation guide
	- One power cord
	- One USB interface cable
	- § One Windows labeling software/Windows driver CD disk

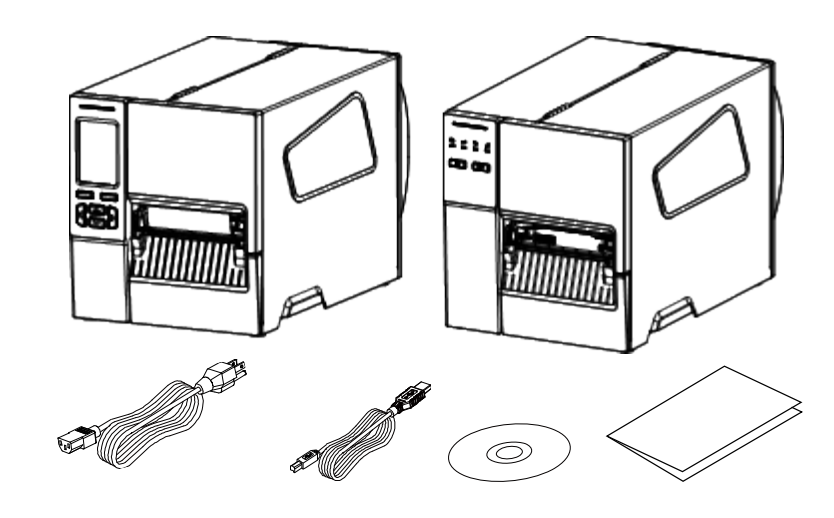

If any parts are missing, please contact the Customer Service Department of your purchased reseller or distributor.

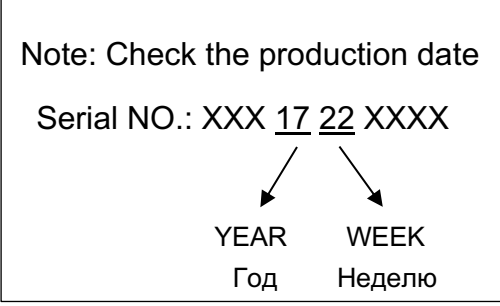

### **2.2 Printer Overview 2.2.1 Front View For WPL408 Series**

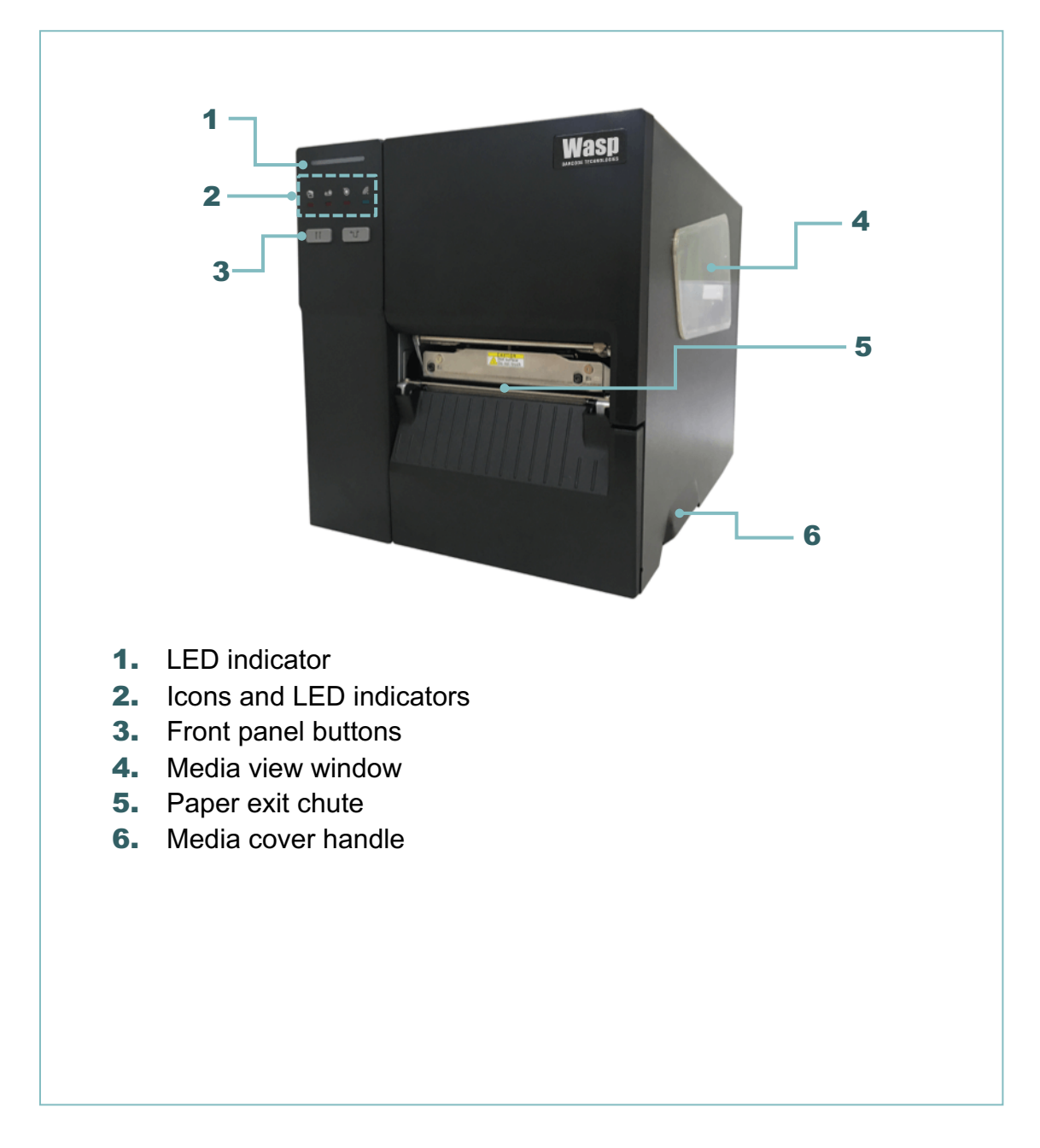

### **For WPL408 Series**

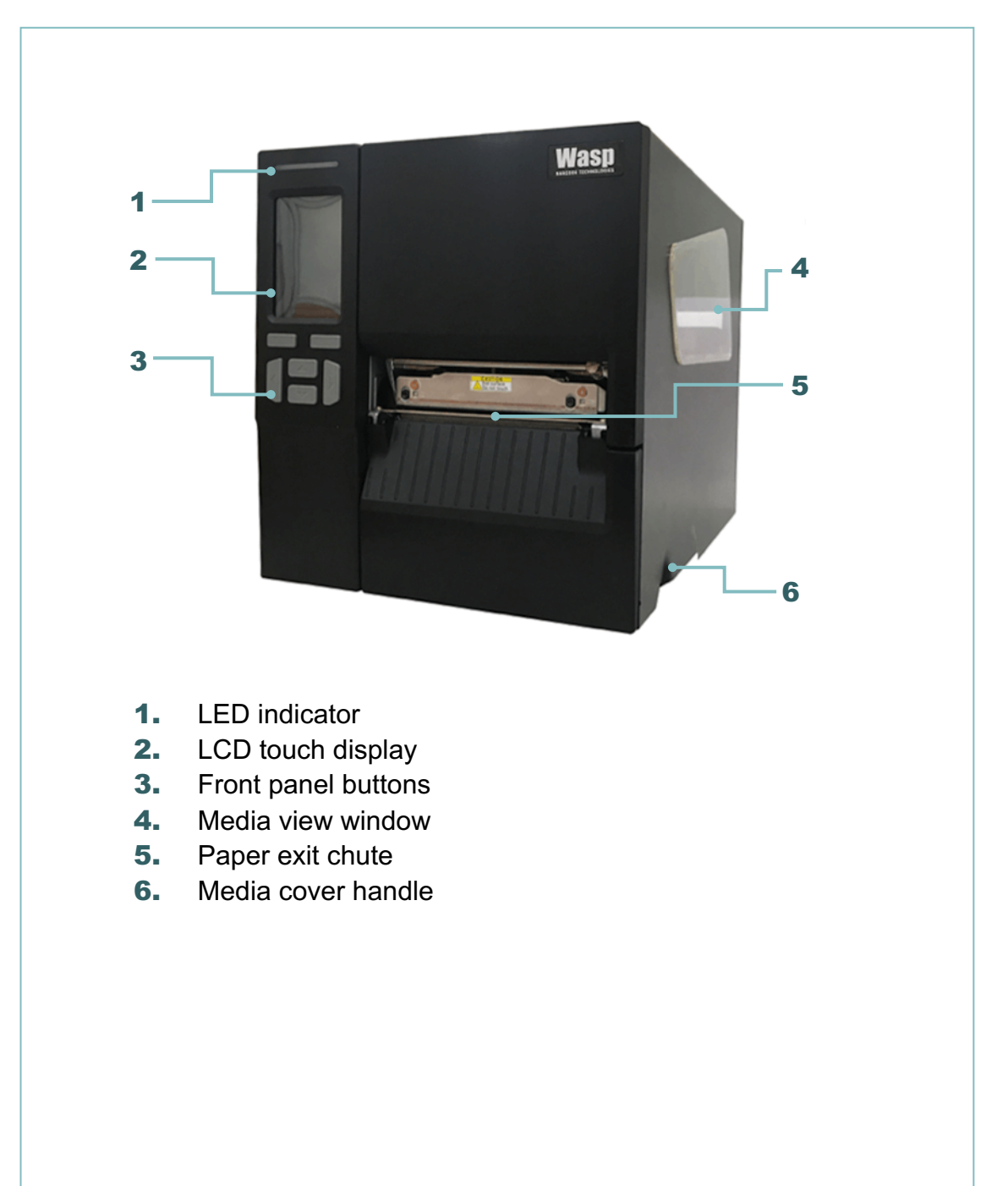

### **2.2.2 Interior view For WPL408 Series**

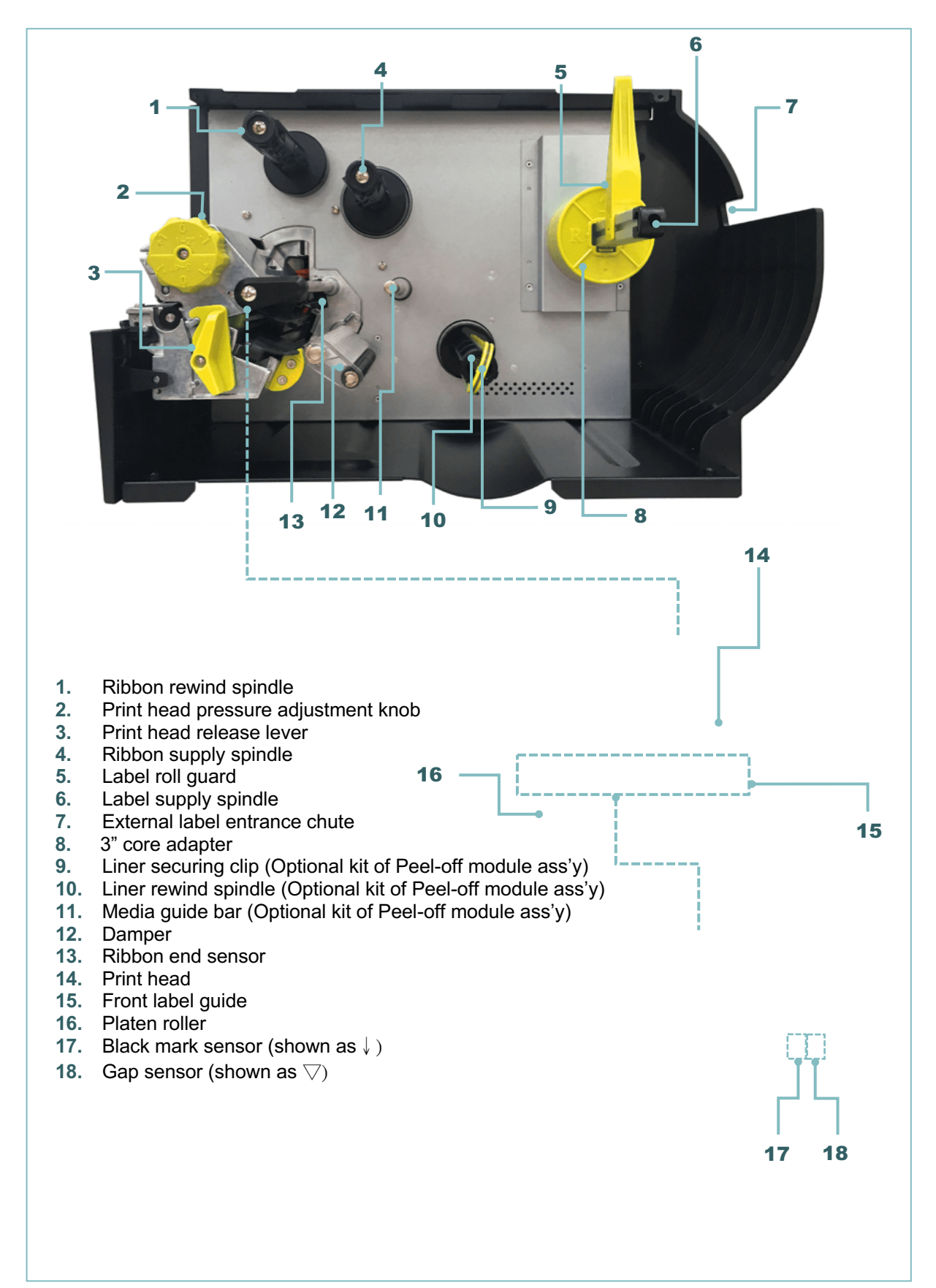

### **2.2.3 Rear View**

#### **For WPL408 Series**

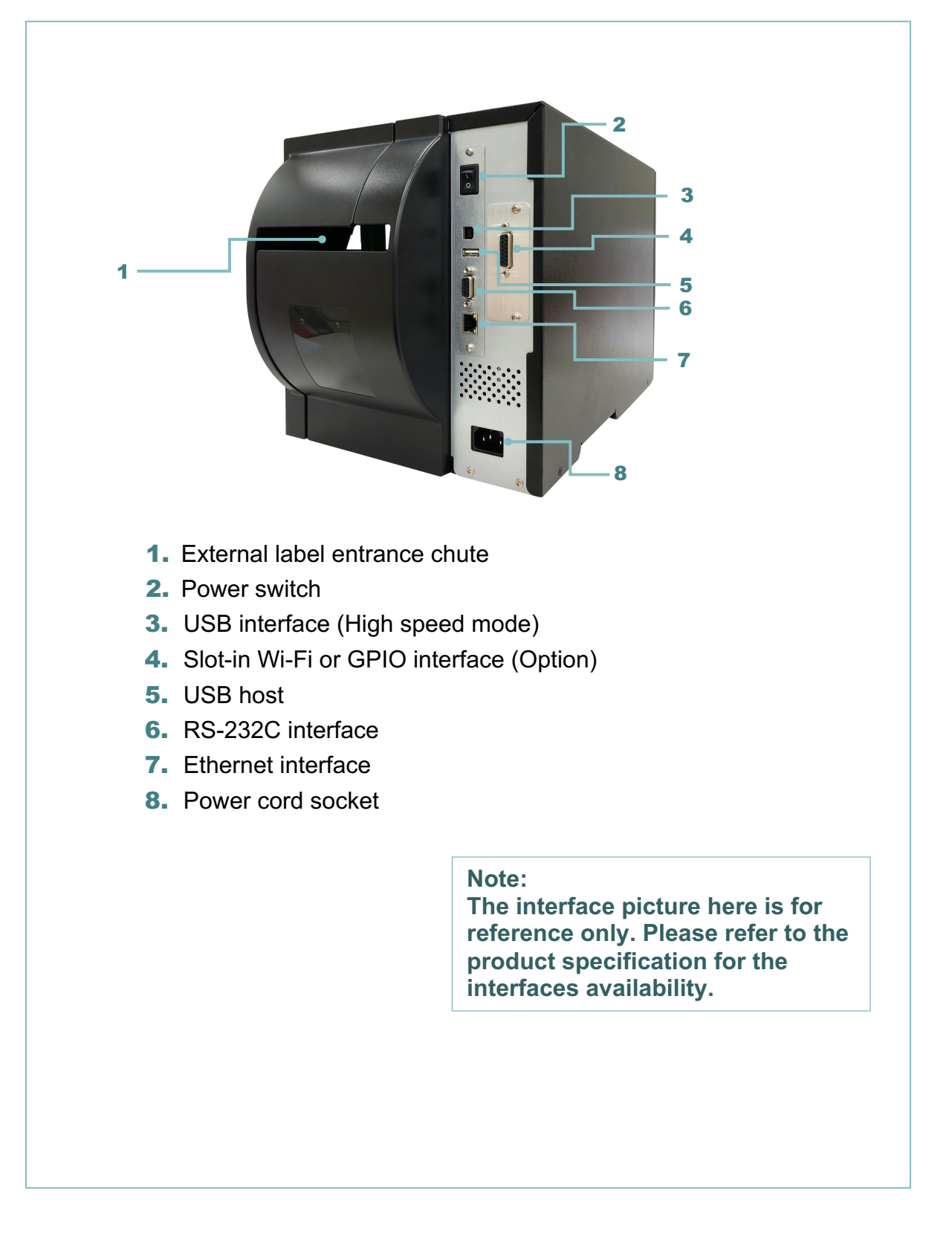

## **2.3 Operator Control**

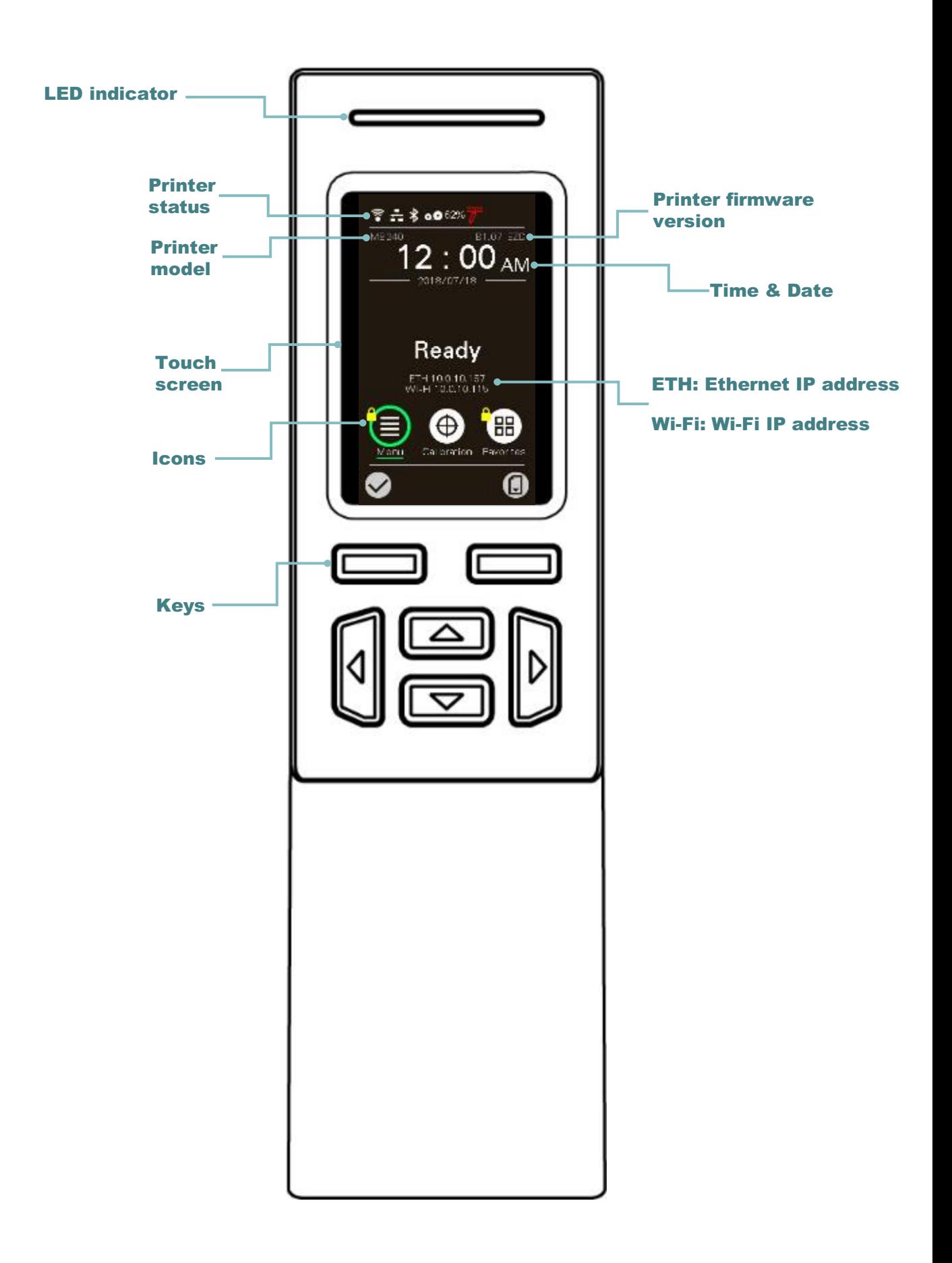

## **2.3.1 LED Indication and Keys**

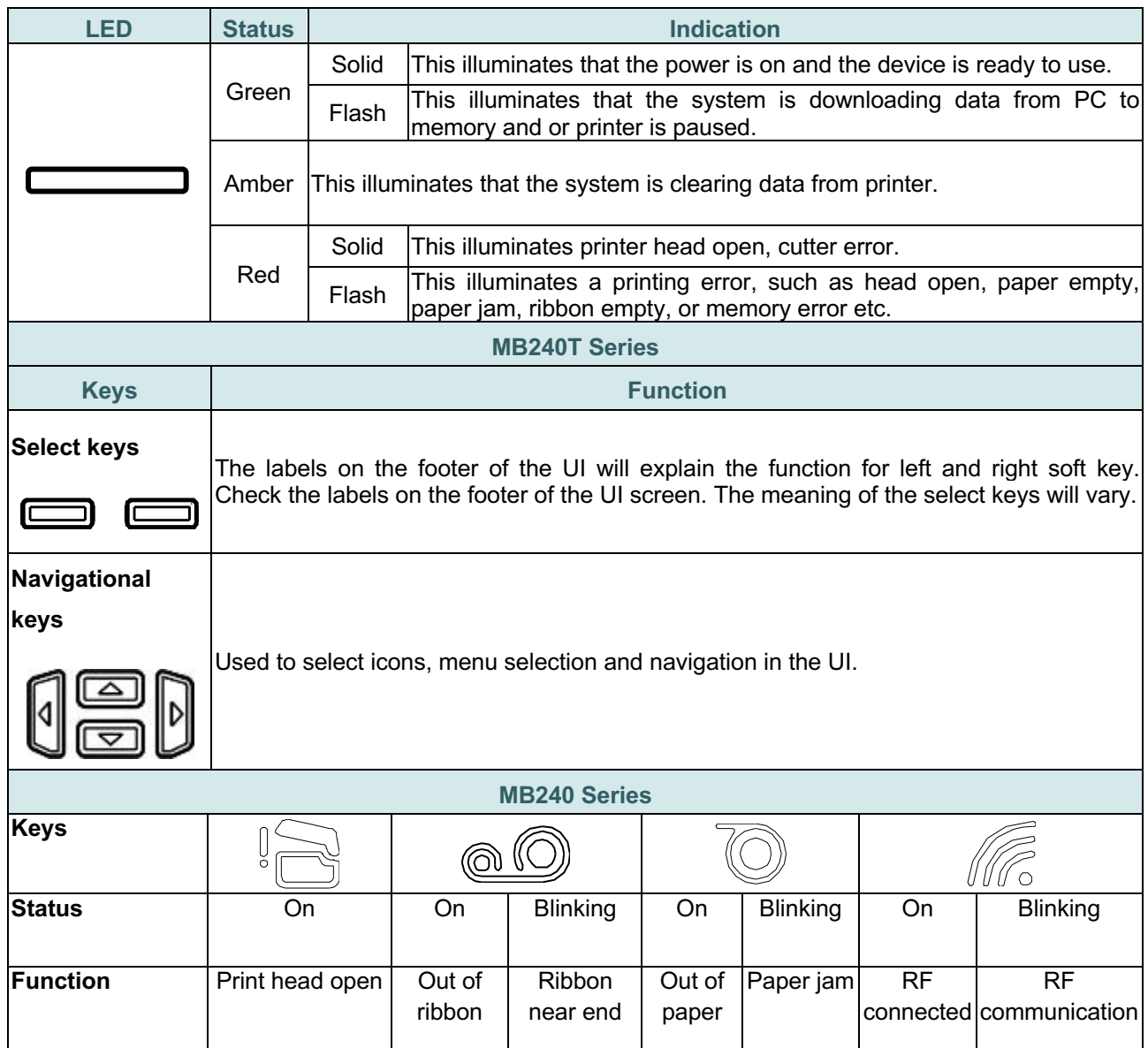

## **2.3.2 Main page Icons**

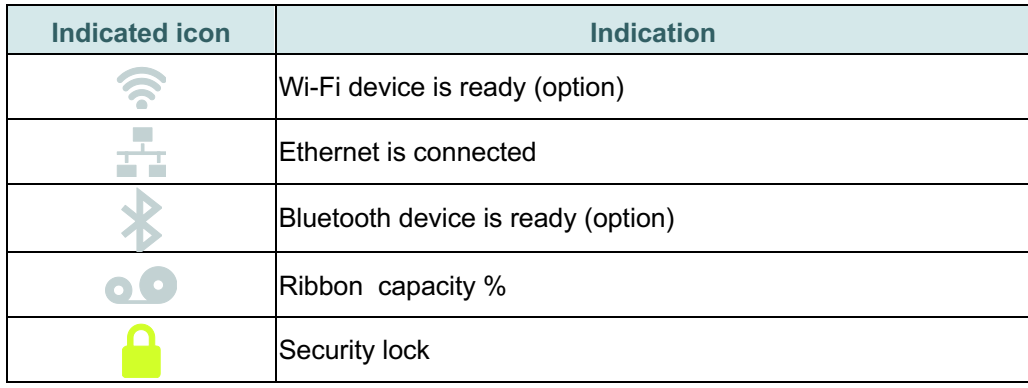

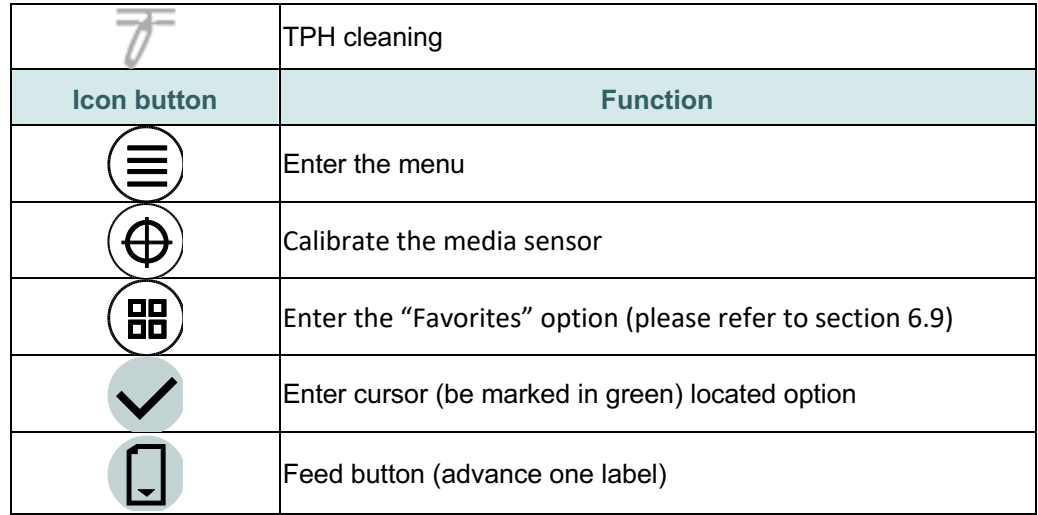

### **2.3.3 Touch Screen**

Tap an item to open/use it.

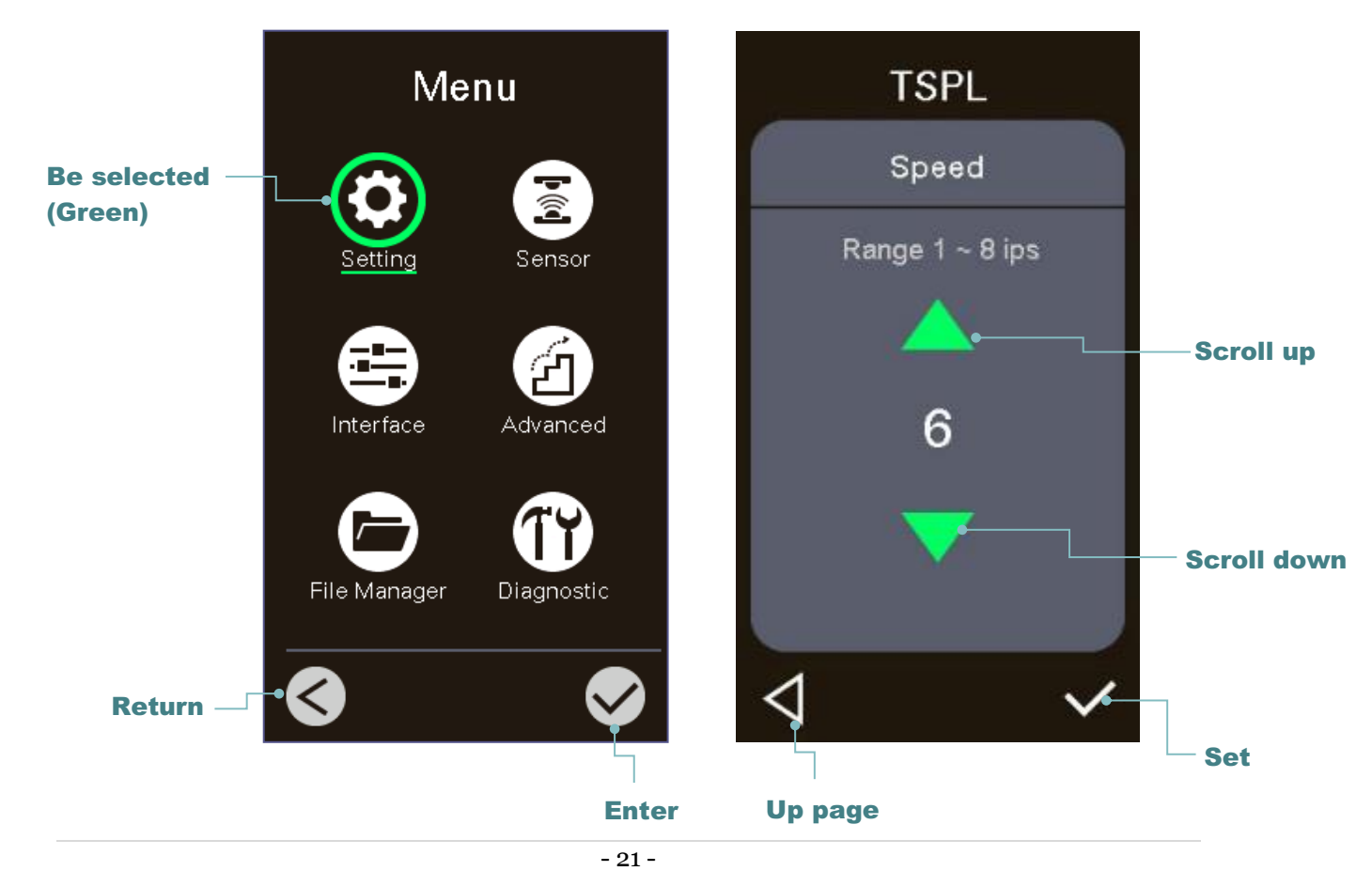

**Note: For LCD Menu panel, please refer to section 6 for more details.**

## **3. Setup**

### **3.1 Setting up the printer**

- 1. Place the printer on a flat, secure surface.
- 2. Make sure the power switch is off.
- 3. Connect the printer to the computer with the provided USB cable.
- 4. Plug the power cord into the AC power cord socket at the rear of the printer, and then plug the power cord into a properly grounded power outlet.

**Note: Please switch OFF printer power switch prior to plug in the power cord to printer power jack.**

## **3.2 Loading the Ribbon**

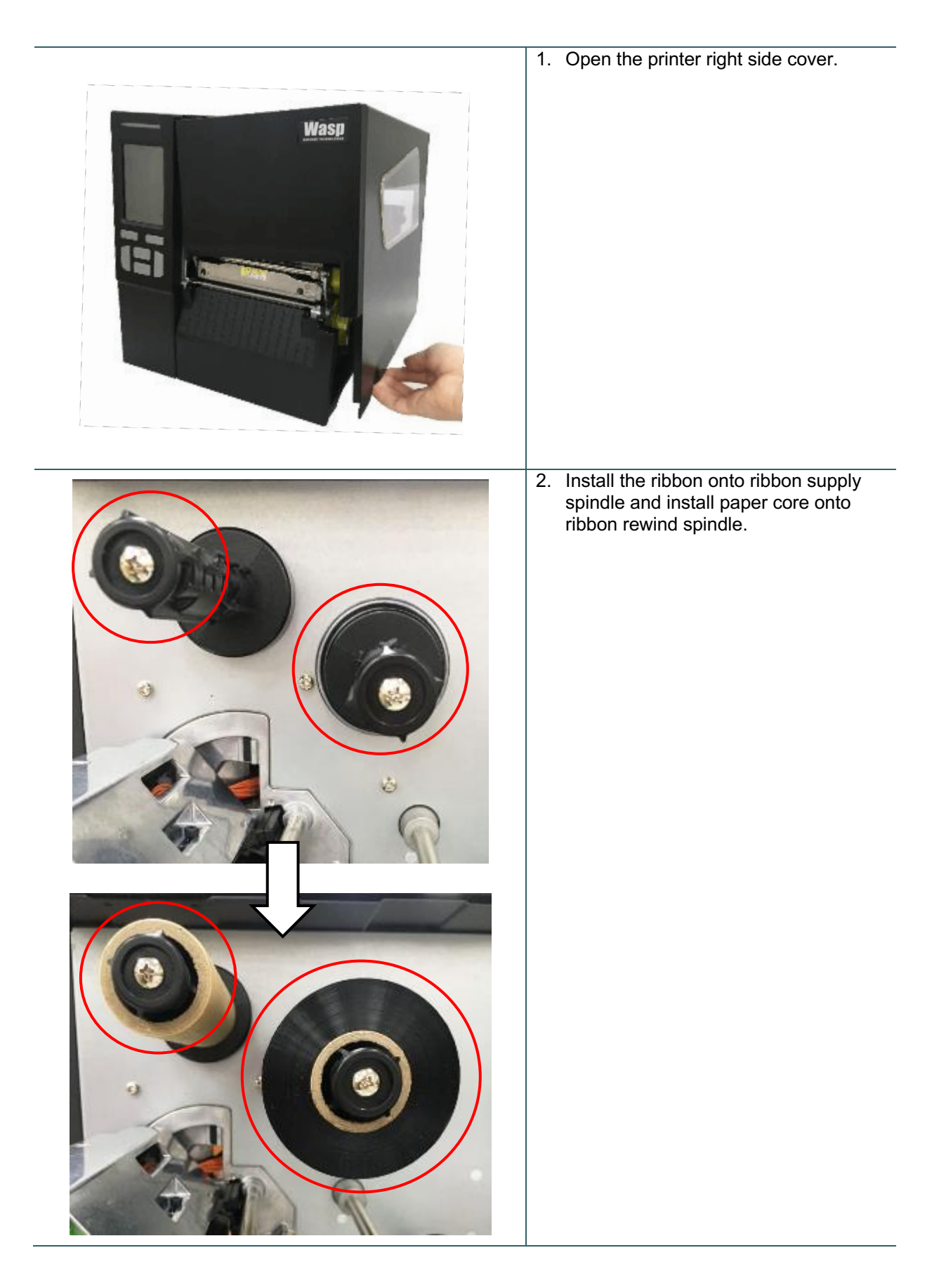

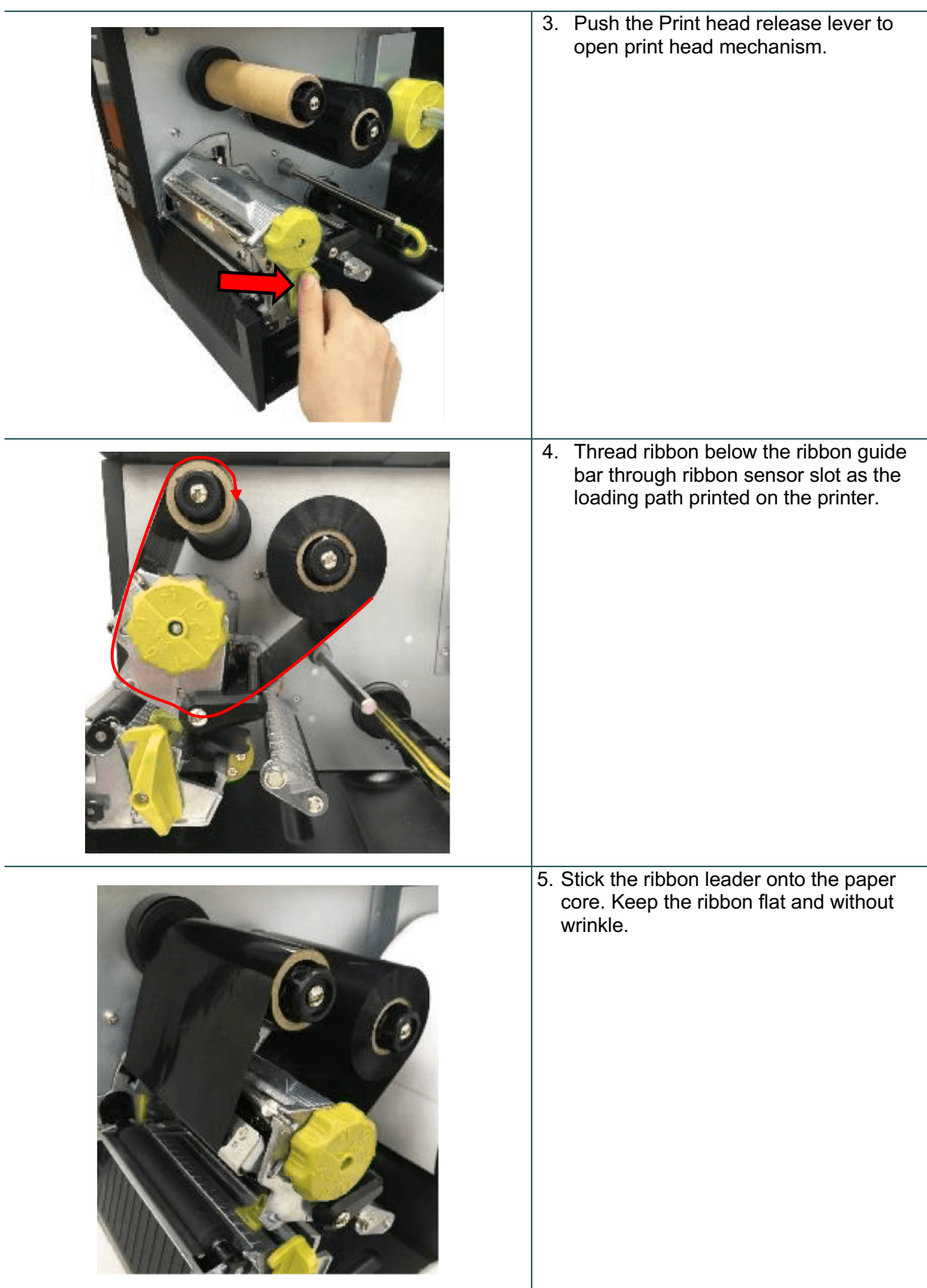

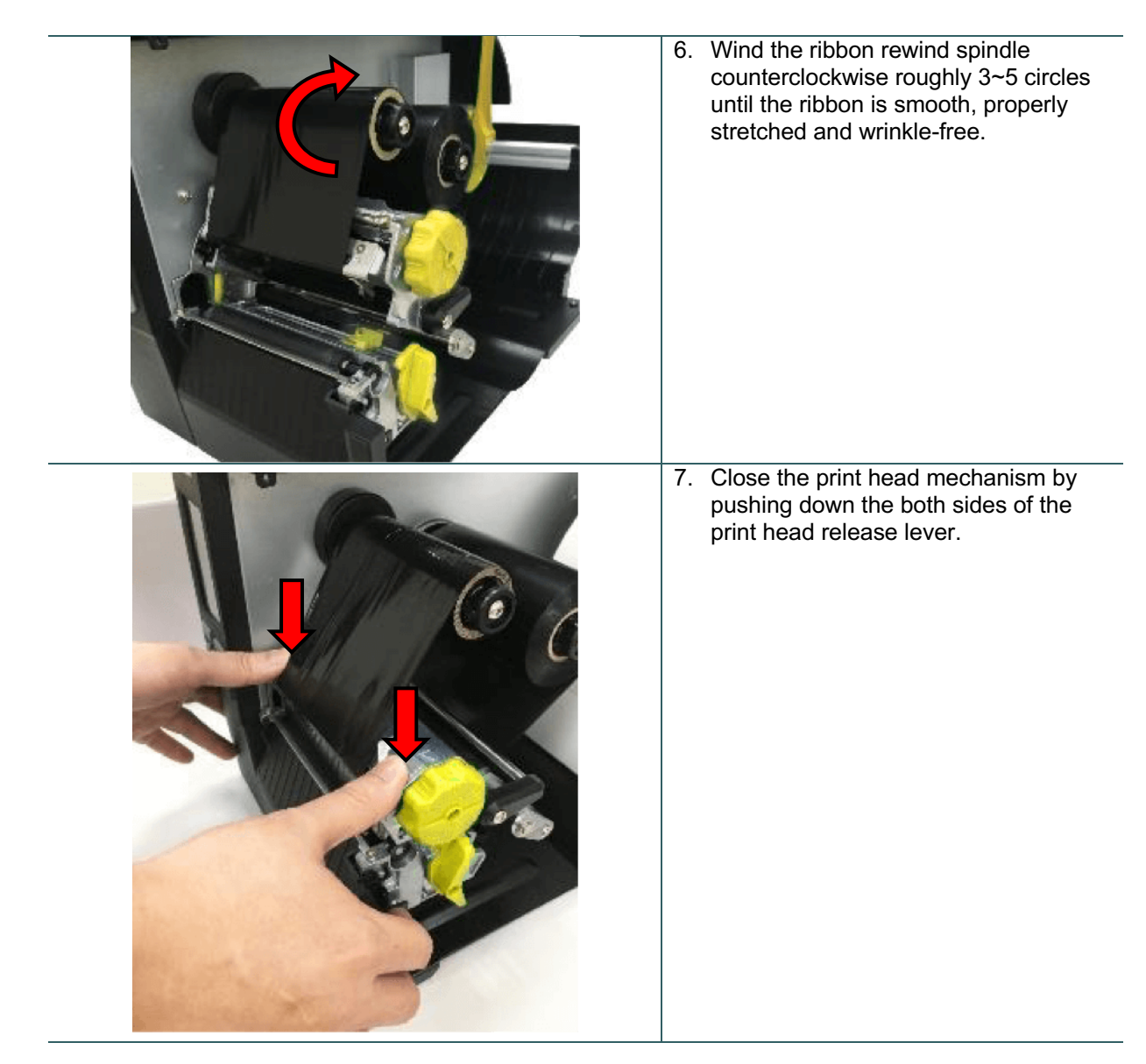

#### **Ribbon loading path**

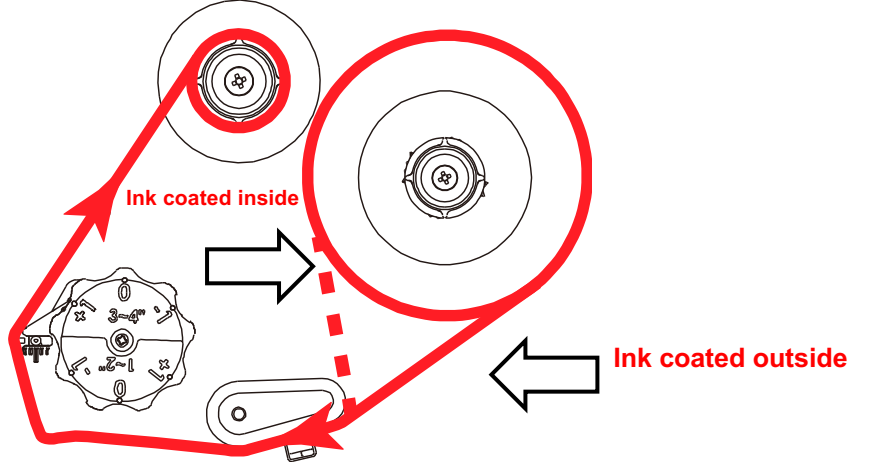

### **3.3 Remove Used Ribbon**

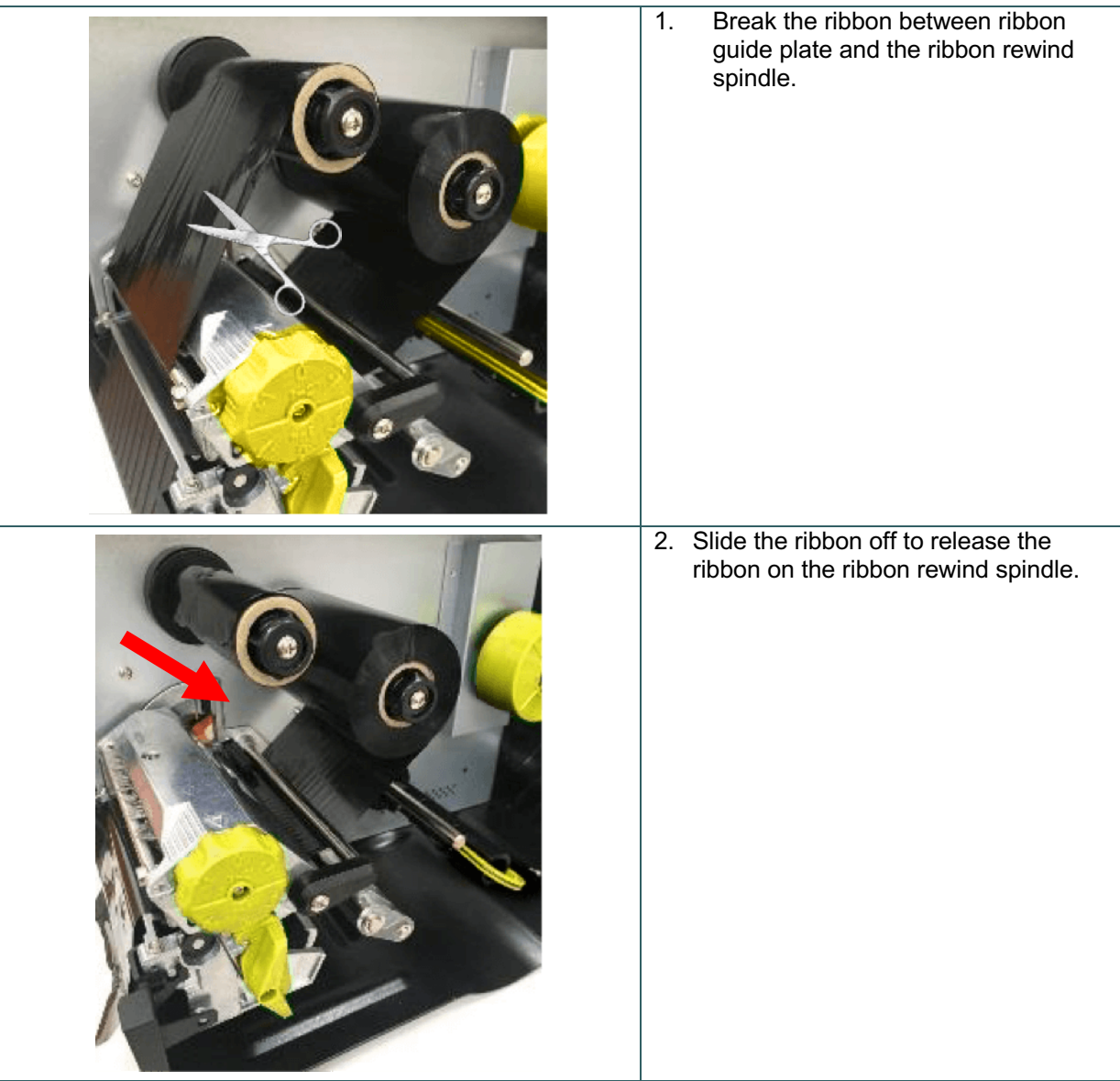

### **3.4 Loading the Media 3.4.1 Loading the Media**

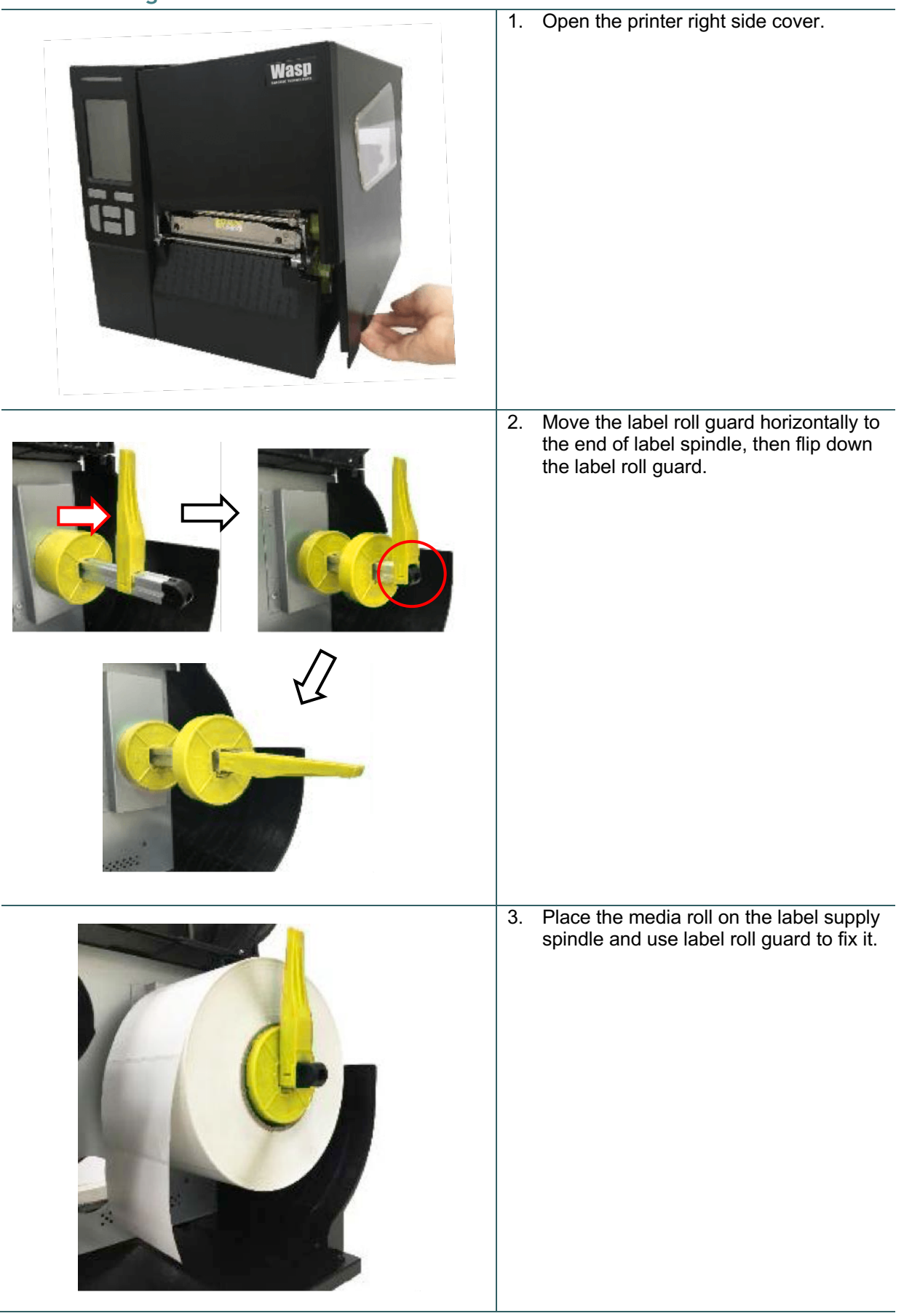

4. Push the print head release lever and install the label through the damper, media sensor, and label guide to install the media.

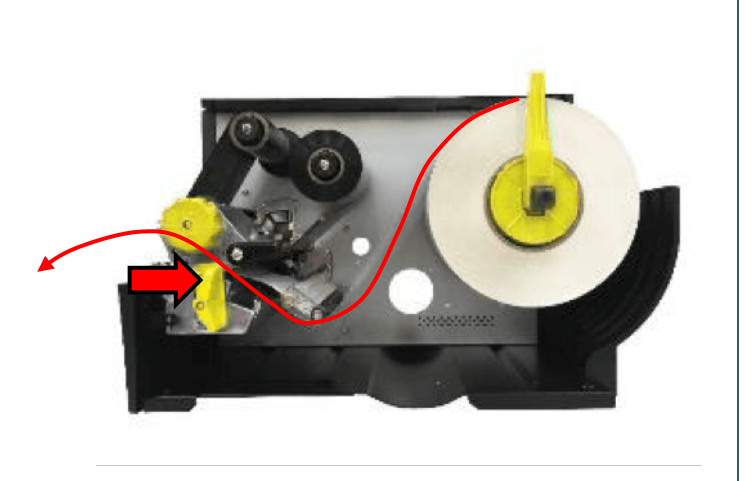

5. Move the media sensor by adjusting the media sensor position adjustment knob, make sure the gap or black mark sensor is at the location where media gap/black mark will pass through for sensing.

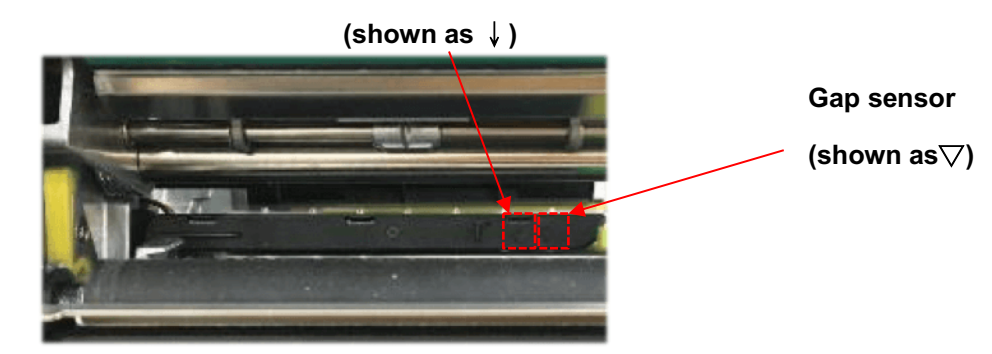

### **Black mark sensor**

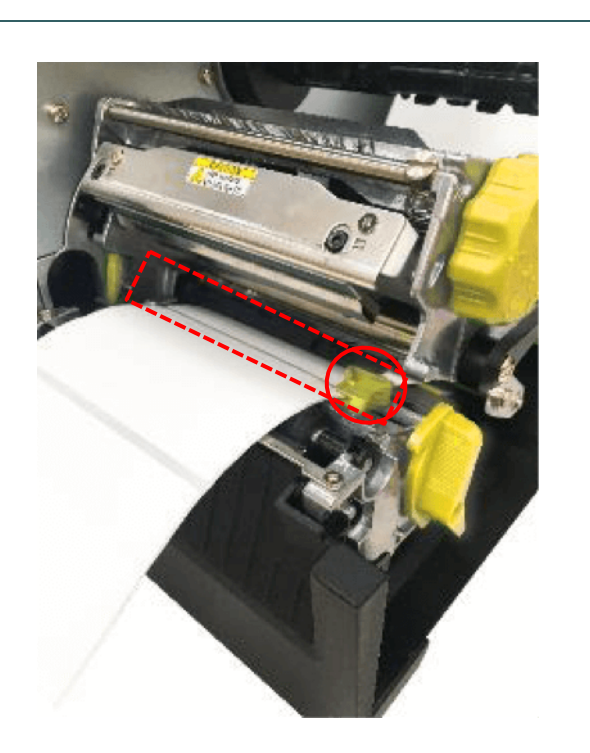

6. Adjust the label guide to fix the media position.

#### **Note:**

**\* Please install the media through the media sensor.**

**\* The sensor location is marked by a triangle mark** ▽ **(gap sensor) and arrow mark**↓**(black mark sensor) at the sensor housing.**

**\* The media sensor position is movable, please make sure the gap or black mark is at the location where media gap/black mark will pass through for sensing.**

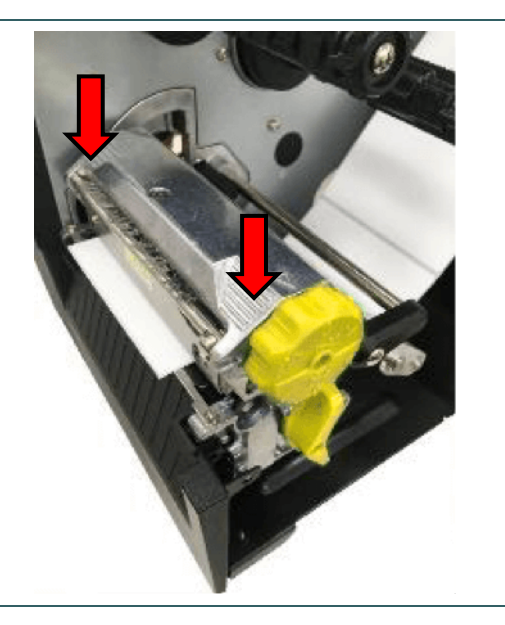

- 7. Close the print head mechanism on both sides and make sure the latches are engaged securely.
- 8. Set media sensor type and calibrate the selected sensor.

#### **Note:**

**\* Please calibrate the gap/black mark sensor when changing media.**

### **3.4.2 Loading the Fanfold/External Media**

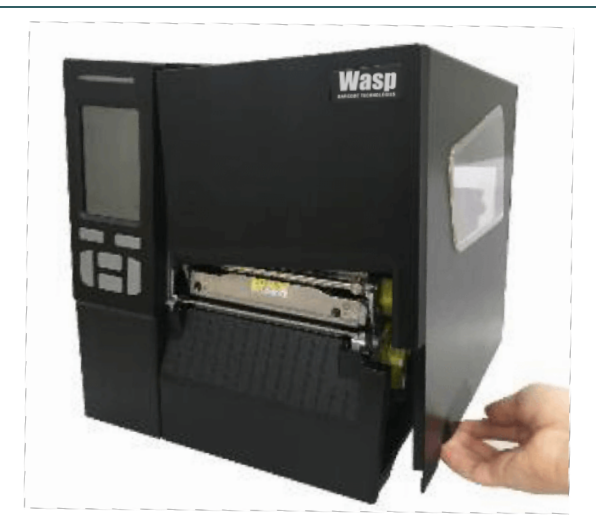

- 1. Open the printer right side cover.
- 2. Insert the fanfold media through the rear external label entrance chute.
- 3. Please refer to section 3.4.1 step 4~8 for loading media.

#### **Note:**

**Please calibrate the gap/black mark sensor when changing media.**

### **Loading path for fan-fold labels**

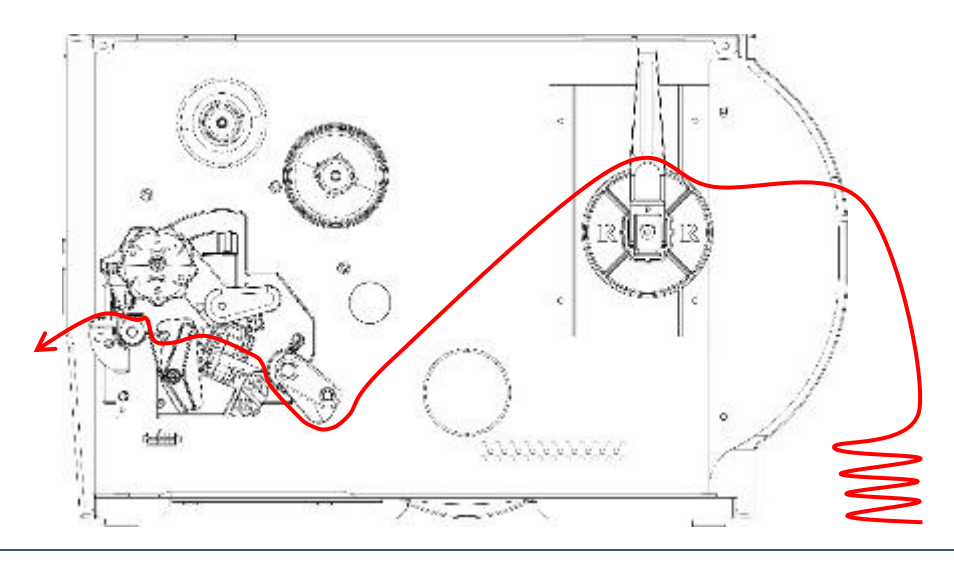

### **3.4.3 Loading Media in Peel-off Mode (Option)**

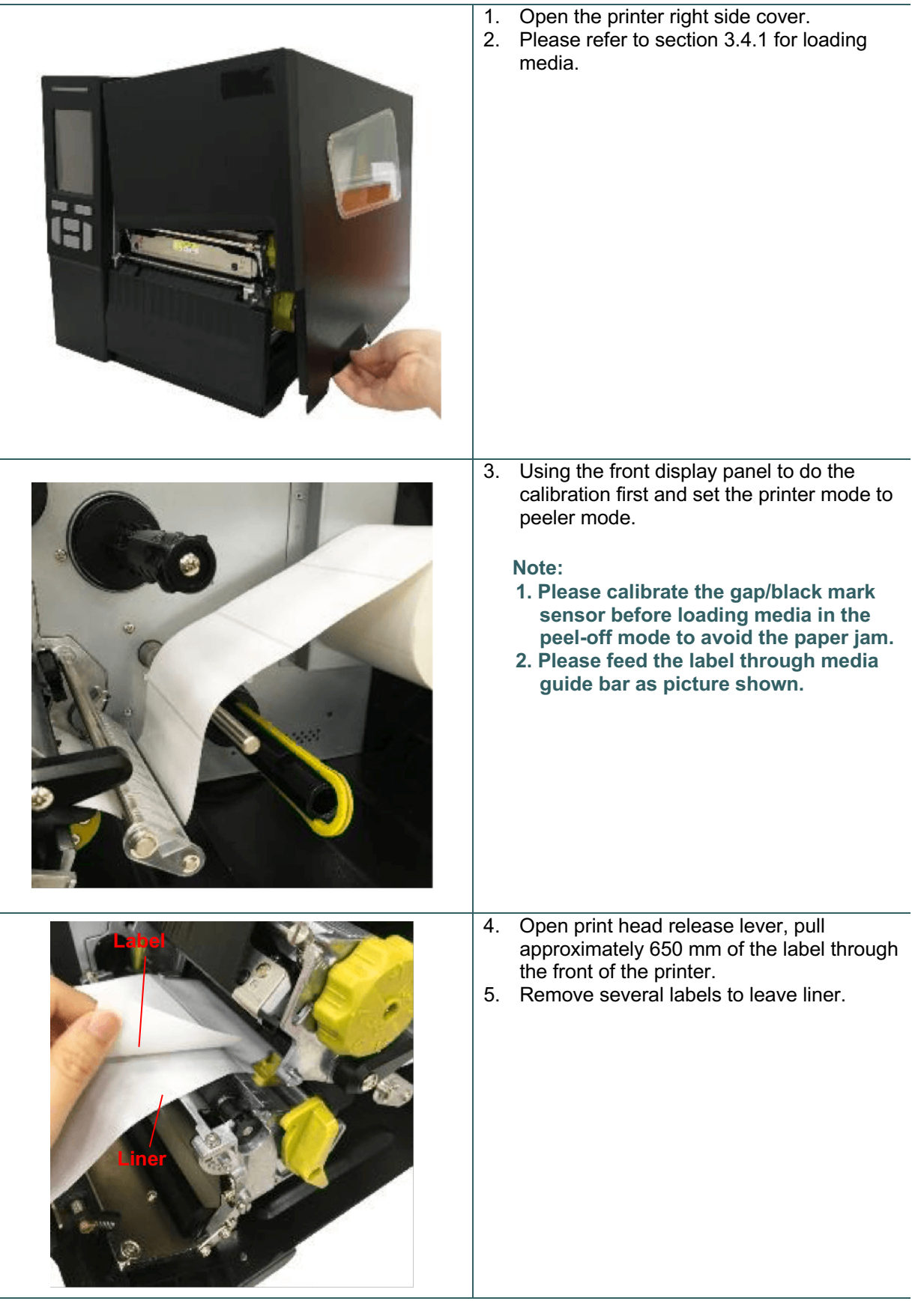

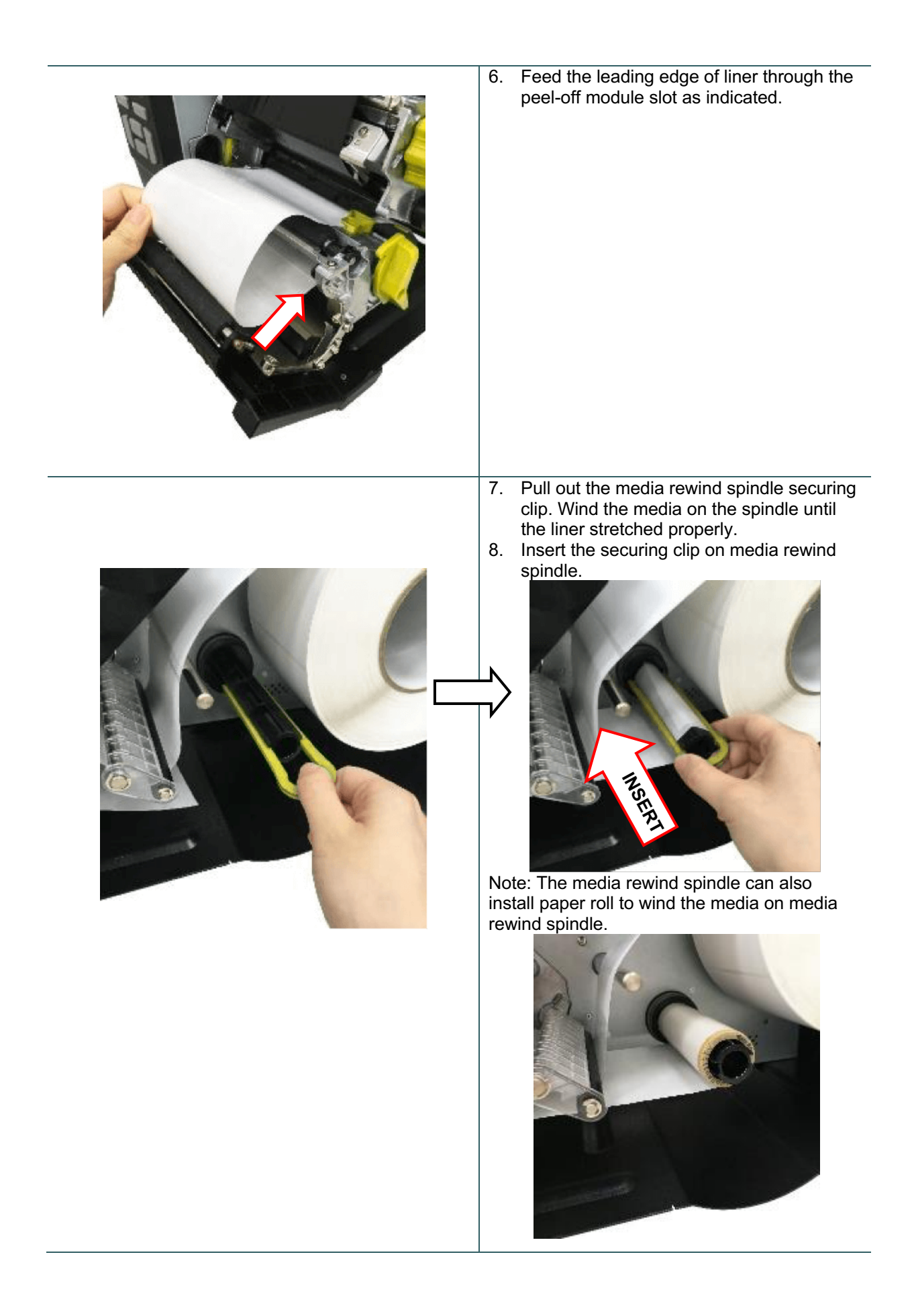

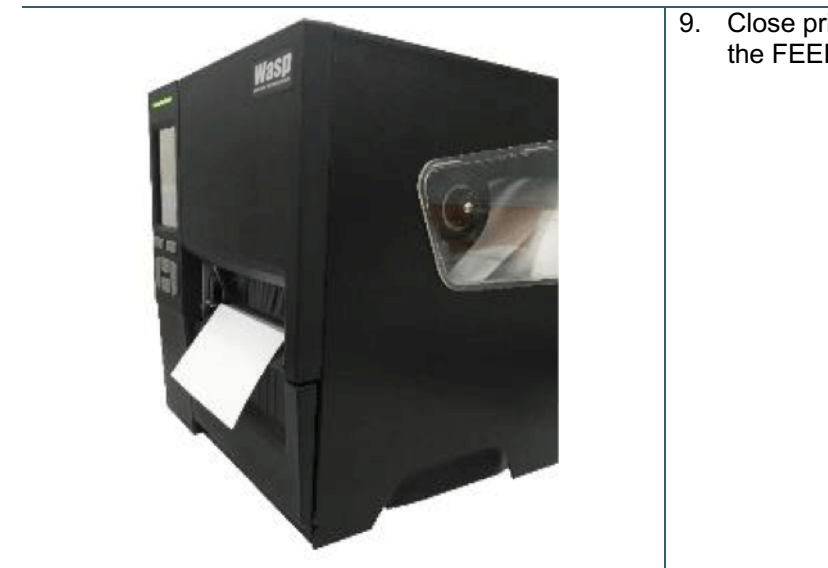

9. Close print head release lever and press the FEED button to test.

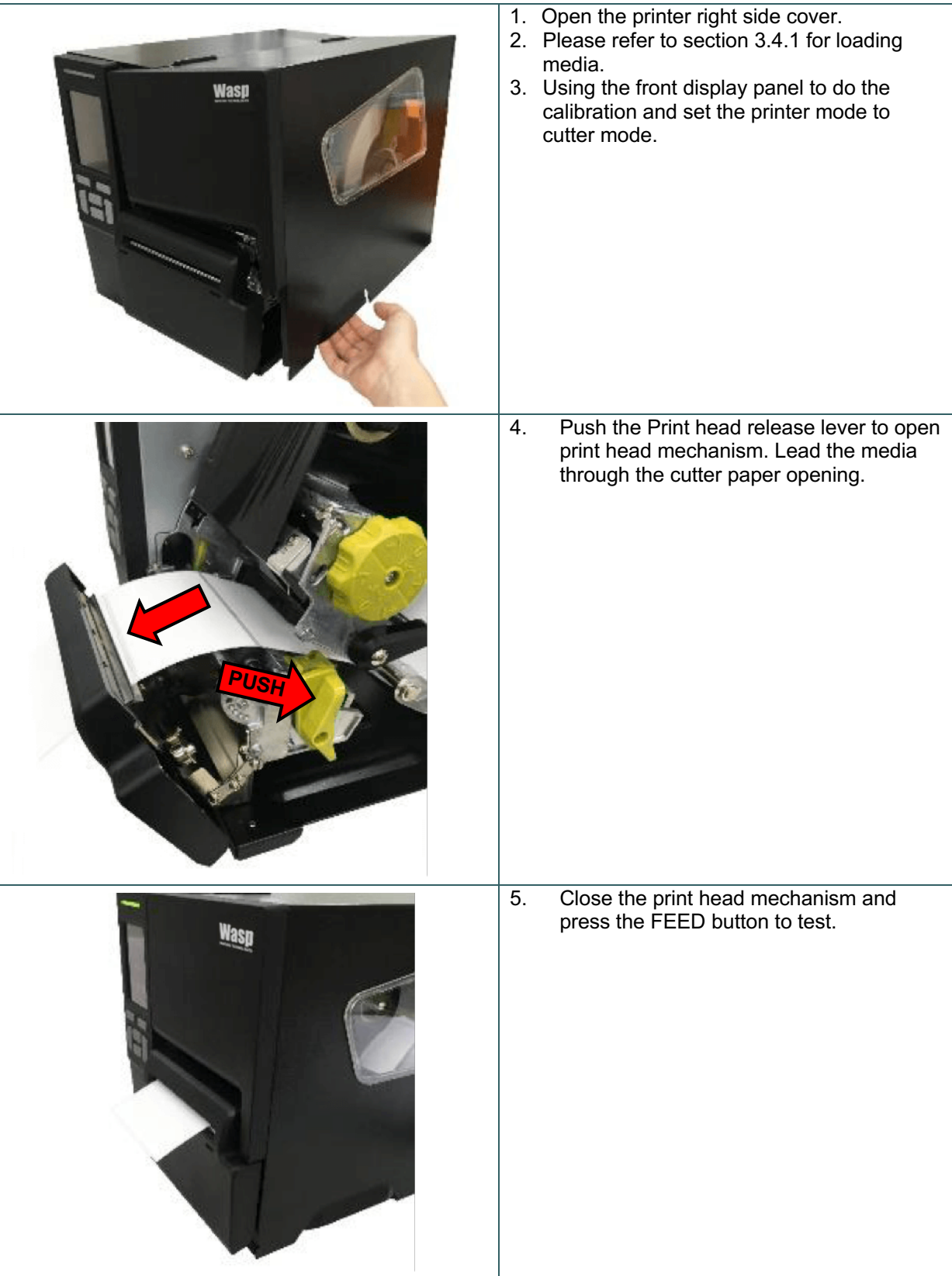

## **3.4.4 Loading Media in Cutter Mode (Option)**

## **4. Adjustment Knob**

## **4.1 Print Head Pressure Adjustment Knob**

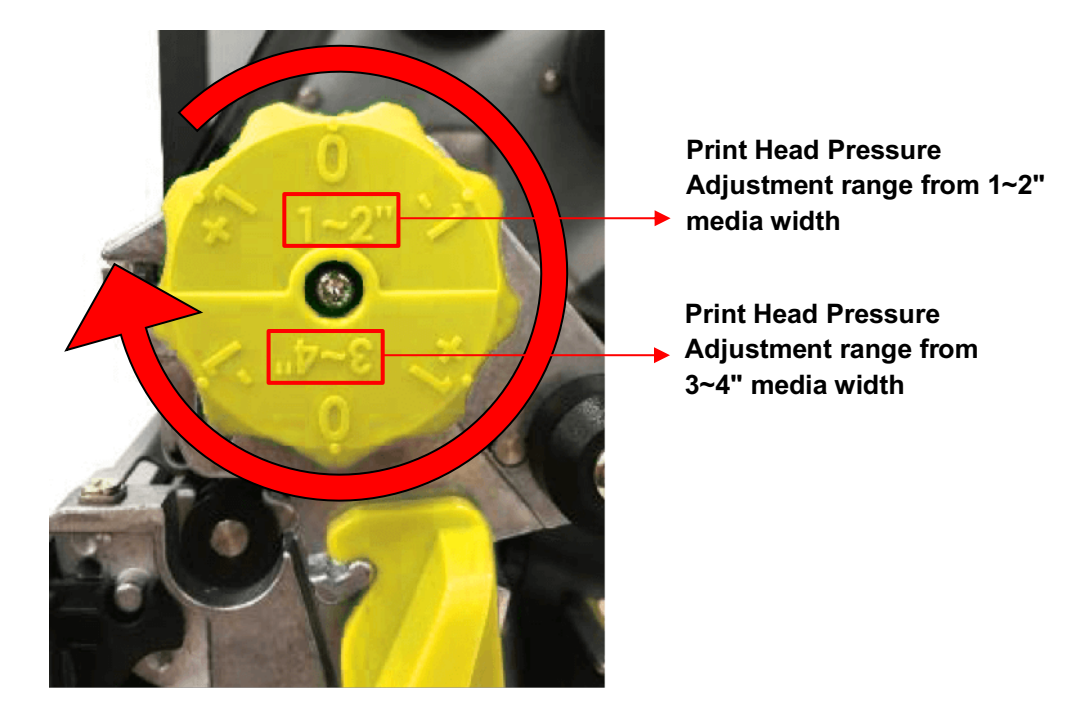

The print head pressure adjustment knob has 6 levels of adjustment for 1~2" and 3~4" media widths. Because the printer's paper alignment is to the left side of mechanism, different media widths require the different pressure to print the label correctly. Therefore, it may require adjusting pressure to get the best print quality.

## **4.2 Ribbon Tension Adjustment Knob Module**

Ribbon Tension Adjustment Knob has five positions for adjustment. Because the printer's ribbon alignment is to the left side of mechanism, different ribbon or media widths require different ribbon tension to print correctly. Therefore, it may require to adjust the ribbon tension adjustment knob to avoid wrinkle and get the best print quality.

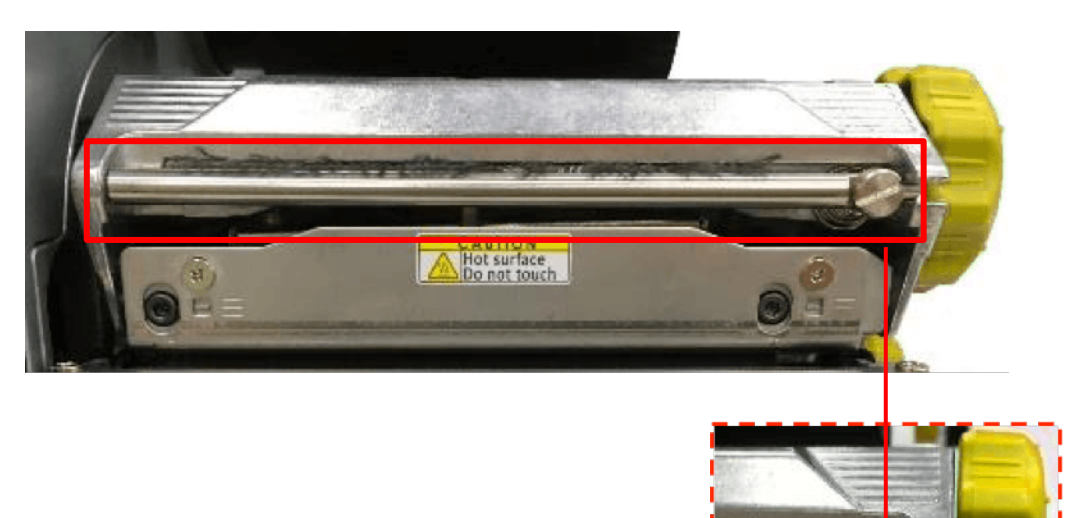

Ribbon Tension Adjustment Knob

### **4.3 Mechanism Fine Adjustment to Avoid Ribbon Wrinkles**

This printer has been fully tested before delivery. There should be no ribbon wrinkle presented on the media for general-purpose printing application. Ribbon wrinkle is related to the media width, thickness, print head pressure balance, ribbon film characteristics, print darkness setting…etc. In case the ribbon wrinkle happens, please follow the instructions below to adjust the printer parts.

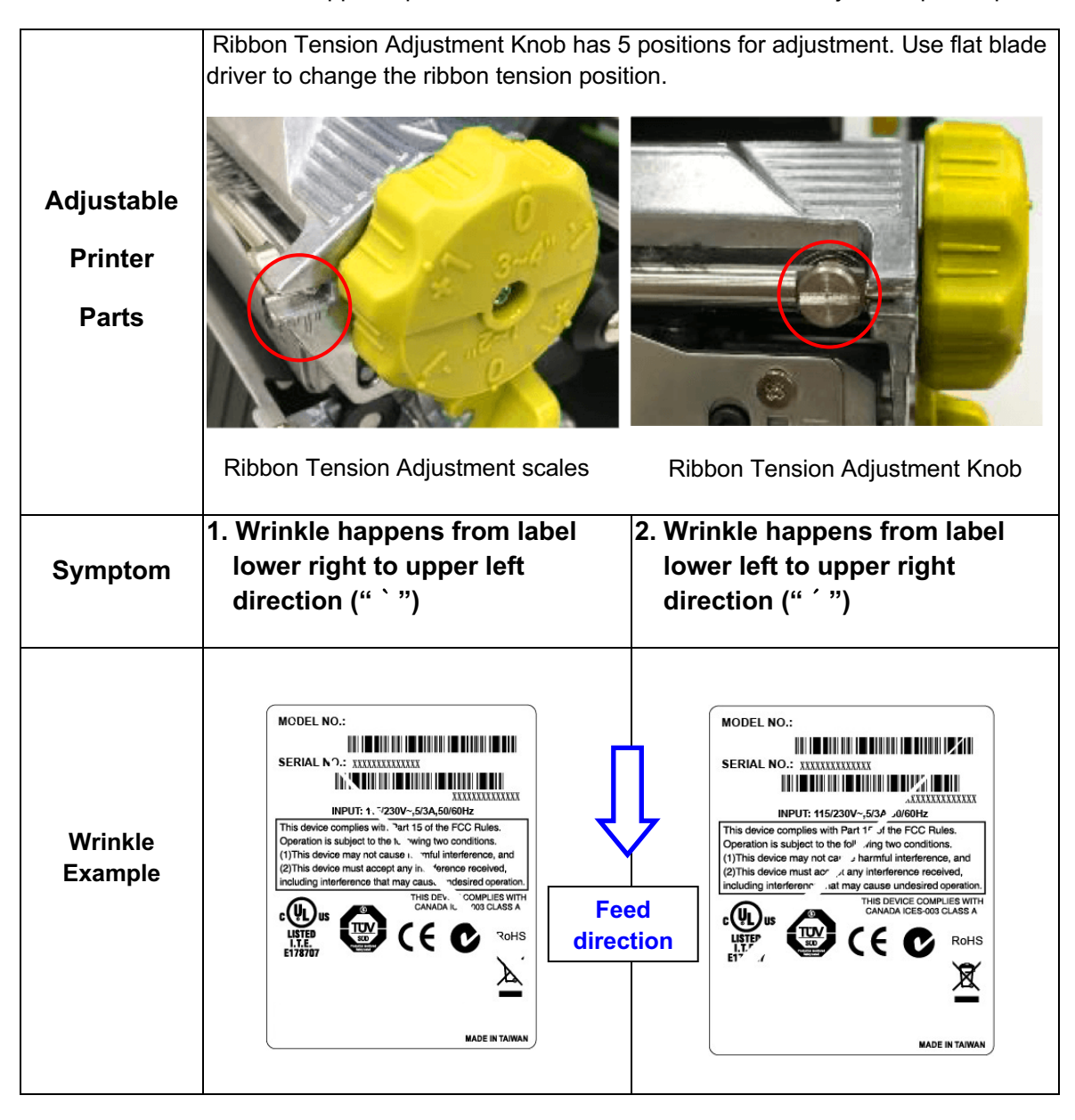

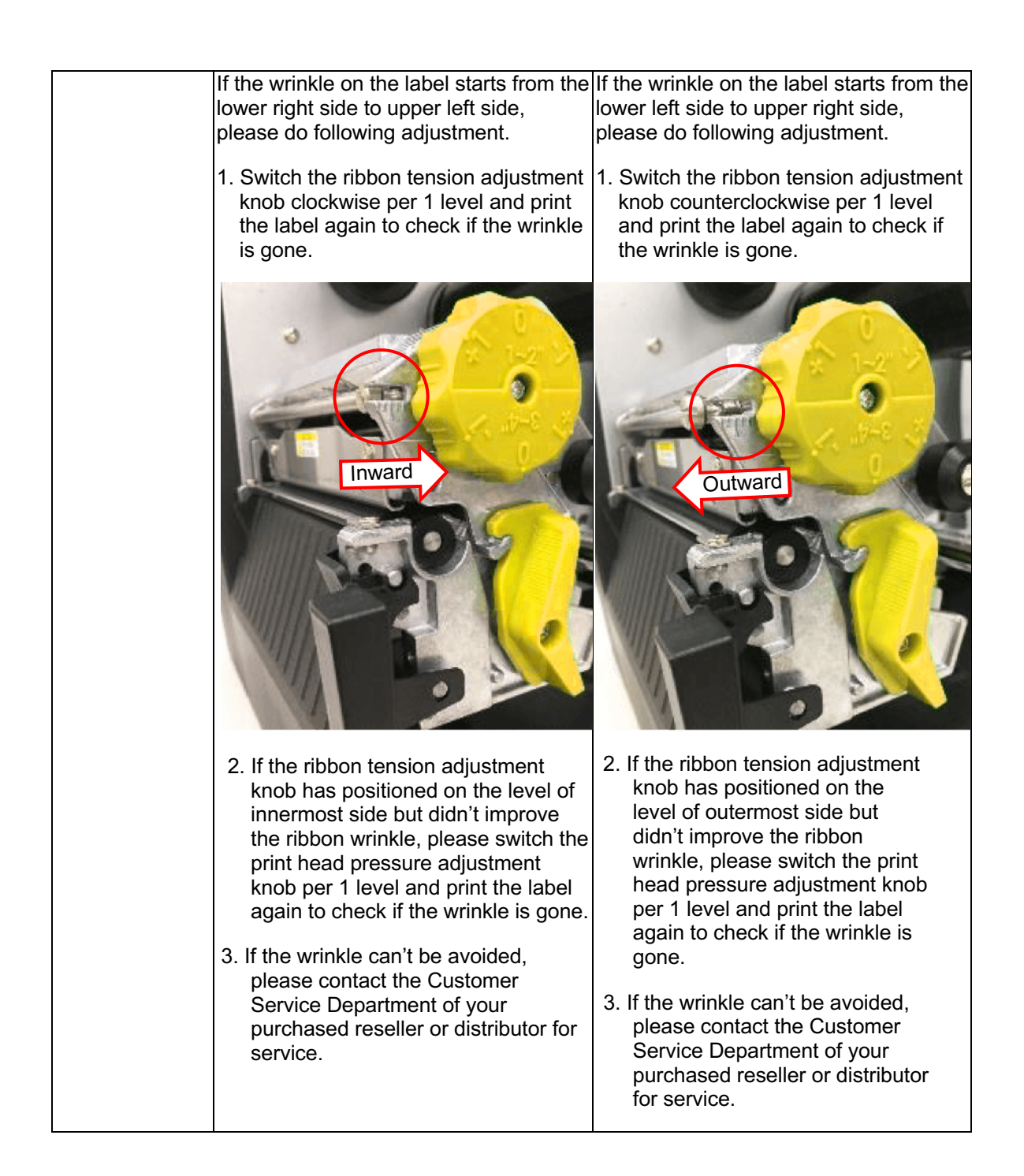

## **5. Diagnostic Tool**

Wasp's Diagnostic Utility is an integrated tool incorporating features that enable you to explore a printer's settings/status; change a printer's settings; download graphics, fonts, and firmware; create a printer bitmap font; and send additional commands to a printer. With the aid of this powerful tool, you can review printer status and setting in an instant, which makes it much easier to troubleshoot problems and other issues.

### **5.1 Start the Diagnostic Tool**

1. Double click on the Diagnostic tool icon  $\overline{E}$  DiagToolexe to start the software.

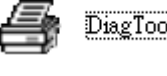

2. There are four features (Printer Configuration, File Manager, Bitmap Font Manager, Command Tool) included in the Diagnostic utility.

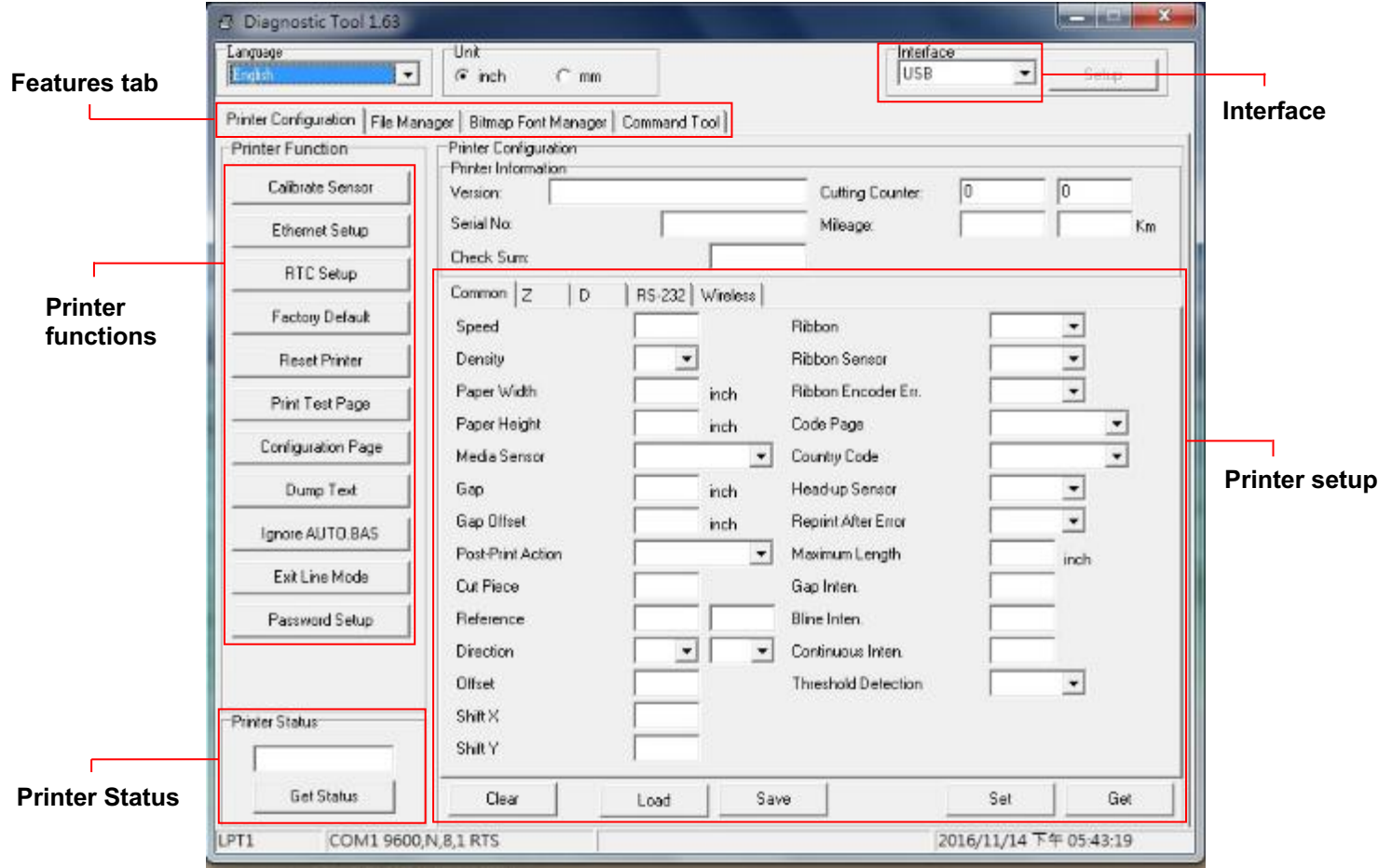

### **5.2 Printer Function**

- 1. Connect the printer and computer with a cable.
- 2. Select the PC interface connected with bar code printer.

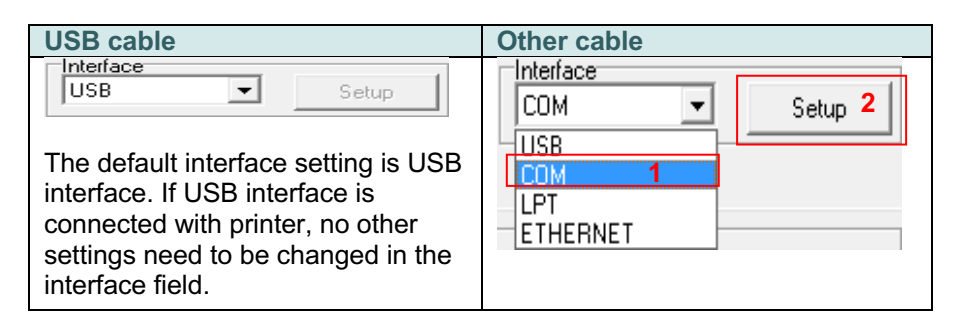

- 3. Click the "Printer Function" button to setup.
- 4. The detail functions in the Printer Function Group are listed as below.

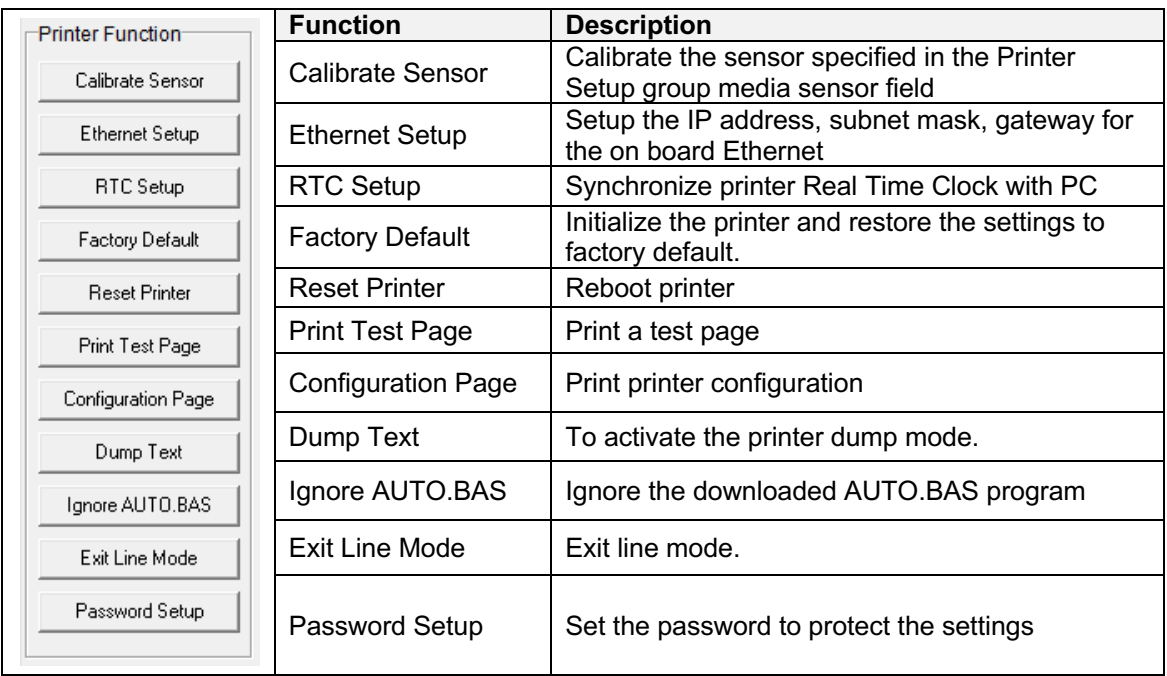

**For more information about Diagnostic Tool, please refer to the diagnostic utility quick start guide in Wasp official website.**

## **5.3 Setting Ethernet by Diagnostic Tool**

The Diagnostic Utility is enclosed in the CD disk \ Utilities directory. Users can use Diagnostic Tool to setup the Ethernet by RS-232, USB and Ethernet interfaces. The following contents will instruct users how to configure the Ethernet by these three interfaces.

#### **5.3.1 Using USB interface to setup Ethernet interface**

- 1. Connect the printer and computer with USB cable.
- 2. Turn on the printer power switch.
- 3. Start the Diagnostic Utility by double clicking on the **interpretent con** icon.
- 4. The Diagnostic Utility default interface setting is USB interface. If USB interface is connected with printer, no other settings need to be changed in the interface field.

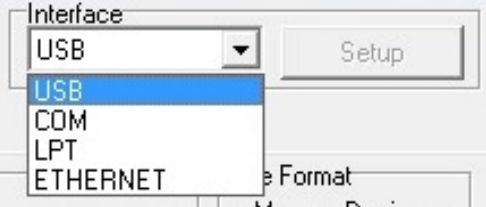

5. Click on the "Ethernet Setup" button from "Printer Function" group in Printer Configuration tab to setup the IP address, subnet mask and gateway for the on board Ethernet.

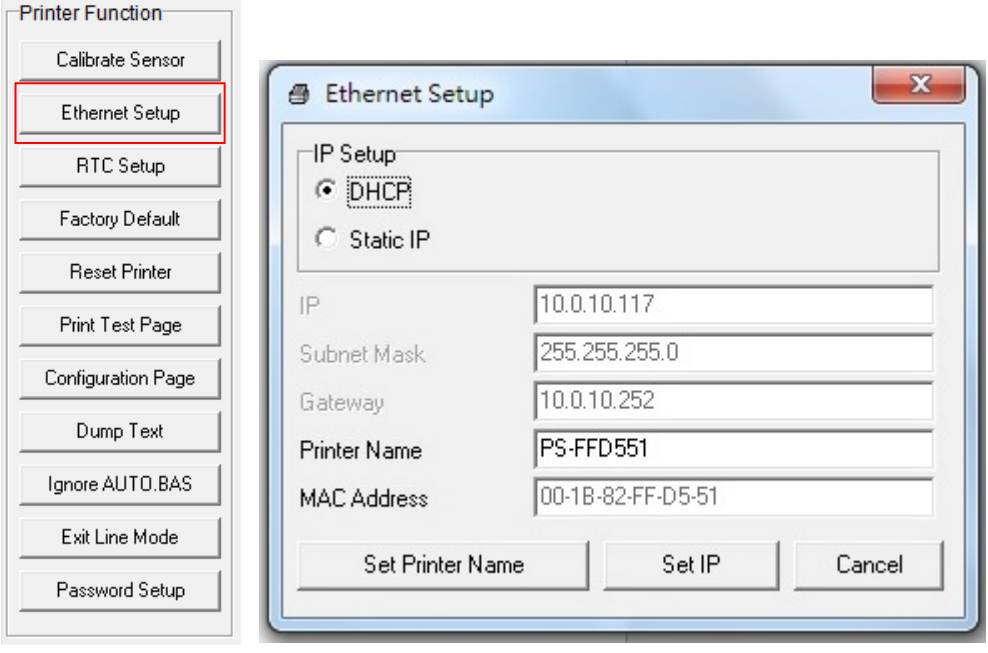

#### **5.3.2 Using RS-232 interface to setup Ethernet interface**

- 1. Connect the computer and the printer with a RS-232 cable.
- 2. Turn on the printer power.
- 3. Start the Diagnostic Utility by double clicks on the interest of the clicks of the icon.

4. Select "COM" as interface then click on the "Setup" button to setup the serial port baud rate, parity check, data bits, stop bit and flow control parameters.

叠

DiagTool.exe

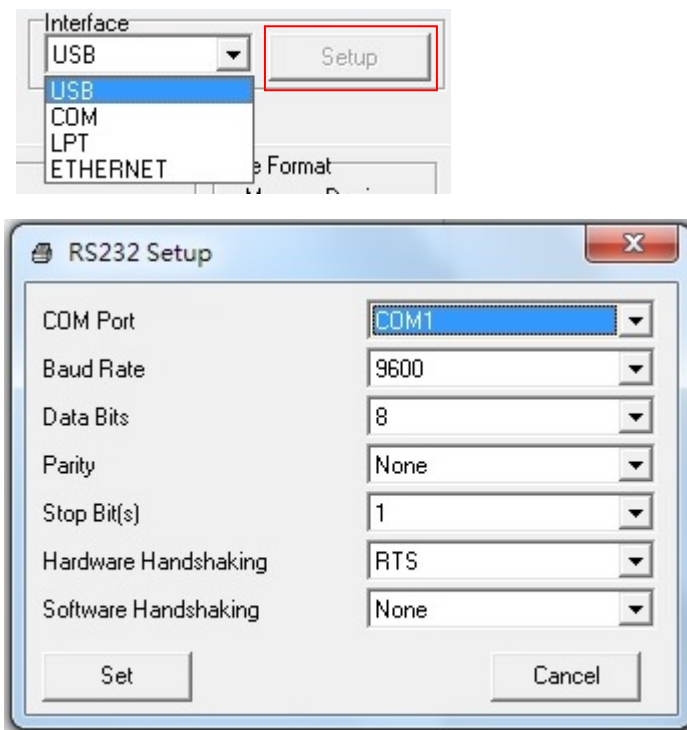

5. Click on the "Ethernet Setup" button from printer function of Printer Configuration tab to setup the IP address, subnet mask and the gateway for the on board Ethernet.

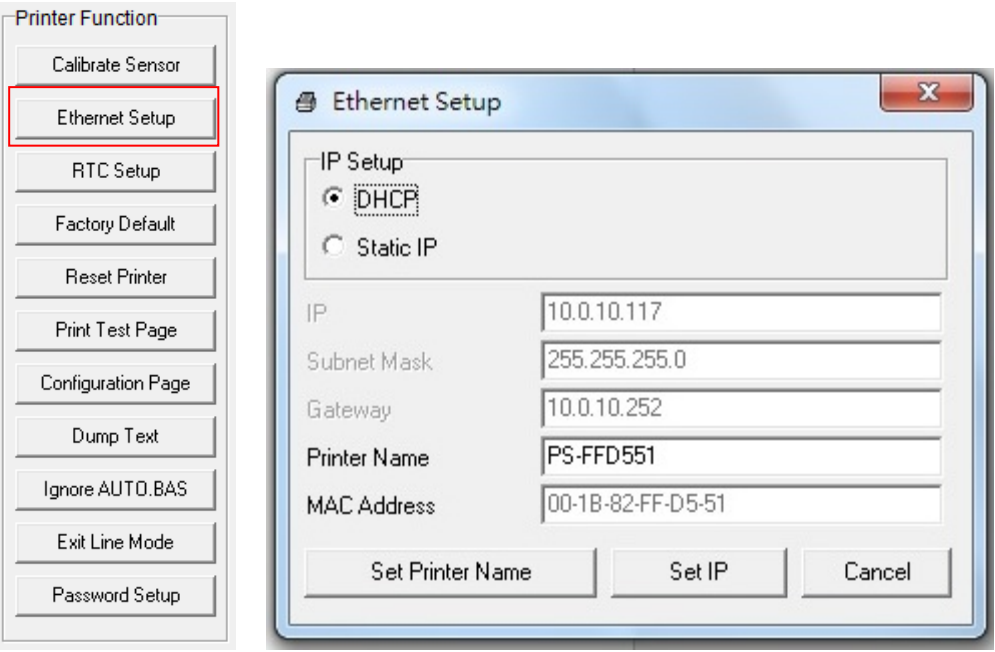

#### **5.3.3 Using Ethernet interface to setup Ethernet interface**

- 1. Connect the computer and the printer to the LAN.
- 2. Turn on the printer power.
- 3. Start the Diagnostic Utility by double clicks on the **interpreteral start** icon.
- 4. Select "Ethernet" as the interface then click on the "Setup" button to setup the IP address, subnet mask and gateway for the on board Ethernet.

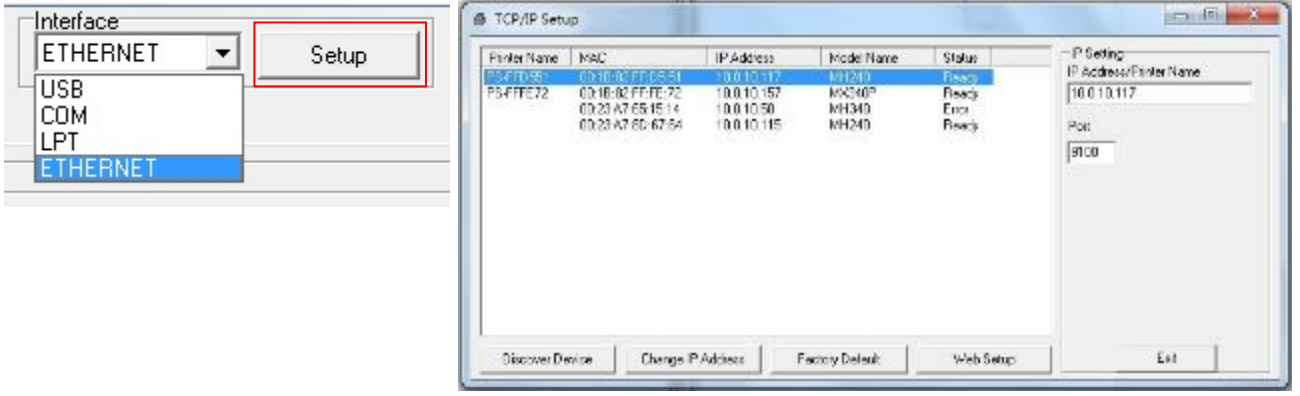

- 5. Click the "Discover Device" button to explore the printers that exist on the network.
- 6. Select the printer in the left side of listed printers, the correspondent IP address will be shown in the right side "IP address/Printer Name" field.
- 7. Click "Change IP Address" to configure the IP address obtained by DHCP or static.

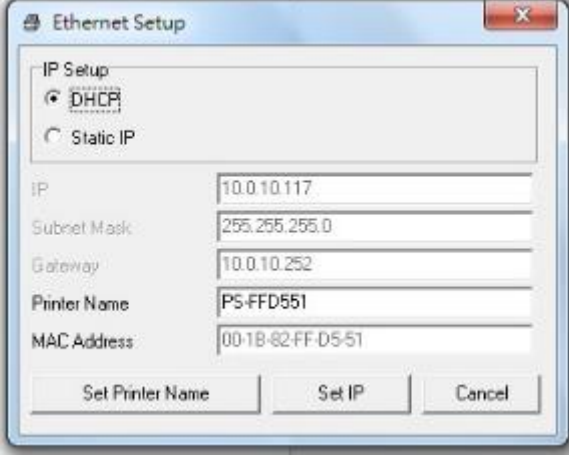

The default IP address is obtained by DHCP. To change the setting to static IP address, click "Static IP" radio button then enter the IP address, subnet mask and gateway. Click "Set IP" to take effect the settings.

Users can also change the "Printer Name" by another model name in this field then click "Set Printer Name" to take effect this change.

#### *Note: After clicking the "Set Printer Name" or "Set IP" button, printer will reset to take effect the settings.*

8. Click "Exit" button to exit the Ethernet interface setup and go back to Diagnostic Tool main screen.

"Factory Default" button

This function will reset the IP, subnet mask, gateway parameters obtained by DHCP and reset the printer name.

"Web setup" button

Except to use the Diagnostic Utility to setup the printer, you can also explore and configure the printer settings and status or update the firmware with the IE or Firefox web browser. This feature provides a user friendly setup interface and the capability to manage the printer remotely over a network.

## **6. LCD Menu Function**

### **6.1 Enter the Menu**

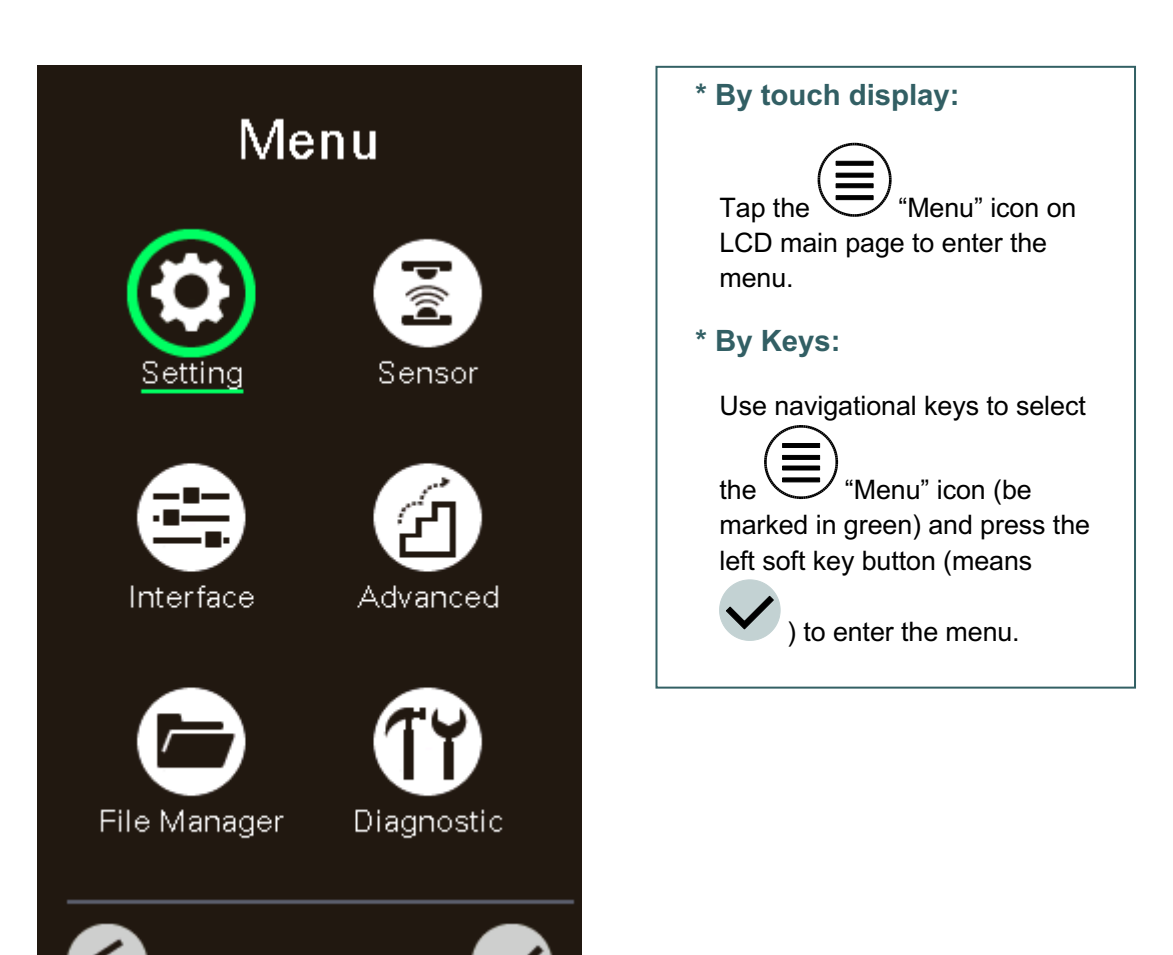

### **6.2 Menu Overview**

There are 6 categories for the menu. You can easy to set the settings of the printer without connecting the computer. Please refer to following sections for more details.

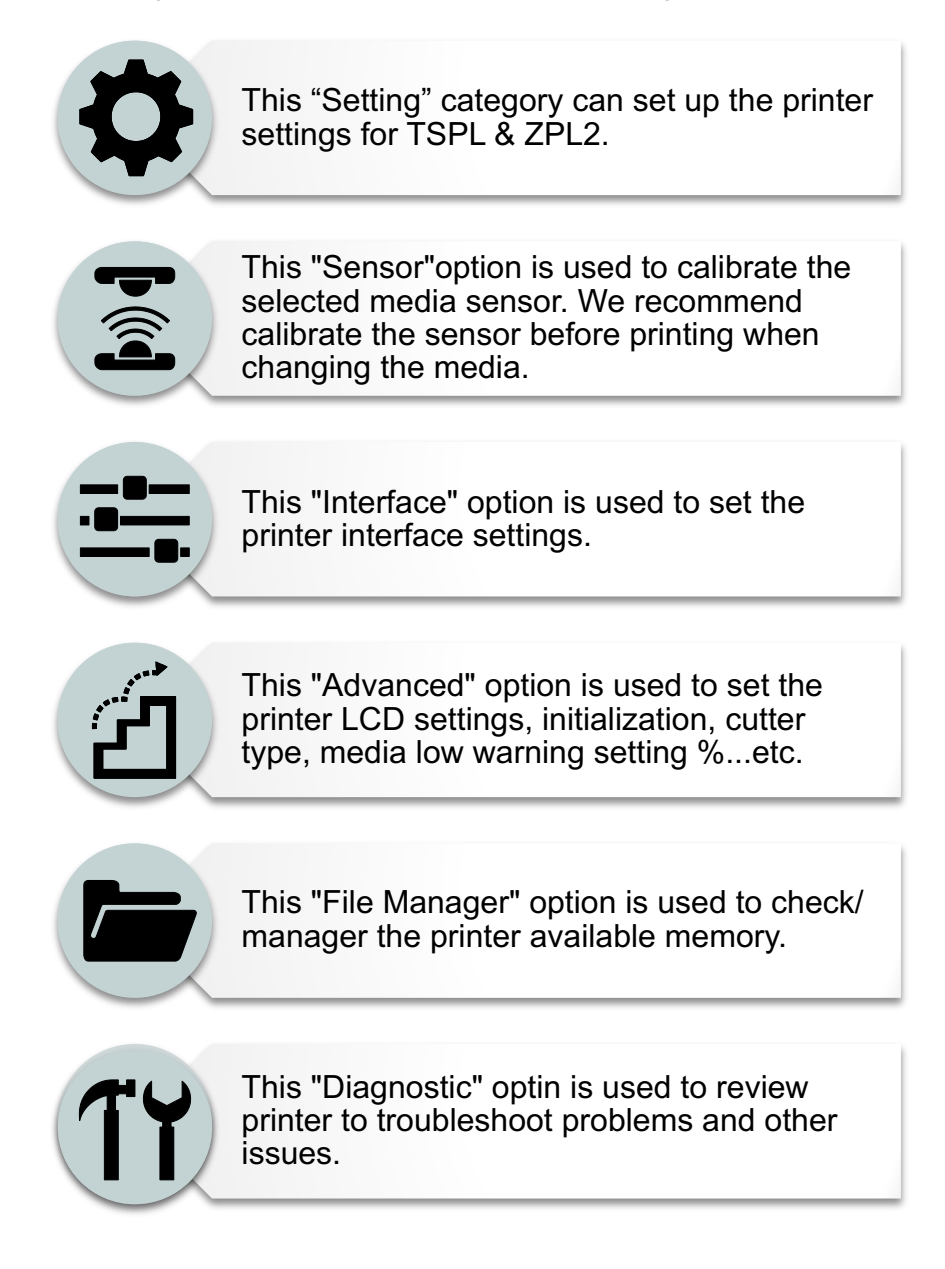

### **6.3 Setting**

Tap the "Command Set" item on LCD to switch the TSPL and ZPL2. Or select the "Command Set" item by navigational key and press right soft key to switch the TSPL and ZPL2.

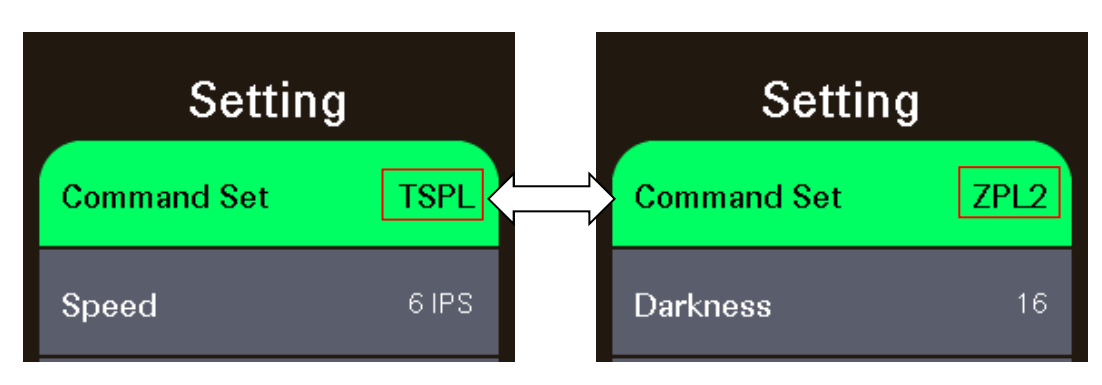

#### **6.3.1 TSPL**

This "TSPL" category can set up the printer settings for TSPL.

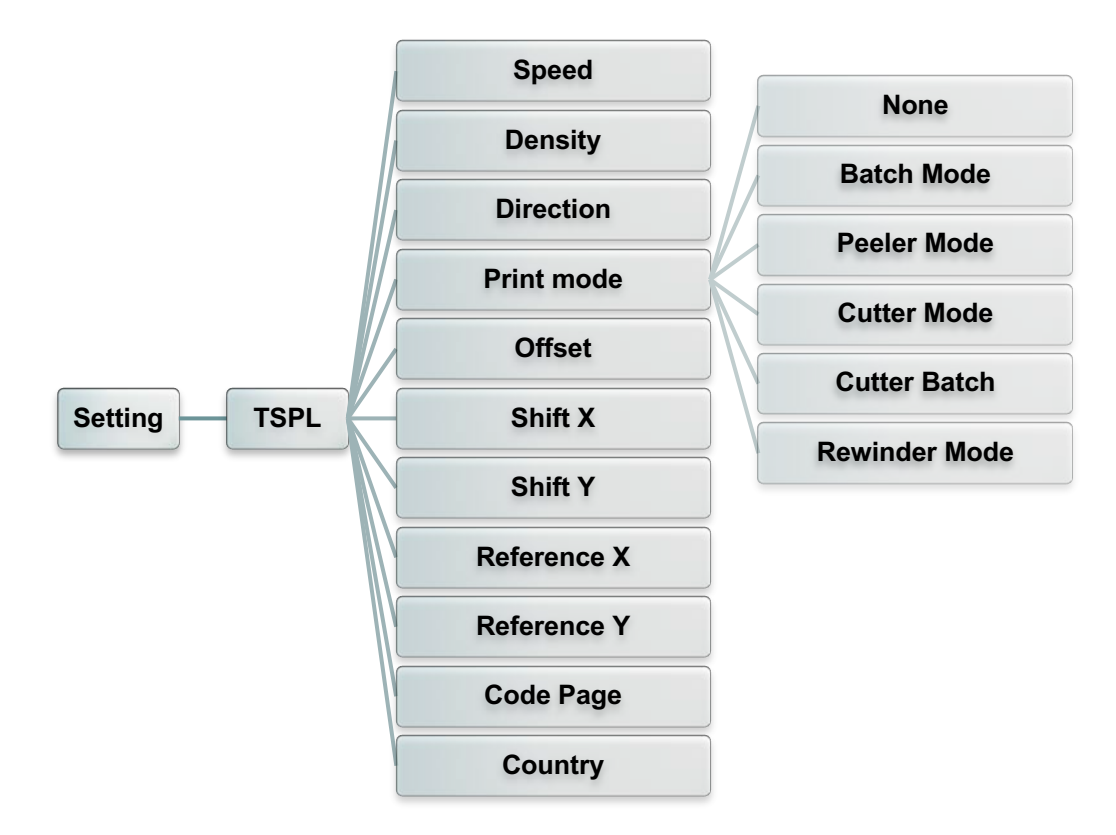

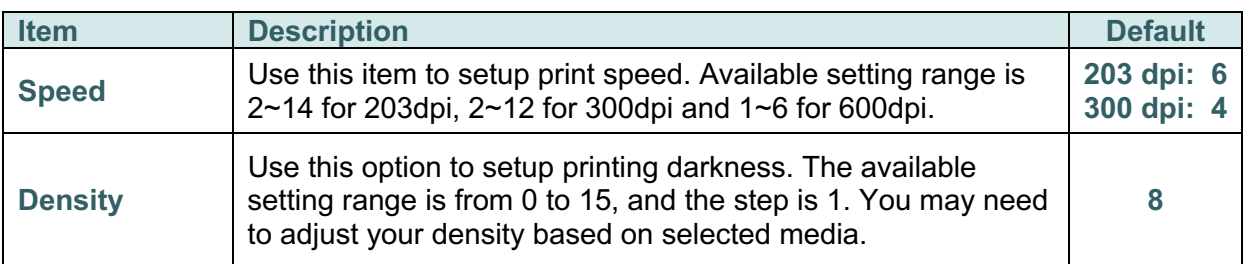

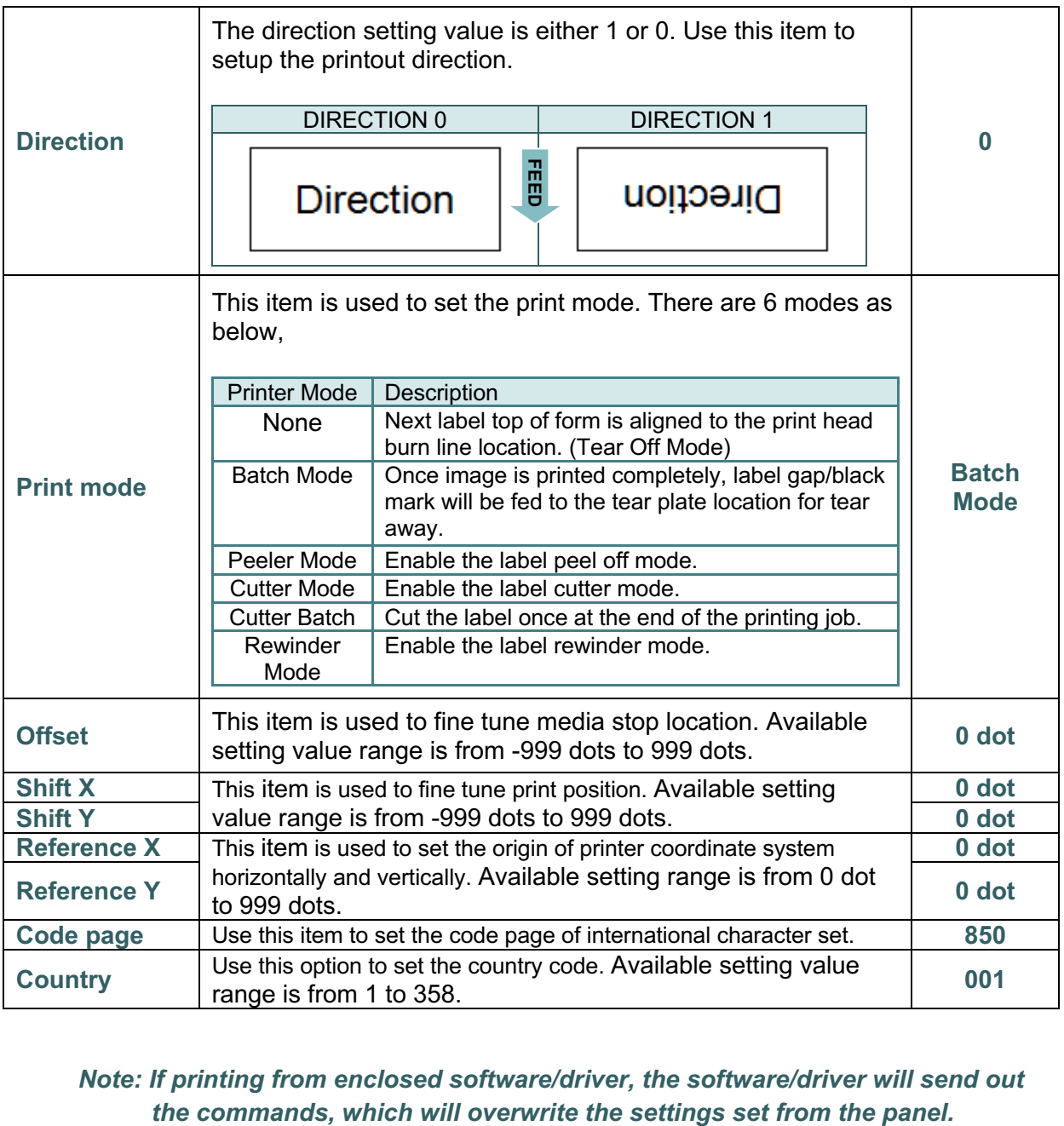

*Note: If printing from enclosed software/driver, the software/driver will send out* 

#### **6.3.2 ZPL2**

This "ZPL2" category can set up the printer settings for ZPL2.

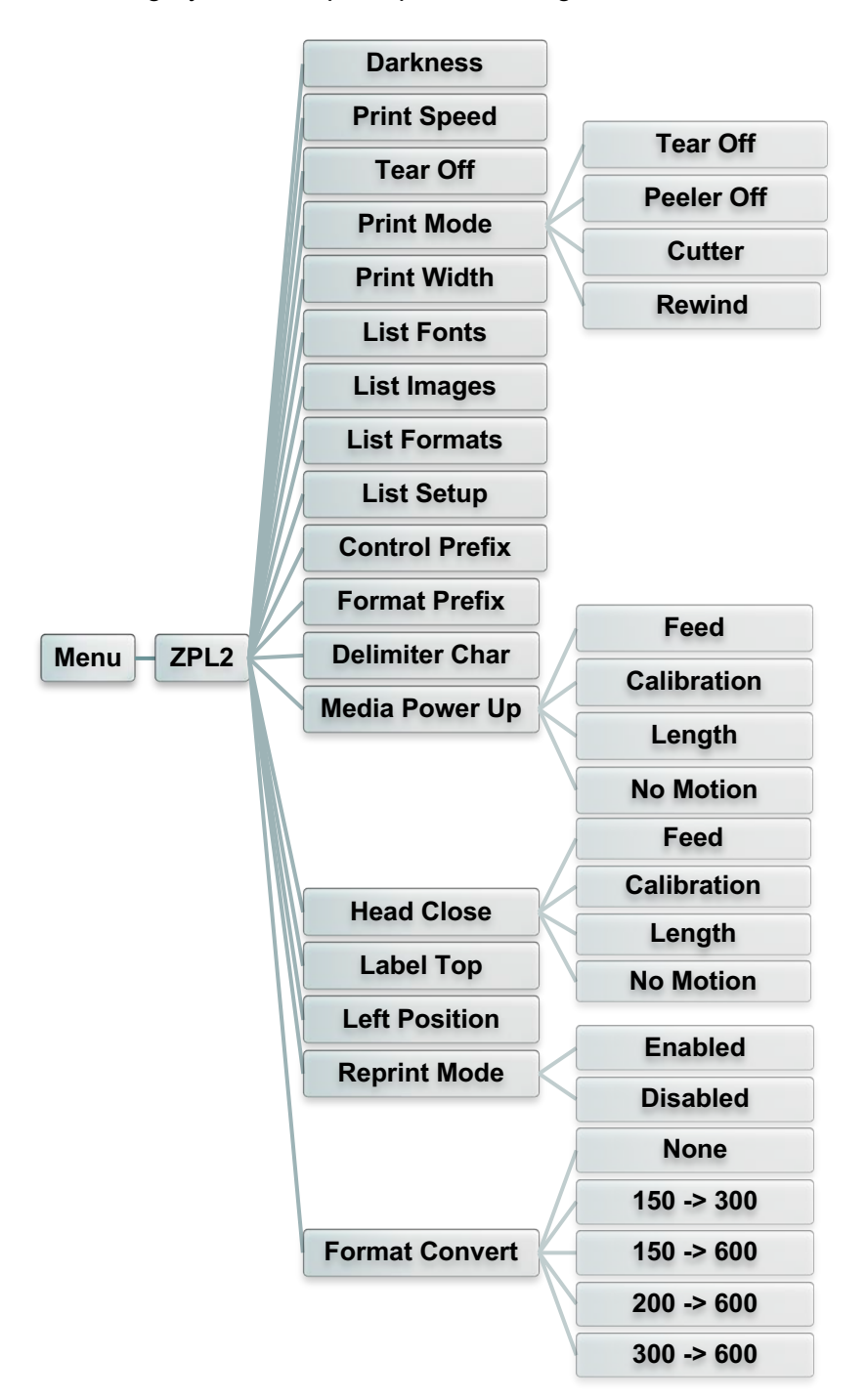

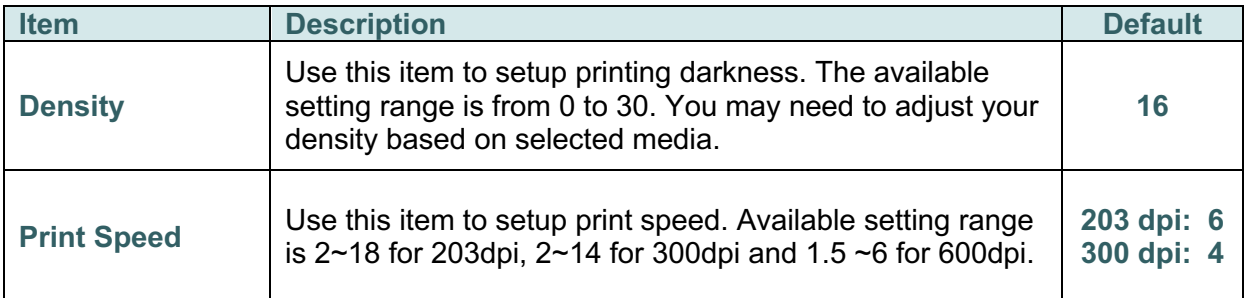

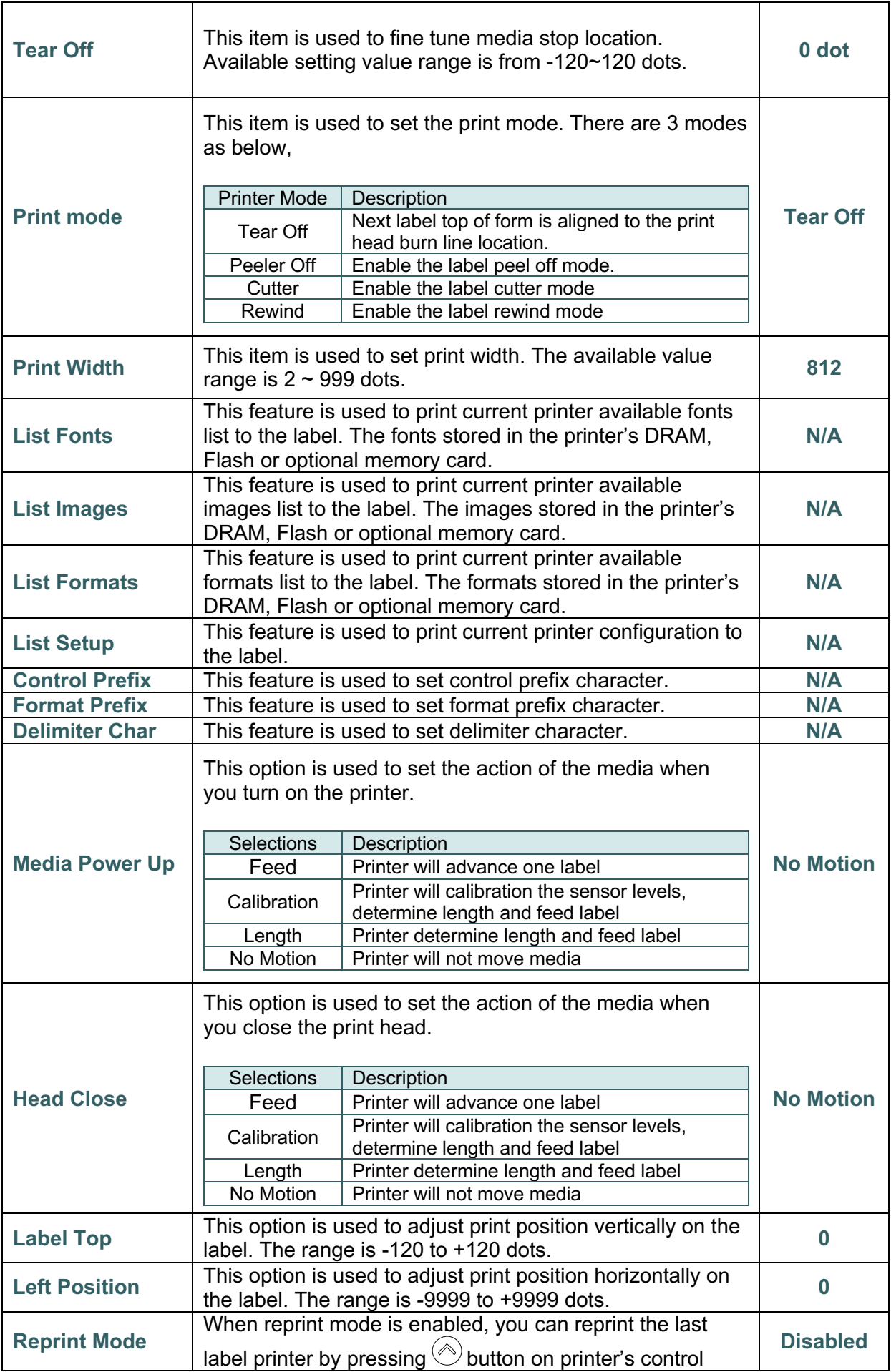

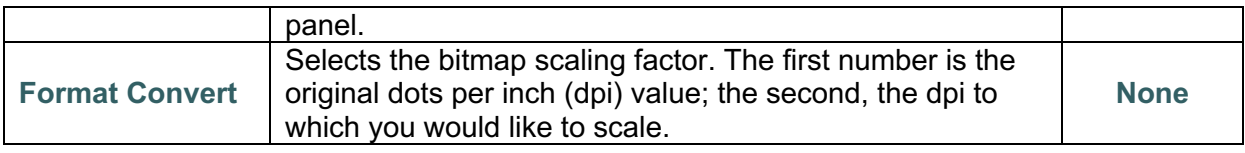

*Note: If printing from enclosed software/driver, the software/driver will send out the commands, which will overwrite the settings set from the panel.*

### **6.4 Sensor**

This option is used to calibrate the selected sensor. We recommend calibrate the sensor before printing when changing the media.

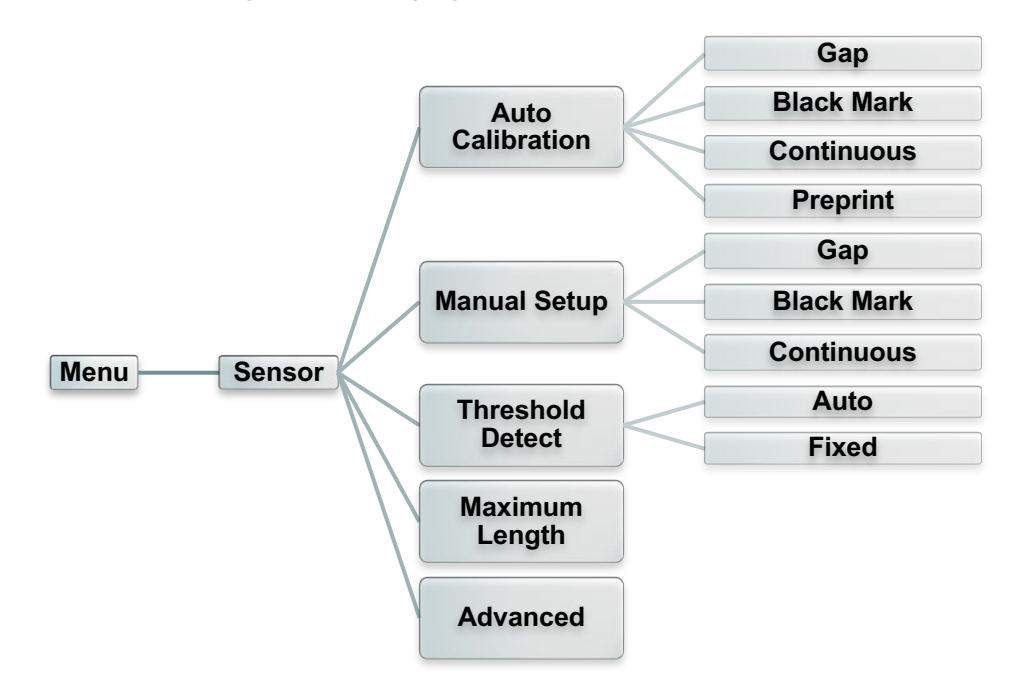

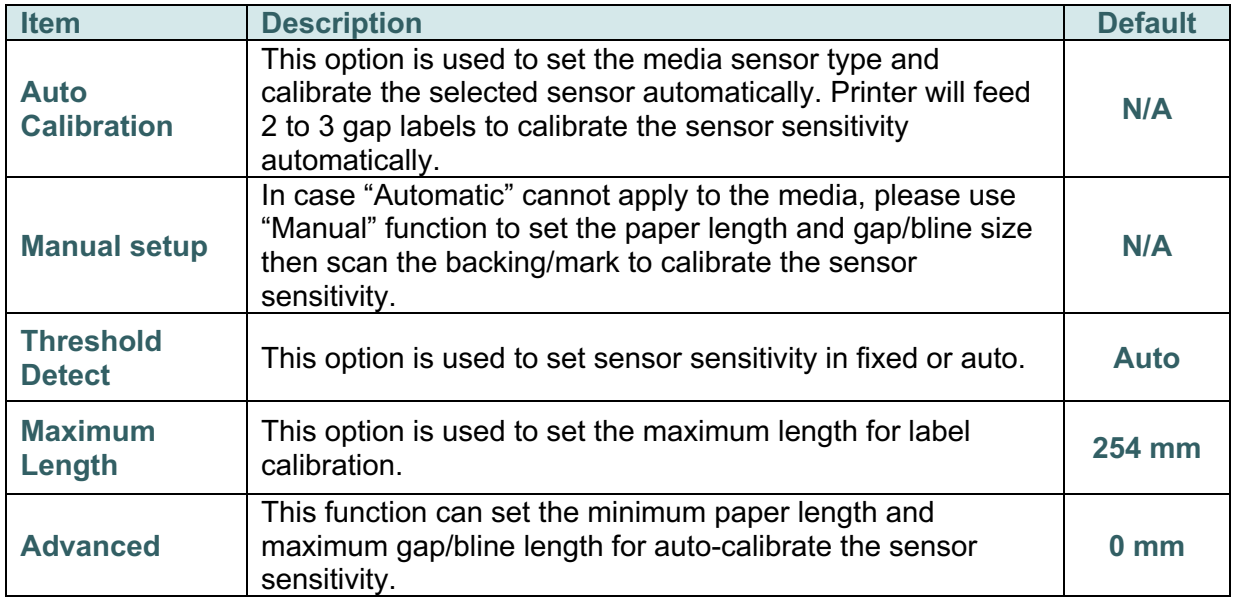

### **6.5 Interface**

This option is used to set the printer interface settings.

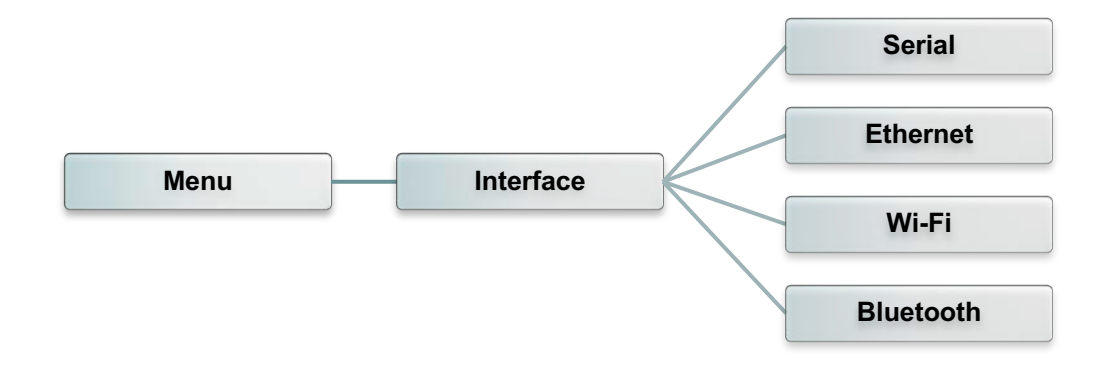

#### **6.5.1 Serial Comm.**

This option is used to set the printer RS-232 settings.

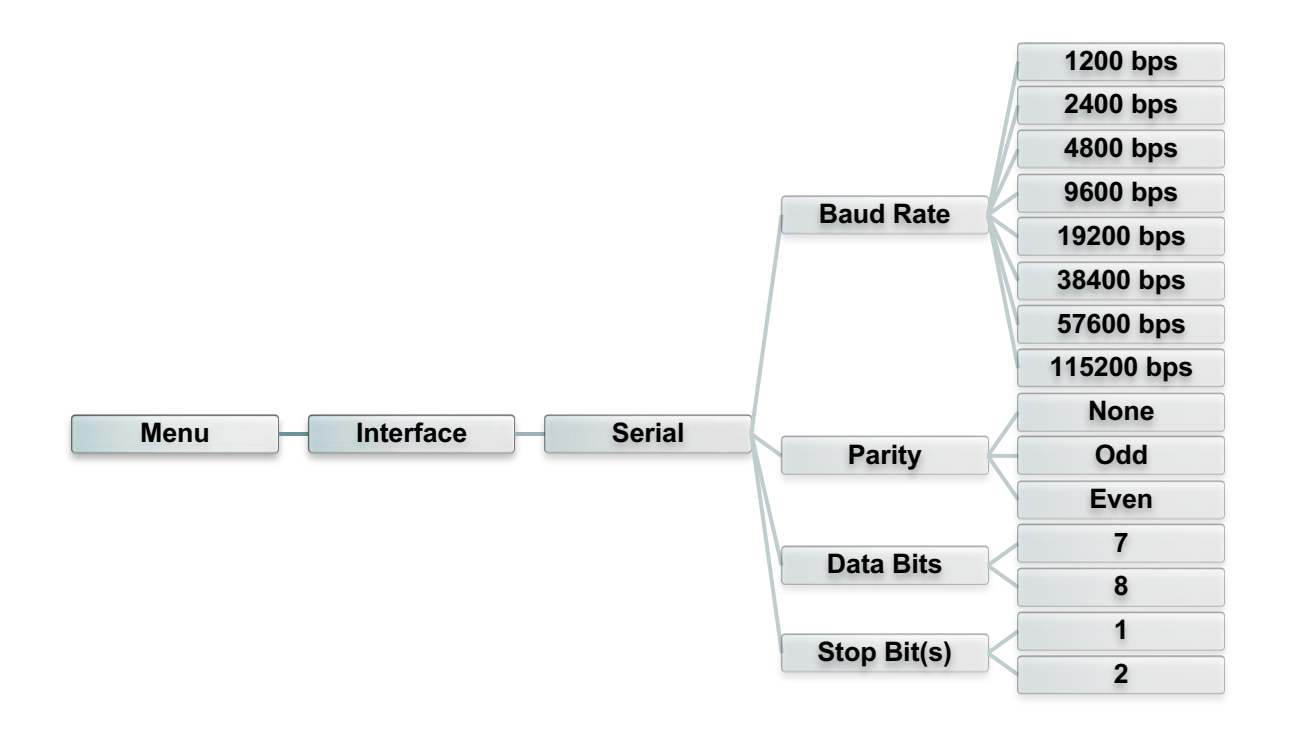

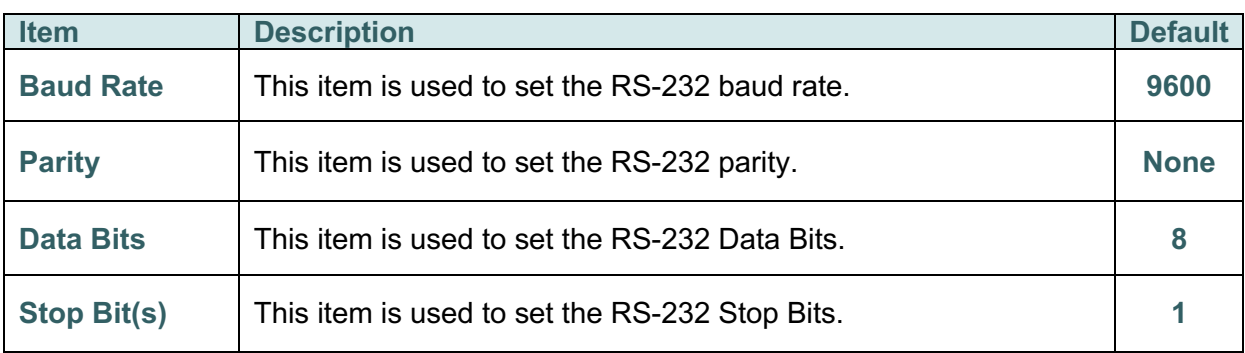

### **6.5.2 Ethernet**

Use this menu to configure internal Ethernet configuration check the printer's Ethernet module status, and reset the Ethernet module.

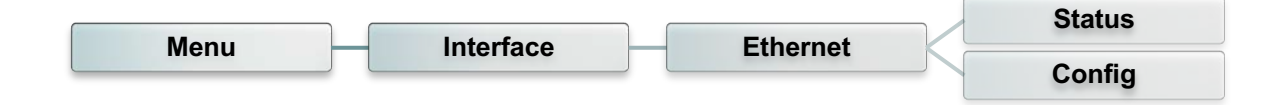

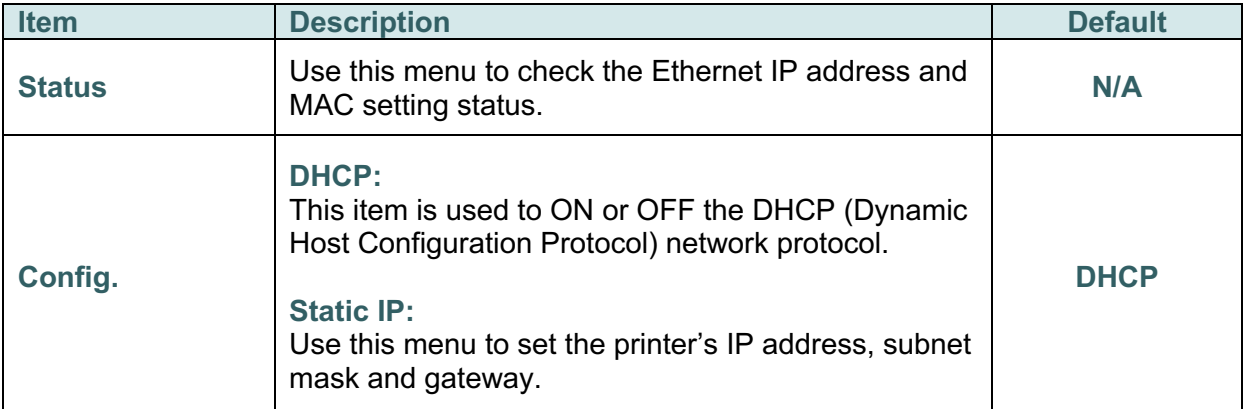

#### **6.5.3 Wi-Fi**

This option is used to set the printer Wi-Fi settings.

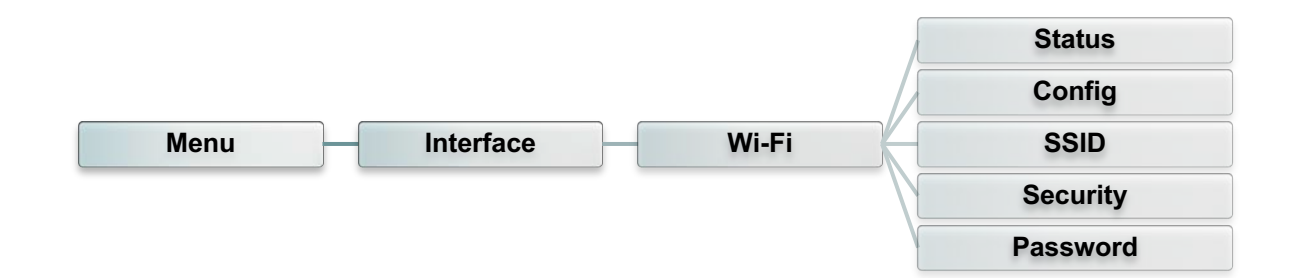

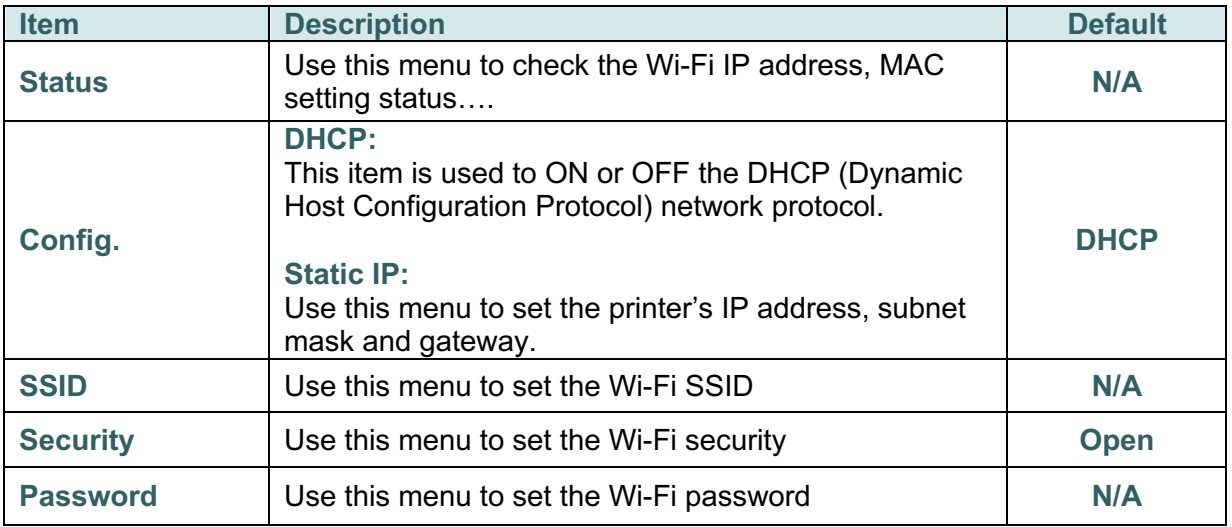

### **6.5.4 Bluetooth**

This option is used to set the printer Bluetooth settings.

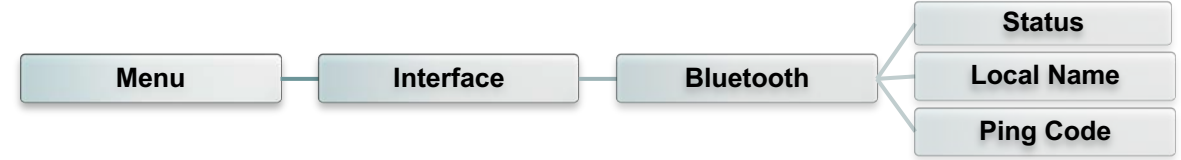

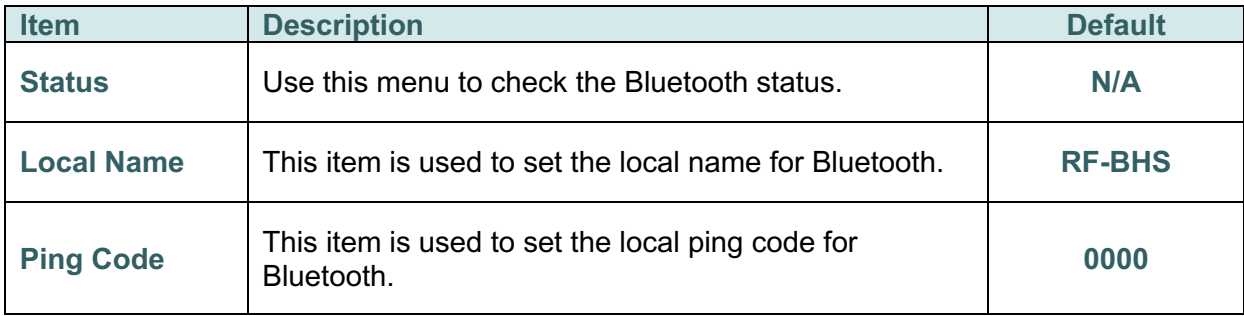

### **6.6 Advanced**

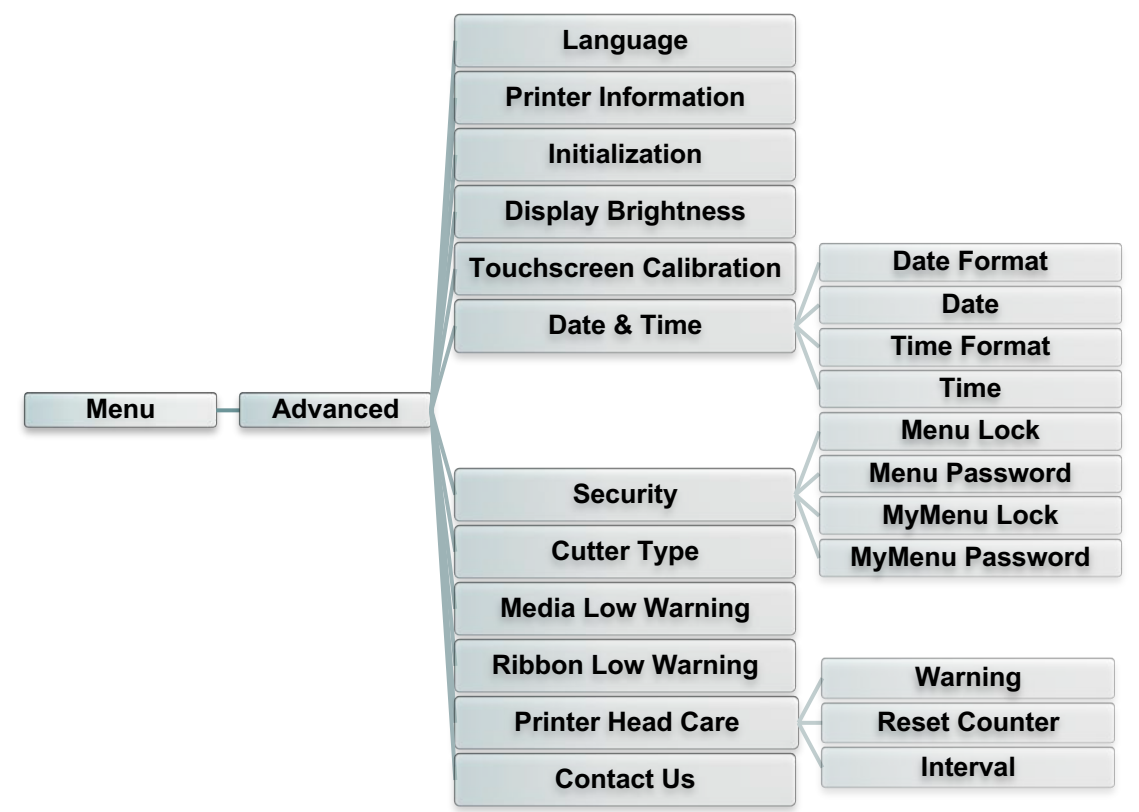

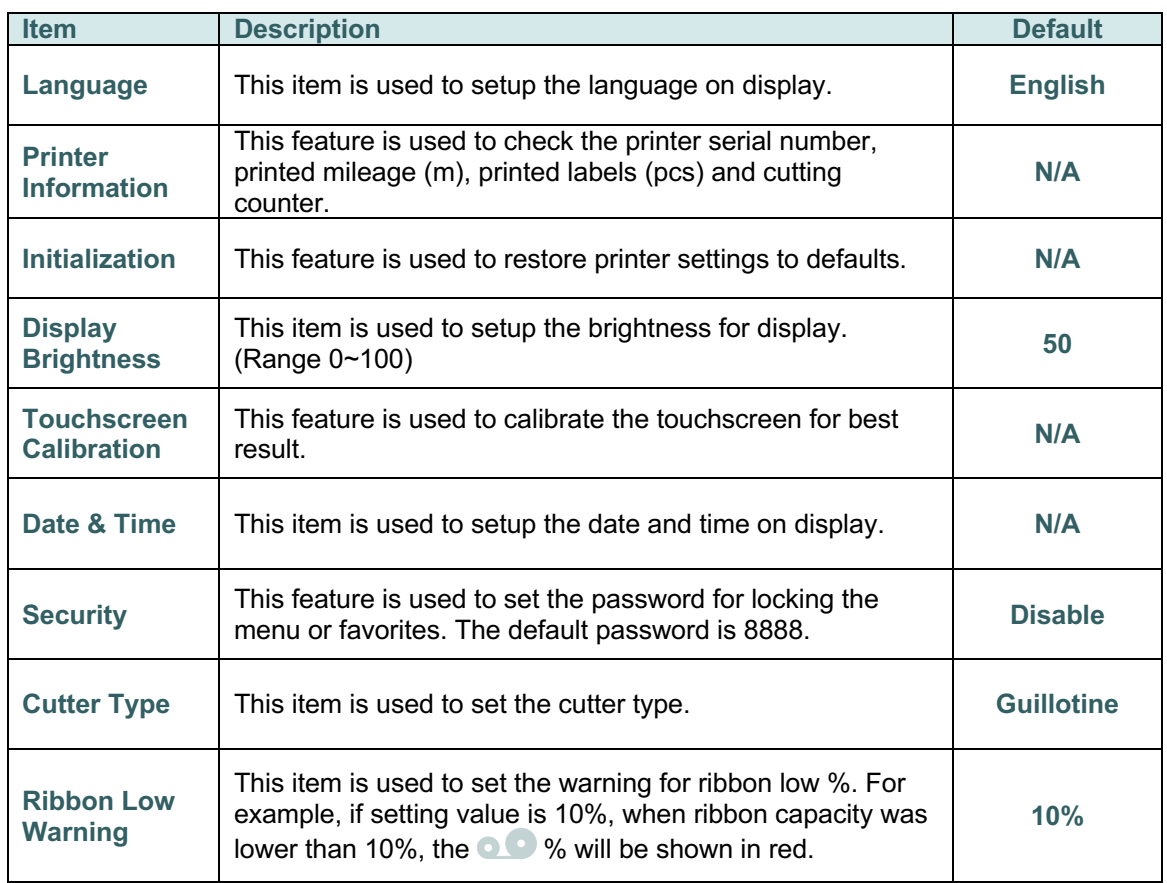

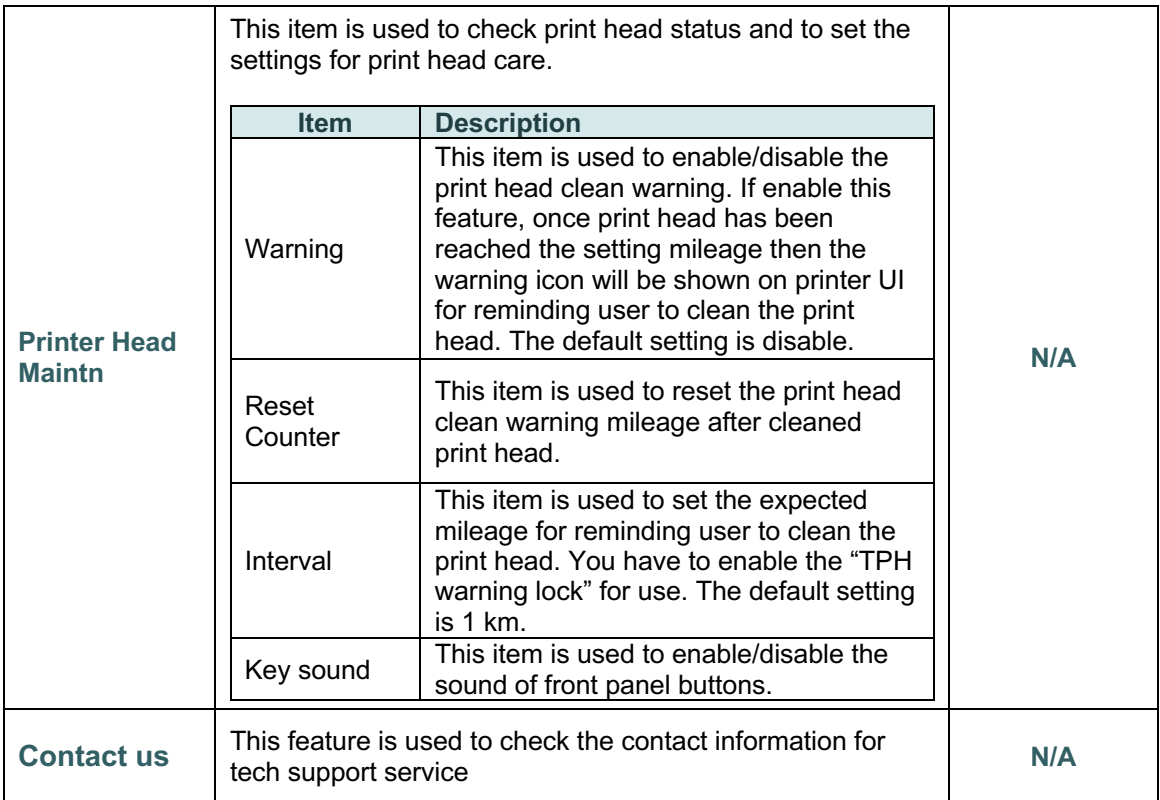

## **6.7 File Manager**

This feature is used to check the printer available memory, show the files list, delete the files or run the files that saved in the printer DRAM/Flash/Card memory.

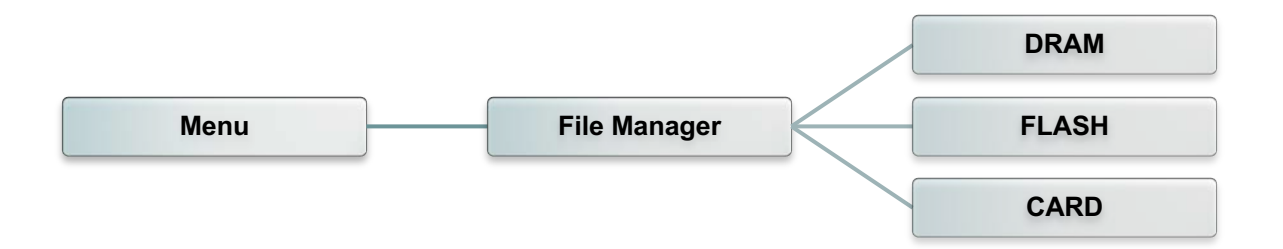

### **6.8 Diagnostic**

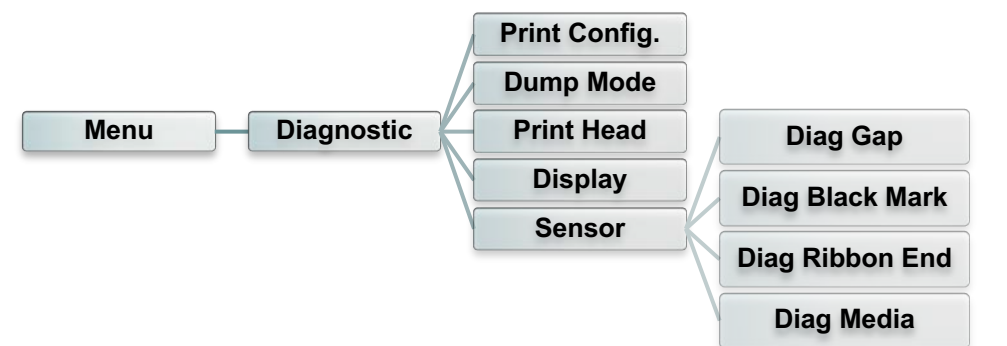

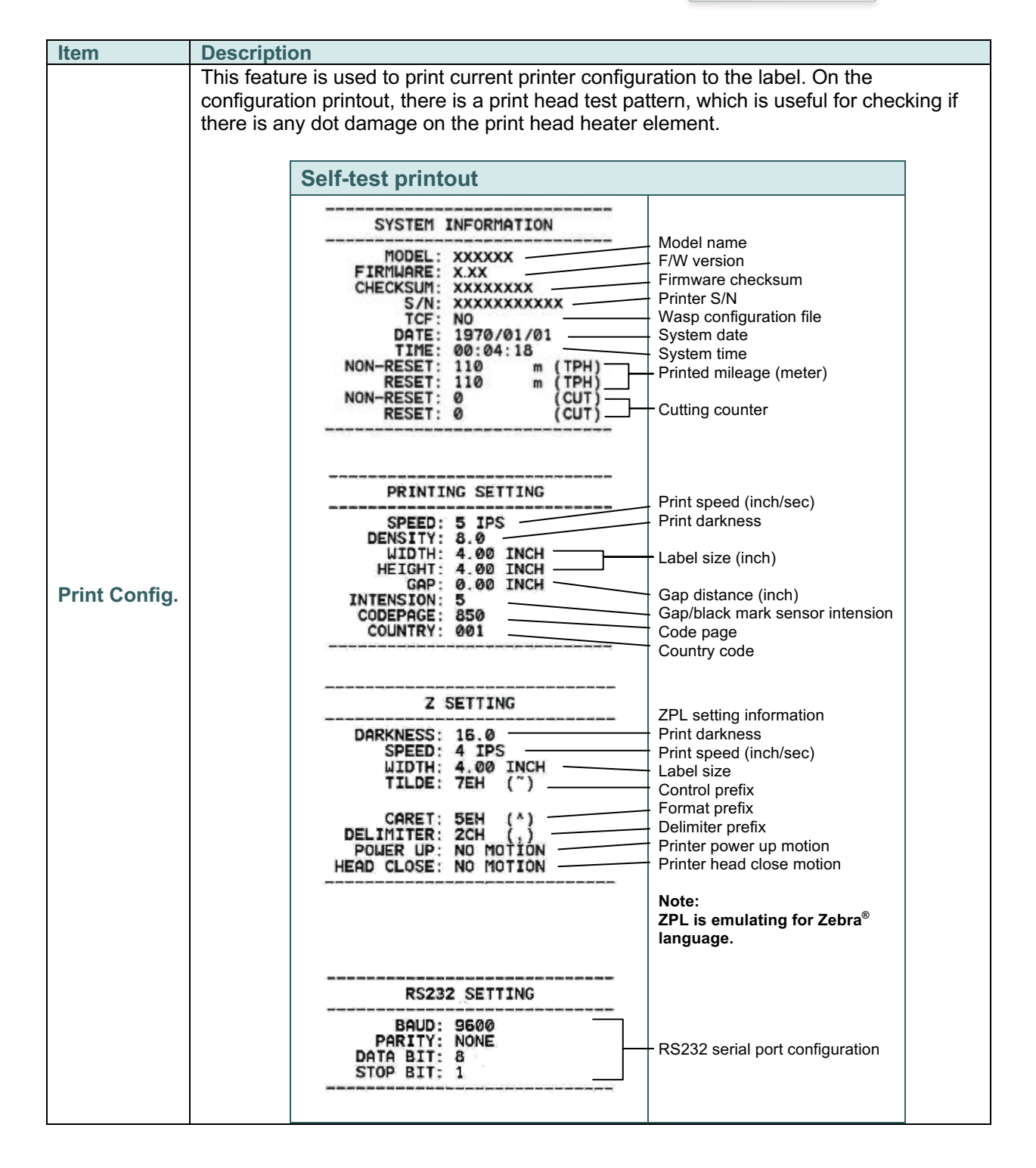

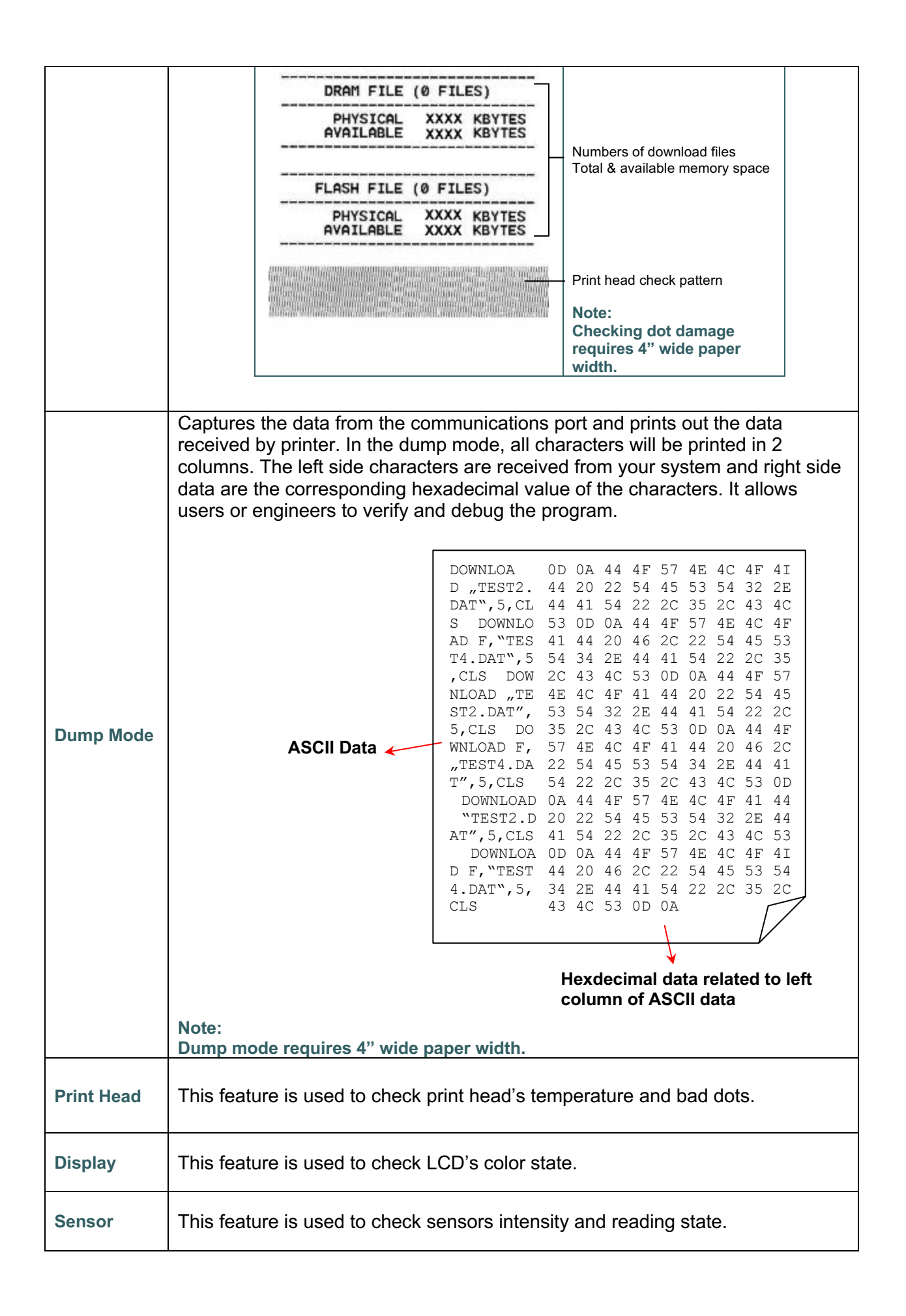

### **6.9 Favorites**

This feature is used to create your own favorites list. You can organize the commonly used setting options in "Favorites" (

#### § **Get organized "Favorites" list**

Touch and hold a favorite option item, until "Join Favorites" setting screen pops up. Tap "Yes" to add this setting option item to "Favorites".

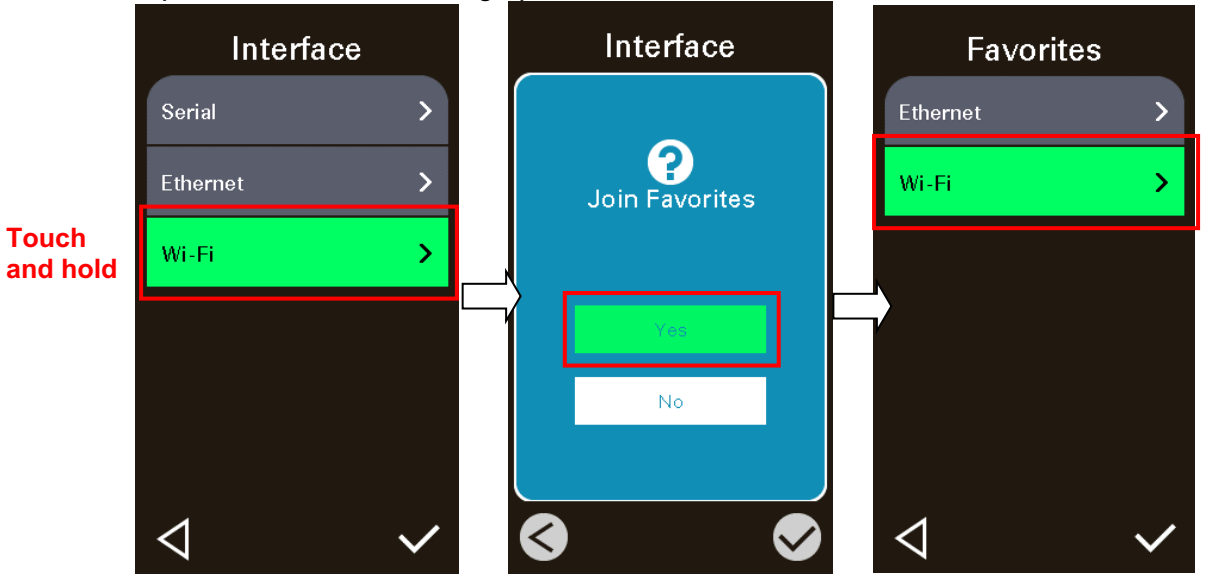

#### § **Delete "Favorites" item**

Touch and hold the option item, until "Delete Favorites" setting screen pops up. Tap "Yes" to delete this setting option item on "Favorites".

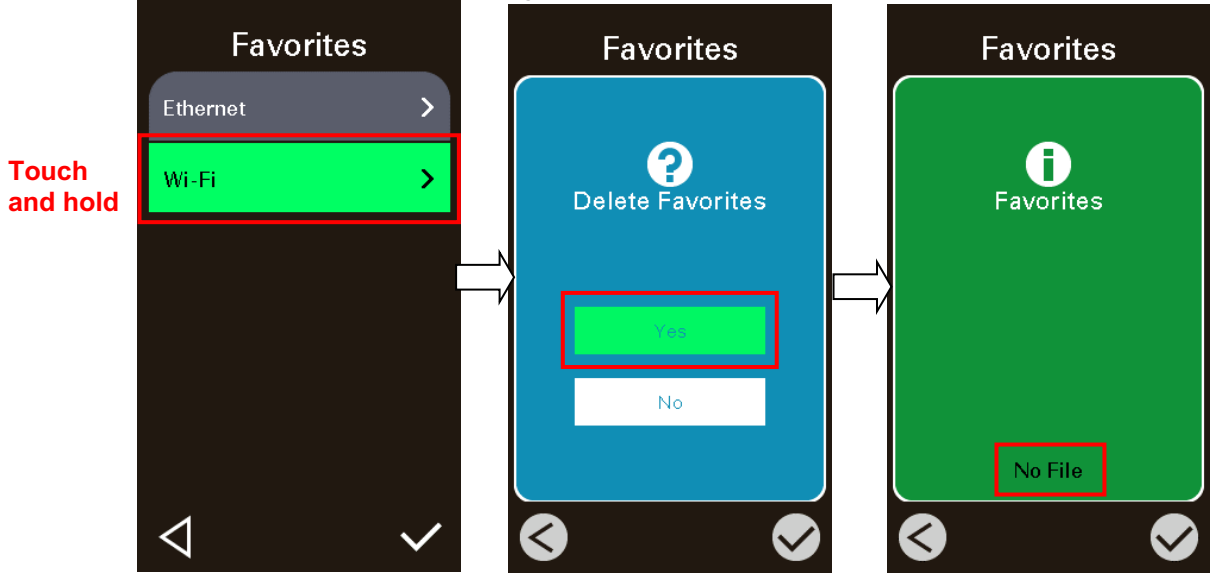

## **7. Troubleshooting**

The following guide lists the most common problems that may be encountered when operating this bar code printer. If the printer still does not function after all suggested solutions have been invoked, please contact the Customer Service Department of your purchased reseller or distributor for assistance.

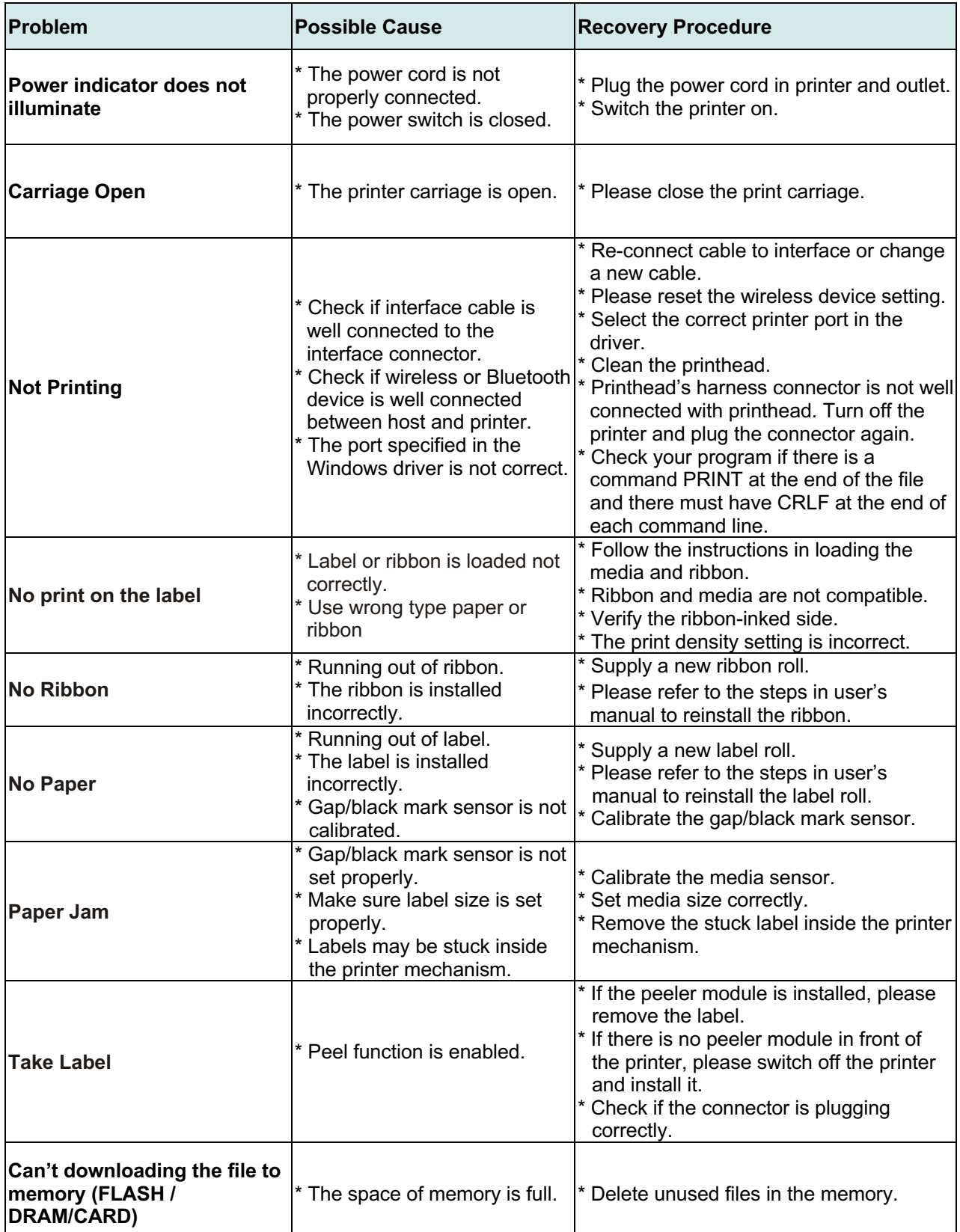

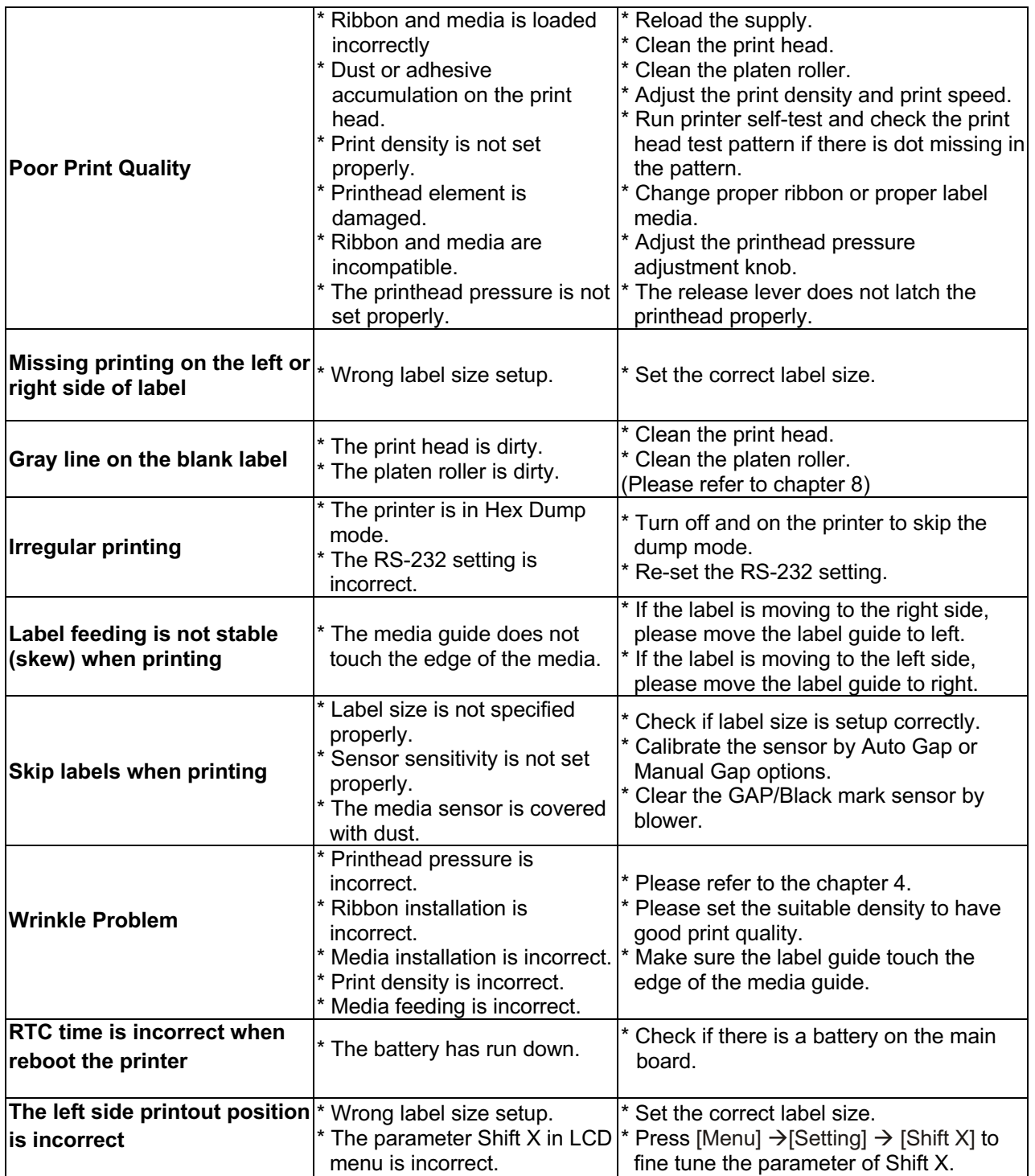

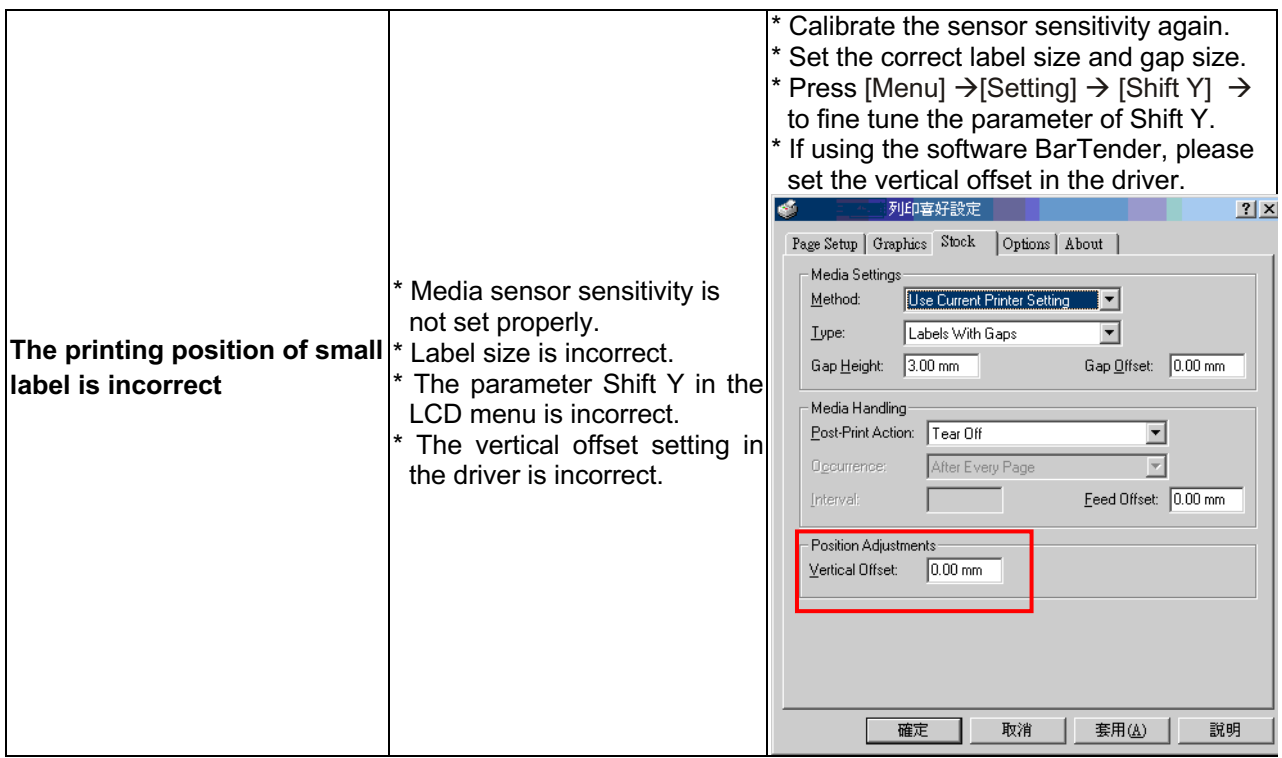

## **8. Maintenance**

This session presents the clean tools and methods to maintain your printer.

- 1. Please use one of following material to clean the printer.
	- $\Box$  Cotton swab
	- $\blacksquare$  Lint-free cloth
	- Vacuum / Blower brush
	- 100% Ethanol or Isopropyl Alcohol
- 2. The cleaning process is described as following,

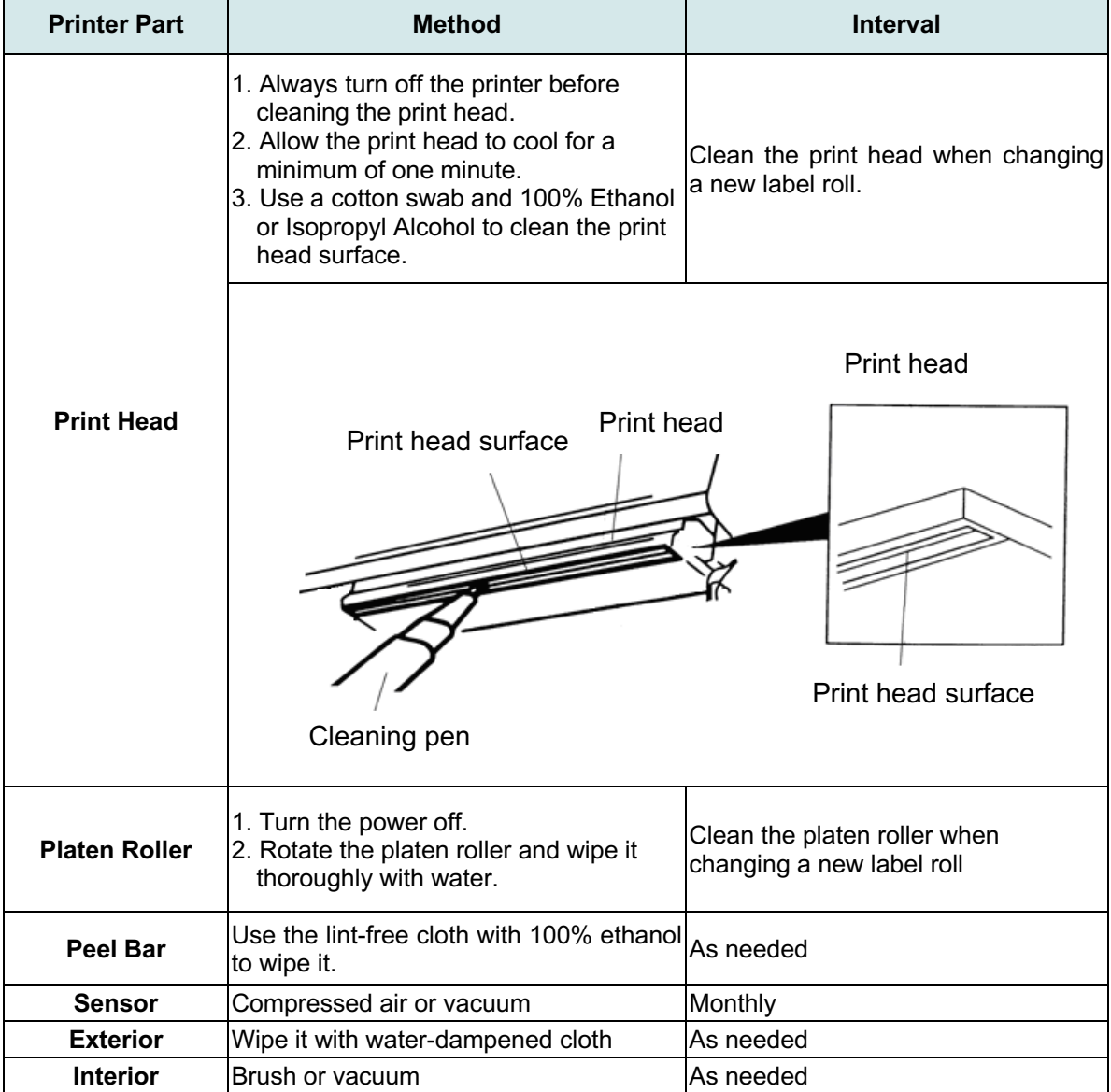

**Note:**

- Do not touch printer head by hand. If you touch it careless, please use ethanol to clean it.
- Please use 100% Ethenol or Isopropyl Alcohol. DO NOT use medical alcohol, which may damage the printer head.
- **Regularly clean the print head and supply sensors once change a new media to keep** printer performance and extend printer life.

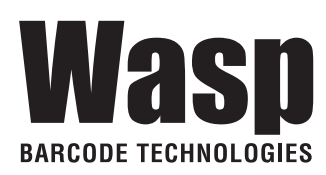

Corporate Headquarters 1400 10<sup>th</sup> Street Plano, TX 75074 Website: www.waspbarcode.com